## Canon

**Video Display** 

**DP-V3010** 

**Instruction Manual** 

- Before use, be sure to read this guide, including the safety and handling precautions.
- Reading this guide will help you learn to use the video display properly.
- Store this guide safely so that you can use it in the future.

# **Table of Contents**

| Introduction                                                                                                    | 4  |
|----------------------------------------------------------------------------------------------------|----|
| Safety Precautions                                                                                                    | 5  |
| Handling Precautions                                                                                                    | 6  |
| Features                                                                                                    | 8  |
| Supplied Accessories                                                                                                    | 10 |
| Nomenclature                                                                                                    | 11 |
| Installation/Connection  How to Carry the Main Unit  Preventing from Tipping  Connecting the Main Unit to Input Devices  Connecting the Main Unit to the Display Controller  Installing the Display Controller on the Rack  Mounting the Main Unit on a Stand or Wall           |    |
| Turning on the Power  Turning on the Power of the Main Unit  Turning on Main Unit Power from the Display Controller                                                                                                    | 22 |
| Pairing  Pairing the Main Unit with the Display Controller                                                                                                    | 23 |
| Operating the Display Controller  Adjusting the Image Quality  Adjusting the Image Quality on CDL  Temporarily Saving Parameters (Anchor Point Setting)  Using the Function (F) Buttons  Using the Channel (CH) Button  Checking Signal Information and Status of the Main Unit |    |
| Using the OSD Menu  Basic Operation  Adjusting Image Quality While Viewing the Entire Image  Calibration without a PC  Export/Import  Set Date/Time  Inputting Characters                                                                                                    |    |
|                                                                                                    | 32 |

## Introduction

Thank you for purchasing the Video Display DP-V3010.

The On Screen Display (thereafter referred to OSD) default language setting is English. To change the OSD menu language setting, please refer to p. 64.

#### About this manual

Some of the illustration used in the manual have been simplified for clarity.

#### Conventions used in this manual

: Indicates a reference page.

Note: Indicates a note.

[i] Reference: Indicates reference information.

CAUTION: Indicates an item you must observe.

### **Trademarks**

- DisplayPort and VESA are registered trademarks or trademarks of Video Electronics Standards Association in the U.S and other countries.
- Other product and company names herein are trademarks or registered trademarks of their respective owners.

## **Safety Precautions**

#### For the customers in the U.S.A.

This equipment has been tested and found to comply with the limits for a Class A digital device, pursuant to Part 15 of the FCC Rules.

These limits are designed to provide reasonable protection against harmful interference when the equipment is operated in a commercial environment. This equipment generates, uses, and can radiate radio frequency energy and, if not installed and used in accordance with the instruction manual, may cause harmful interference to radio communications. Operation of this equipment in a residential area is likely to cause harmful interference in which case the user will be required to correct the interference at his own expense.

Do not make any changes or modifications to the equipment unless otherwise specified in the manual. If such changes or modifications should be made, you could be required to stop operation of the equipment.

Use of shielded cable is required to comply with class A limits in Subpart B of Part 15 of FCC Rules.

This device complies with Part 15 of the FCC Rules. Operation is subject to the following two conditions: (1) This device may not cause harmful interference, and (2) this device must accept any interference received, including interference that may cause undesired operation.

Canon U.S.A Inc.
One Canon Park, Melville, NY 11747, U.S.A.
Tel No. (631)330-5000

#### For the customers in Canada

CAN ICES-3 (A) / NMB-3 (A)

## For the customers in Europe Warning:

This is a class A product. In a domestic environment this product may cause radio interference in which case the user may be required to take adequate measures.

#### CANON INC.

30-2, Shimomaruko 3-chome, Ohta-ku, Tokyo 146-8501, Japan

#### CANON EUROPA N.V.

Bovenkerkerweg 59, 1185 XB Amstelveen, The Netherlands

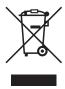

Only for European Union and EEA (Norway, Iceland and Liechtenstein)

This symbol indicates that this product is not to be disposed of with your household waste, according to the WEEE Directive (2012/19/EU) and national legislation. This product should be handed over to a designated collection point, e.g., on an authorized one-for-one basis when you buy a new similar product or to an authorized collection site for recycling waste electrical and electronic equipment (EEE). Improper handling of this type of waste could have a possible negative impact on the environment and human health due to potentially hazardous substances that are generally associated with EEE. At the same time, your cooperation in the correct disposal of this product will contribute to the effective usage of natural resources. For more information about where you can drop off your waste equipment for recycling, please contact your local city office, waste authority, approved WEEE scheme or your household waste disposal service. For more information regarding return and recycling of WEEE products, please visit www.canon-europe.com/weee.

## **Handling Precautions**

#### Places to avoid using the video display

Do not use the video display in the following places or conditions.

- Places with excessive dust or humidity
- Places that will expose the video display to direct sunlight, smoke (such as from a kerosene heater or other such source) or steam
- Near heat sources, humidifiers or flammable gas
- Near a window during rain or snow
- Near water or other places that could cause moisture to form on the video display

#### **Screen Handling**

- The screen may be damaged if it is exposed directly to strong light source. Please take precautions when placing it near a window.
- Do not press firmly on the screen, scratch it or place an object on the screen. It can cause non-uniformity or damage to the panel.
- The screen and cabinet may become warm during use. Note this does not constitute a malfunction.

#### **About Backlight**

The backlight has a limited service life so its brightness may degrade and color may change due to aging.

#### About Temporary Screen burn-in

If a stationary image is displayed for a prolonged period, screen burn-in may occur where you see remnants of what was displayed. This is a characteristic of LCD and is not a failure. However, this is only temporary and will disappear when playing video.

#### About the LCD screen

The screen is produced using extremely high-precision manufacturing techniques, with more than 99.99% of the pixels operating to specification. Less than 0.01% of the pixels may occasionally misfire or appear as black, red, blue or green dots. In addition, this tendency may increase through long term use due to characteristic of the LCD panel. These do not constitute a malfunction.

#### Condensation

If this equipment is brought into a warm room while it is cold or if the room is heated suddenly, condensation may form on the surface or inside the equipment. Note that the equipment may be damaged if it is used under such condition. If condensation has formed on the surface or inside the equipment, do not use the video display as it may get damaged. Turn the power off and wait until the condensation has evaporated before using the video display.

#### Cleaning

- Before cleaning, please unplug the power plug from the wall outlet.
- The screen has a special surface treatment, avoid touching it directly with your hand. In addition, never affix adhesive objects such as seals.
- Never use alcohol or benzene, thinner, acidic cleaning solution, alkaline cleaning solution, abrasive or chemical wipes because these will damage the screen.
- If the screen is dirty, wipe gently with soft dry cloth such as cleaning cloth or eye glasses cleaning cloth. Wiping the screen too hard may cause unevenness on the screen or damage the LCD panel. The screen may be scratched if wiped too hard with a cleaning cloth with foreign particles attached.
- When the screen is extremely dirty, wipe with soft cloth such as cleaning cloth or eye glasses cleaning cloth moistened with water-diluted neutral detergent.
- Use a blower to remove dust from the surface of the screen.
- Since the cabinet around the screen has a special surface treatment, wiping off the area may fade its surface color.
- Wipe dirt on cabinet with a soft cloth. If the screen is very dirty, use a moistened cloth with water or mild detergent diluted with water. Do not use alcohol, benzene, paint thinner, or pesticides as they may damage the surface finish or erase characters on the cabinet.

#### Disposing

- Do not dispose together with normal waste. Do not include the video display in waste that will be taken to landfill.
- Observe the rules and regulations of your local authorities when disposing.

## **Features**

DP-V3010 video display is packed with the essence of Canon's image-making know-how such as high-definition IPS LCD panel, display engine and backlight technology. It provides optimal performance and functions in the field of video production such as color grading and VFX (Visual Effects).

#### **Faithful Color Reproduction**

The display features a Canon-designed RGB LED backlight system and IPS LCD panel which reproduce a rich array of colors. Besides the DCI (Digital Cinema Initiatives) color gamut, it is also ideally suited to displaying the color gamuts of a multiple number of other broadcast standards, namely, ITU-R BT.709, ITU-R BT.2020, EBU, SMPTE-C and Adobe RGB.

#### High-Resolution/High Definition

4K content is displayed dot-by-dot with 10.5 megapixels resolution (4096x2560) and 157.5 µm pixel pitch.

#### **High Contrast**

DCI-P3 standard contrast ratio of 2000:1 or greater is achieved by adopting image processing technology implemented through the use of high contrast panel and Canon's proprietary algorithm.

#### Aspect Ratio Suitable for Video Production (16:10)

The aspect ratio enables dot-by-dot display of digital cinema (1.896:1) or HDTV broadcast (16:9) contents for color grading work, as well as display standard PC signal (16:10) in full, which is ideal for VFX work.

#### 2K/Full-HD High Definition View

Canon's proprietary algorithm reduces jagged lines and produces smooth display when expanding 2K/Full-HD content.

#### Specialized Performance and Functions for Video Production Display

- Use with other Canon equipment
  - Equipped with color gamut settings for monitoring Cinema Gamut and DCI-P3+ videos recorded by the CINEMA EOS SYSTEM digital cinema camera, the special picture mode and Gamma, optimally display the "Canon Log" and "Canon Log 2."
  - Being compliant with the ACESproxy (ACES 0.7/1.0), ACES workflow is provided when used with an ACESproxy-ready CINEMA EOS SYSTEM digital cinema camera.
- Equipped with the High Dynamic Range (HDR) display function.
- Supports gamma equivalent to CRT standardized by ITU-R BT.1886.
- ASC CDL Support
  - Color adjustment using CDL (Color Decision List) recommended by ASC (American Society of Cinematographers) enables the consistent application of the color parameters from production to post-production.
- LUT Import Support
  - Easy importing of 1D/3D-LUT makes it possible to recreate the same color and gradation expression sought after by producers at shooting locations.
- Backlight Scan
  - "Blurred video" specific to LCD panel is reduced by integrating the Backlight Scan feature, which partially turns off the backlight area and reduces the image hold period when displaying images.

• Calibration without a PC

Calibration can be performed easily without the use of dedicated application. Calibration enables brightness and color to maintain factory default settings. You can also adjust the video display condition to match your requirements, purpose, and the ambient light.

Operability

All settings are possible with display controller operation. Minimum necessary operations are also possible from the main unit, providing means of operation depending on the use cases.

#### Other

• Functions to check videos

Equipped with functions including Peaking, False Color, Wave Form Monitor, Vector Scope, Zoom, Screen Capture and other markers.

- Supported interfaces
  - Equipped with 3G/HD-SDI terminal that is standard in the broadcast industry and DisplayPort terminal used in PC with high resolution.
  - Equipped with a USB terminal for connecting a controller for color grading (element-Tk by Tangent Wave Ltd), an external sensor for calibration or a USB memory device.
- Multiple Format Support

Supports 1280x720 / 24.00P, 25.00P, 30.00P, 50.00P, 60.00P to 4096x2160 / 24.00P, 25.00P, 30.00P, 48.00P, 50.00P, 60.00P, 50.00i, 60.00i SDI and 640x480 to 4096x2560 DisplayPort signals to enable viewing of a variety of signal.

• Equipment Design Enabling Effective Use of Space

The space-saving installation against a wall is possible thanks to the proprietary heat dissipation.

# **Supplied Accessories**

The following items are supplied with this product. Please check before using.

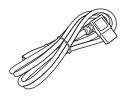

AC Power Cord VT-20

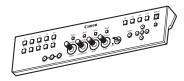

Display Controller CL-01

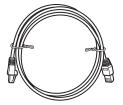

LAN Cable LN-30 (3 m)

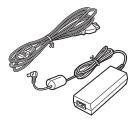

Compact Power Adapter CA-PS700 and AC cable

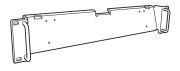

Rack Mount Bracket RB-01

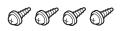

Rack Mount Bracket Screw SW-02 (M3 x 6 mm x 4)

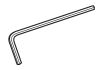

Hex Key HK-01 (Allen wrench 3 mm)

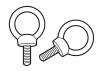

Tip Prevention Fitting TP-01 (M6 x 10 mm x 2)

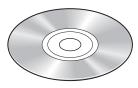

Instruction Manual Disc\*

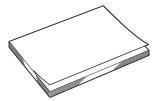

DP-V3010 Instruction Manual (this document)

This disc contains the Japanese, English, French, German, and Simplified Chinese instruction manuals in PDF format. Adobe Reader 11.0 or above must be installed on your computer to view the instruction manuals in PDF format.

<sup>\*</sup> Instruction Manual Disc

# **Nomenclature**

## Main Unit

## ■ Front

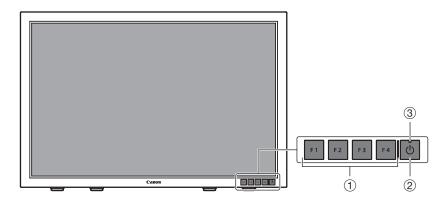

| 1 | F1 to F4 button        | Executes the defined function.  The following functions have been assigned at the factory. These functions can be changed if necessary.  F1: Channel UP  F2: Channel DOWN  F3: Time Code (On/Off)  F4: Aspect Marker (On/Off)                                                                                                    |                            |
|---|------------------------|----------------------------------------------------------------------------------------------------|----------------------------|
| 2 | (button (Power button) | Turns power On/Off.                                                                                                    | <b>22</b>                  |
| 3 | Power indicator        | Displays the status of the main unit. The brightness of the power indicator can also be set from "1 (dark) to 5 (brightest)". Even when the power indicator is "Off", it will flash during firmware update, network settings reset, or when an error is detected.  Off: main power supply "Off"  Green lit: main power supply "On"/Power "On"  Green flash: during calibration, firmware update, network settings reset in progress, or paring with the display controller  Amber lit: standby (Main power supply "On" and power supply "Off")  Amber flash: when error is detected | <b>□</b> 65<br><b>□</b> 91 |

#### ■ Rear

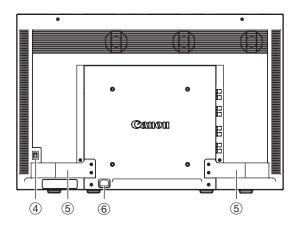

| 4   | Main power supply switch Turns main power supply On/Off.            |  | <b>2</b> 22 |
|-----|---------------------------------------------------------------------|--|-------------|
| (5) | ⑤ Handle Use for carrying the main unit.                            |  | _           |
| 6   | AC power input terminal Connects the supplied AC power supply cord. |  | <b>2</b> 2  |

#### ■ Interface

#### Left side

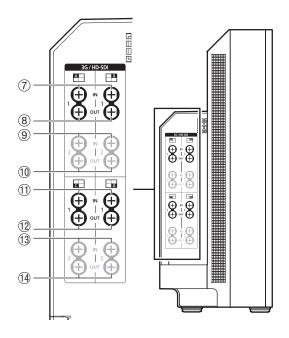

| 711  | 3G/HD-SDI input<br>terminal 1  | Two input systems corresponding to input 1. |
|------|--------------------------------|---------------------------------------------|
| 812  | 3G/HD-SDI<br>output terminal 1 | Monitor output corresponding to ⑦①          |
| 913  | 3G/HD-SDI input<br>terminal 2  | Two input systems corresponding to input 2. |
| 1014 | 3G/HD-SDI<br>output terminal 2 | Monitor output corresponding to 9(3)        |

#### Right side

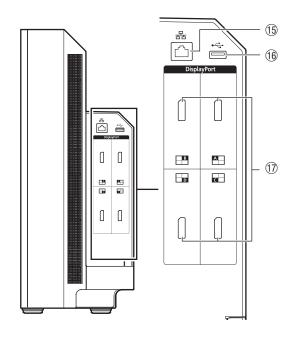

| 15  | LAN (10/100<br>BASE) terminal | Connects to display controller. The main unit connects 1 to 1 with the display controller. It can also be connected via a hub.                             |
|-----|-------------------------------|----------------------------------------------------------------------------------------------------|
| 16  | USB port                      | Used to connect an external sensor for calibration (\$\sum_3\$1), USB memory, hub, or controller for color grading (element-Tk made by Tangent Wave Ltd.). |
| 17) | DisplayPort input terminal    | One input system available.                                                                                                    |

#### CAUTION

- When connecting an external sensor for calibration to the USB port, cable length must not exceed 3 m. Otherwise, communication error may occur and correct calibration may not be possible.
- Directly connect external sensors without using a hub.
- For safety, do not connect any connector that may have excessive voltage to the terminal of the video display when connecting peripheral devices.

#### Note

- Dual Link HD-SDI is used for connecting two input systems ( 17)
- Both FAT16 and FAT32 USB memory devices are supported.
- Proper operation cannot be guaranteed for all USB memories.
- It may take 10 seconds or more for the USB memory to be recognized. If a USB memory is used during recognition, the message "Detecting USB memory." is displayed.

## **Display Controller**

### ■ Front

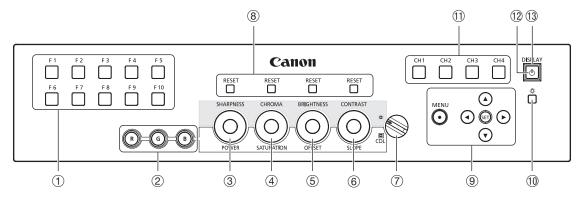

| 1           | F1-F10 buttons                                                                                                    | Executes the assigned function.                                                                                                    |                                                                                                    | <b>2</b> 26 |
|-------------|----------------------------------------------------------------------------------------------------|----------------------------------------------------------------------------------------------------|----------------------------------------------------------------------------------------------------|-------------|
| 2           | RGB select button (when using CDL)                                                                                                    | Selects and adjusts RGB during CD                                                                                                    | DL adjustment.                                                                                                    |             |
| 3           | SHARPNESS knob (normal use)                                                                                                    | Adjusts the sharpness of the Image.                                                                                                    | Provides the same control as the   ★▼ buttons in the OSD menu.                                                          |             |
|             | POWER knob (when using CDL)                                                                                                    | Adjusts the gamma of the image.                                                                                                    |                                                                                                    |             |
| 4           | CHROMA knob (normal use)                                                                                                    | Adjusts the color saturation of the                                                                                                    | Provides the same control as the                                                                                        |             |
|             | SATURATION knob (when using CDL)                                                                                                    | image. ◀▶ buttons in the OSD menu.                                                                                                    |                                                                                                    |             |
| (5)         | BRIGHTNESS knob (normal use)                                                                                                    | Adjusts the black level of the image                                                                                                    |                                                                                                    | <u>25</u>   |
|             | OFFSET knob (when using CDL)                                                                                                    |                                                                                                    |                                                                                                    | <u></u> 28  |
| 6           | CONTRAST knob (normal use)                                                                                                    | Adjusts the white level of the image                                                                                                    |                                                                                                    |             |
|             | SLOPE knob (when using CDL)                                                                                                    |                                                                                                    |                                                                                                    |             |
| 7           | CDL select switch                                                                                                    | Switches between normal and CDL                                                                                                    | mode.                                                                                                    |             |
| 8           | RESET button                                                                                                    | Returns adjustments ③ to ⑥ to default value. When adjusting the values using the slider in the OSD menu, press the RESET button above SHARPNESS or CHROMA to return to the default value.                                                                          |                                                                                                    |             |
| MENU button |                                                                                                    | Opens/closes the OSD menu, or moves up one level in a menu.                                                                                                    |                                                                                                    |             |
|             | <b>▲▼</b> ◀▶                                                                                                    | Moves the selection frame within the OSD menu. Changes settings.                                                                                                    |                                                                                                    |             |
|             | SET button                                                                                                    | Confirms an OSD menu setting or moves the selection frame up/down 1 level. When the OSD menu is closed, displays various banners.                                                                                                    |                                                                                                    |             |
| 10          | ☆ button                                                                                                    | Sets the button brightness. Rotates among "Off→1 (dark)→2 (normal)→3 (bright)" each time button is pressed. Even when the power indicator ( <sup>(1)</sup> ) is "Off", it will flash during firmware update, network settings reset, or when an error is detected. |                                                                                                    | -           |
| 11)         | CH1-CH4 buttons                                                                                                    | Changes channel.                                                                                                    |                                                                                                    | <b>2</b> 7  |
| 12          | (button (Power button)                                                                                                    | Turns the power of main unit On/Off.                                                                                                    |                                                                                                    | <u></u> 22  |
| 13          | Off: power off Green On: main power supply "On" of display/Power "On" / during calibration Green flash: when main unit power is turned on from the display controller, during firmware update, or network settings reset in progress  Amber On: main power of the connected display is "off" or standby of when not paired with the connected display.  Amber flash: when error is detected |                                                                                                    | is turned on from the display are update, or network settings ected display is "off" or standby or e connected display. | -           |

## ■ Rear (lid opened)

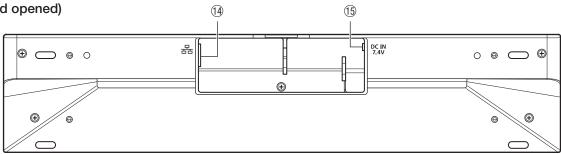

| 14) | LAN terminal   | Connects the main unit to the display controller using a LAN cable. | <b>1</b> 19 |
|-----|----------------|---------------------------------------------------------------------|-------------|
| 15  | DC IN terminal | Connects to compact power adapter CA-PS700.                         | ы 19        |

## **Installation/Connection**

### CAUTION

- When unpacking, carrying, installing, or connecting the main unit, please note that at least two people are required.
- Do not touch or damage the screen during installation and connection.

## How to Carry the Main Unit

Please carry the main unit as illustrated in the figure below.

#### CAUTION

• Do not pick up the main unit by the handle only. Please take particular care as the main unit may tilt and cause injury or get damaged, when carried.

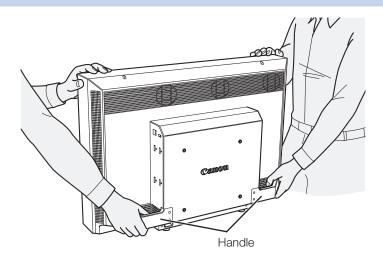

## **Preventing from Tipping**

The supplied tip prevention fitting TP-01 can be used to significantly reduce the risk of the main unit tipping or falling. Make sure to complete the power and input device connections beforehand.

#### CAUTION

- When securing the main unit to a stand, please ensure the stand is strong enough to support the weight of the main unit.
- Do not move the main unit after it is secured.
- 1. Remove two top screws at the rear of the main unit using the supplied hex key HK-01.

Do not lose the removed screw. Do not use these screws for other purposes.

2. Insert the tip prevention fitting TP-01 into the two top screw holes and secure.

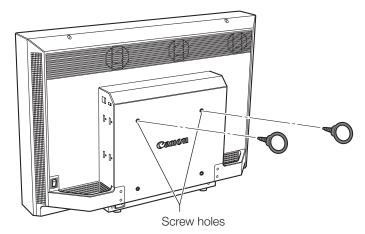

3. Pass a safety strap through the ring of the tip prevention fitting TP-01 and secure to the wall or stand.

## Connecting the Main Unit to Input Devices

This main unit has four inputs which correspond to a display area. The display area icons located in the input terminal area shows where the input video is displayed on the screen. Please ensure these are connected correctly as indicated by the icons.

In addition, SDI has two I/O systems. Please ensure these are connected correctly according to the input number.

#### CAUTION

- Check that the main power of the main unit and input devices is switched off before connecting.
- For safety, do not connect connector that may have excessive voltage to the terminal of this main unit when connecting peripheral devices.

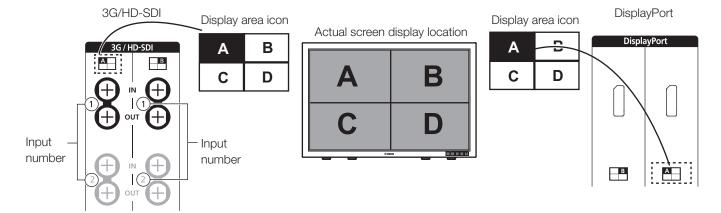

#### ■ 4K or QFHD signals input through SDI

Displays using 4 inputs.

#### 3G/HD-SDI

 $3\mbox{G/HD-SDI}$  supports two input systems.

Input 3G/HD-SDI 1 to input 1,

Input 3G/HD-SDI 2 to input 2 ("Input Configuration" 49).

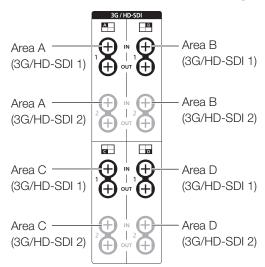

#### **Dual Link HD-SDI**

Input Link A signal to input 1, Link B signal to input 2.

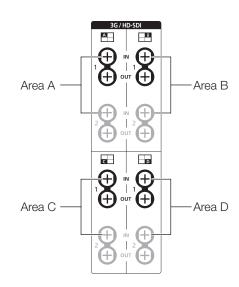

#### ■ 2K or Full-HD signals input through SDI

Displays using 1 input. To center the displayed content, select "Channel Settings"→"Select Input Signal"→"Single Input" and select the area to display from A to D ( 49).

#### 3G/HD-SDI

3G/HD-SDI supports two input systems.

Input 3G/HD-SDI 1 to input 1.

Input 3G/HD-SDI 2 to input 2 ("Input Configuration" 49).

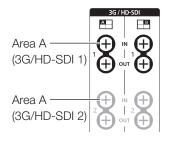

#### **Dual Link HD-SDI**

Input Link A signal to input 1, Link B signal to input 2.

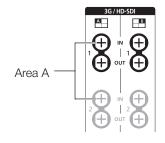

#### i Reference

• The connection is checked using Canare Corp. BNC cable (multi) 4VS03A-5C.

### ■ 4K or QFHD signals input through DisplayPort

Displays using 4 inputs.

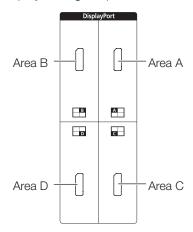

#### ■ 2K or Full-HD signals input through DisplayPort

Displays using 1 input. To center the displayed content, select "Channel Settings" $\rightarrow$ "Select Input Signal" $\rightarrow$ "Single Input" and select the area to display from A to D ( $\square$ 49).

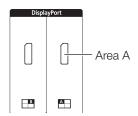

When connecting with the DisplayPort cable, use the cable with the following wiring specifications.

| DisplayPort male | DisplayPort male | DisplayPort male | DisplayPort male |
|------------------|------------------|------------------|------------------|
| 1                | 12               | 11               | 2                |
| 2 ———            | <del></del> 11   | 12               | 1                |
| 3 ———            | 10               | 13 ———           | 13               |
| 4                | 9                | 14               |                  |
| 5 ———            | 8                | 15               | 15               |
| 6 ———            | <del></del> 7    | 16 ———           | 16               |
| 7 ———            | <del></del> 6    | 17 ———           | <del></del> 17   |
| 8 ———            | 5                | 18 ———           | 18               |
| 9 ———            | <del></del> 4    | 19 ———           | 19               |
| 10 ———           | 3                | SHELL            | SHELL            |

#### CAUTION

• Be sure to use shielded type cable no longer than 3 m in order to prevent malfunction due to noise.

#### i Reference

• The connection is confirmed using ELECOM DisplayPort cable CAC-DP30BK.

### Connecting the Main Unit to the Display Controller

This section describes how to connect the main unit to the display controller.

#### CAUTION

• When using a commercially available LAN cable, please use a shielded type cable no longer than 3 m in order to prevent malfunction due to noise.

#### 1. Open the lid on the back of the display controller.

While holding the display controller with one hand, place your finger in the cutout portion of the lid and pull forward.

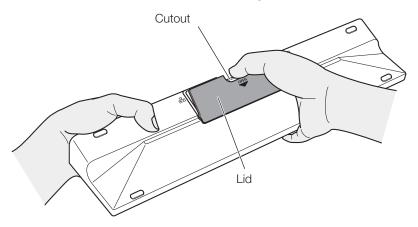

#### 2. Connect the supplied LAN cable LN-30 and the compact power adapter CA-PS700.

Insert the connector of the LAN cable LN-30 and plug of the compact power adapter CA-PS700 as shown in the figure below. Use the cutout section to pass the cables, as illustrated.

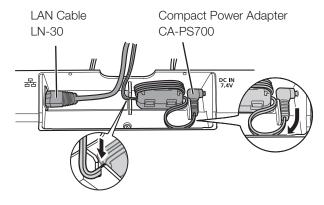

3. Close the lid with cables hanging out from the cutout area.

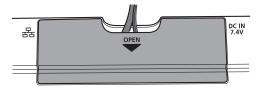

4. Connect the other end of the LAN cable to the LAN terminal of the main unit.

## Installing the Display Controller on the Rack

The display controller can be installed on an EIA standard compliant 19-inch rack.

#### CAUTION

- Make sure that the display controller does not fall during installation/removal.
- 1. Place the display controller on the rack mount bracket RB-01 as shown in the figure and match the screw holes.

Make sure the cable does not get caught in the rack mount bracket during installing.

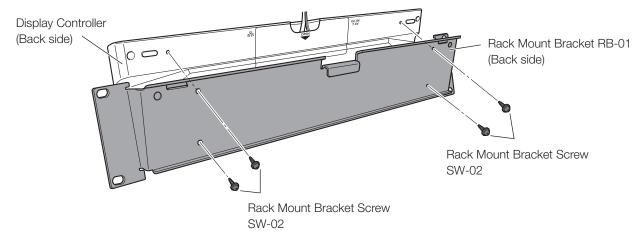

- 2. Insert the rack mount bracket screw SW-02 into the rack mount bracket screw holes at the back and tighten the screws to secure the display controller.
- 3. Mount the display controller on the rack using commercially available screws. Use screws appropriate for the rack.

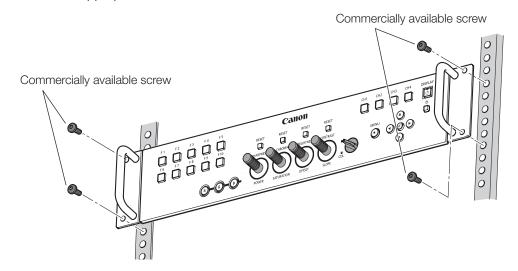

## Mounting the Main Unit on a Stand or Wall

This main unit can be fitted to a stand\* or to a wall mount bracket\*.

Screws compatible with this main unit are M6 x 10 mm (VESA Standard 200 x 200 mm).

\* Commercially available.

#### CAUTION

- Make sure to perform this step, with at least two people.
- When mounting the main unit on a wall, make sure the wall has sufficient strength. If necessary, apply reinforcement. Also, make sure to check the load capacity of the stand or wall mount bracket.
- Make sure that the main unit does not fall during installation/removal.

#### 1. Remove four screws at the rear of the main unit using the supplied hex key HK-01.

Do not lose the removed screw. Do not use these screws for other purposes.

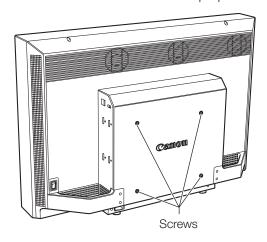

2. Mount the main unit on a stand or wall mount bracket.

# **Turning on the Power**

This section describes how to turn on the power of the main unit.

## Turning on the Power of the Main Unit

1. Plug the AC power cord VT-20 to the power supply input terminal at the rear of the main unit.

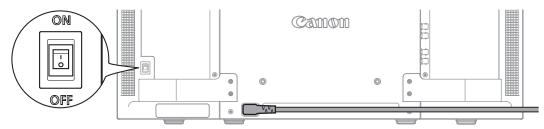

2. Turn on the main power supply switch (I) at the back.

The main unit goes into standby and the power indicator flashes amber.

3. Press the power supply button (1) at the front.

The power indicator lights green.

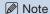

• Warming-up is necessary to stabilize the brightness of the video display. Wait at least 10 minutes after turning on the power before using.

## Turning on Main Unit Power from the Display Controller

The power button on the display controller remotely turns On/Off the power of the main unit instead of turning On/Off the display controller.

- 1. Connect the main unit to the display controller (119).
- 2. Press the Power button () on the display controller.

The power indicator of the display controller flashes green and then lights.

#### Note

• The power indicator on the display controller is lit amber when the main power of the main unit is "Off"/standby. Even when it is lit, the main power of the main unit cannot be turned on/off from the display controller if the main power of the main unit is "Off".

## **Pairing**

To operate the main unit using the display controller, the main unit needs to be registered (paring) to the display controller.

### Pairing the Main Unit with the Display Controller

- 1. Connect the main unit to the display controller (119).
- 2. Turn on the power of the main unit ("Turning on the Power of the Main Unit" 22).

  This automatically completes pairing and the power indicator of the main unit flashes green and the power indicator of the display controller also lights green.

#### Note

- Directly pair the main unit and the display controller and then connect to your network environment. Correct pairing may not be possible when multiple devices are connected to the network.
- If the button brightness setting of the display controller is sets to "Off", it will not turn on when pairing completes. Set the button brightness to 1, 2 or 3 if you want to verify when pairing completes (🛄 13).
- Manually configure the "IP Address" and "Subnet Mask" as necessary (44).

#### ■ Controlling multiple displays using one display controller

Connected displays are registered to F buttons (F1 to F10) of the display controller in ascending order from F1. Up to ten displays can be registered. You can change the display to be controlled by following the procedures below.

- 1. Connect the display to be controlled to the display controller.
- 2. Turn on the power of the display.
- 3. Press the F button the display is registered to while holding down the SET button of the display controller. The power indicator of the display flashes green and the power indicator of the display controller lights green.

#### Note

• You can check the displays registered to F1 to F10 buttons in "Display List" under "System Settings" (465). You can cancel a display registered to an F button or register a display to a different button.

### Re-pairing

To pair a display and the display controller again for example when a paired display controller is reconnected.

- 1. Connect the main unit to the display controller (419).
- 2. Enable communication between the main unit and the display controller. Reset the network settings of the main unit.

To reset the pairing information, press and hold the main unit's F3 and F4 buttons simultaneously for about 3 seconds until the power indicator flashes green. "Configure an IP Address" is set to "Automatic".

#### Reset the network settings of the display controller.

To reset the pairing information, press and hold the display controller's ◀▶ buttons, and SET buttons simultaneously for about 3 seconds until the power indicator flashes green. "Configure an IP Address" is set to "Automatic". "Display List" is also reset.

When resetting of pairing information is finished for both units and re-pairing is complete, the power indicator of the display controller lights green.

#### Note

- Directly pair the main unit and the display controller and then connect to your network environment. Correct pairing may not be possible when multiple devices are connected to the network.
- If the button brightness setting of the display controller is sets to "Off", it will not turn on when pairing completes. Set the button brightness to 1, 2 or 3 if you want to verify when pairing completes (13).
- Manually configure the "IP Address" and "Subnet Mask" as necessary (44).

# **Operating the Display Controller**

The display controller allows you to easily adjust the input signal settings and image quality. In addition, you can assign the frequently used functions to dedicated buttons.

## Adjusting the Image Quality

1. Adjust the image quality by rotating each knob.

Use the slider that appears at the bottom of the screen as guide.

SHARPNESS

Adjusts the sharpness of the image.

CHROMA

Adjusts the color saturation of the image.

• BRIGHTNESS

Adjusts the black level of the image.

CONTRAST

Adjusts the white level of the image.

## Adjusting the Image Quality on CDL

- 1. Switch the CDL select switch to CDL.
- 2. Use the RGB select button to select the color to adjust.
- 3. Adjust the image quality by rotating each knob.
  - POWER

Adjusts the gamma of the image.

SATURATION

Adjusts the color saturation of the image. RGB cannot be selected for SATURATION.

OFFSET

Adjusts the black level of the image.

SLOPE

Adjusts the white level of the image.

| Item       | Setting options (underline indicates the factory default)           |  |  |
|------------|---------------------------------------------------------------------|--|--|
| POWER      | <b>0.50</b> to <b>4.00</b> ( <b>1.00</b> ) (Increments of 0.01)     |  |  |
| SATURATION | <b>0.000</b> to <b>2.000</b> ( <b>1.000</b> ) (Increments of 0.001) |  |  |
| OFFSET     | -1.000 to 1.000 (0.000) (Increments of 0.001)                       |  |  |
| SLOPE      | <b>0.000</b> to <b>2.000</b> ( <u>1.000</u> ) (Increments of 0.001) |  |  |

#### Note

- Press the RESET button above the relevant adjustment, to return to factory default. In "User 1-7" mode where you are performing calibration, the setting returns to the value after calibration instead of the factory default.
- Warming-up is necessary to stabilize the brightness of the video display. Wait at least 10 minutes after turning on the power before using.
- If no operation is performed for approximately 1 minute, OSD menu will disappear automatically. The slider will disappear automatically if no operation is performed for approximately 10 seconds.
- The settings that cannot be set, are grayed out.

## **Temporarily Saving Parameters (Anchor Point Setting)**

Temporarily saves parameters while adjusting SHARPNESS, CHROMA, BRIGHTNESS, and CONTRAST allows you to bring those parameters back. See 45 for setting anchor points during CDL adjustment.

- 1. Press the MENU button to open the OSD menu.
- 2. Select "Adjustment" with the ▲▼ buttons and press the SET button.

The selection frame moves to sub menu.

3. Select "Anchor Adjustment" with the ▲▼ buttons and press the SET button.

When the confirmation screen appears, select "OK". The parameter is saved and sets anchor point.

4. After readjusting the image quality, press the RESET button above the relevant adjustment on the display controller.

Press the RESET button above the relevant adjustment to return to each saved anchor point.

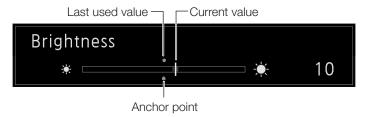

#### Note

- When selecting "Reset" under "Adjustment" or "Reset All Settings" under "System Settings", any saved anchor points are discarded and the settings return to their factory default values.
- When calibration is performed in "User 1-7" under "Picture Mode", the values are saved as anchor points.

## Using the Function (F) Buttons

You can assign functions to the F buttons on the display controller to execute them instantly.

- 1. Press the MENU button to open the OSD menu.
- 2. Select "System Settings"→"Function/Channel Button"→"Controller Function" and press the SET button. A new window opens and displays button names F1 to F10.
- 3. Select a button name with the ▲▼ buttons and press the SET button.

The selection frame moves to next OSD menu level.

Select the function to assign with ▲▼.

See "Controller Function" ( 64) for the available functions.

5. Press the SET button.

The setting is confirmed.

#### i Reference

- You can also assign functions to buttons F1 to F4 on the main unit. Select "Display Function" in step 2 (464).
- Select "Function Settings" → "Various Function" and set "Function Guide" to "On", then to check the list of functions assigned to an F button on the main unit and display controller, press the SET button while OSD menu is closed (☐ 63).

## Using the Channel (CH) Button

You can assign channels (various settings related to input signal) to the CH buttons on the display controller and switch channels instantly.

- 1. Press the MENU button to open the OSD menu.
- 2. Select "System Settings"→"Function/Channel Button"→"Controller Channel" and press the SET button. A new window opens and displays button names CH1 to CH4.
- 3. Select a button name with the ▲▼ buttons and press the SET button.

The selection frame moves to next OSD menu level.

4. Select the channel to assign with ▲▼.

See "Channel Settings" (449) for the configurable settings.

5. Press the SET button.

The setting is confirmed.

The channel buttons on the display controller are preset with the following factory defaults.

|                     | CH1         | CH2         | CH3                 | CH4         |
|---------------------|-------------|-------------|---------------------|-------------|
| Input Configuration | 3G/HD-SDI 1 | 3G/HD-SDI 2 | Dual Link<br>HD-SDI | DisplayPort |
| Select Input Signal | Automatic   | Automatic   | Automatic           | Automatic   |
| Format              | Automatic   | Automatic   | Automatic           | Automatic   |
| Internal Sync       | Off         | Off         | Off                 | Off         |
| Channel Name        | (Blank)     | (Blank)     | (Blank)             | (Blank)     |
| Picture Mode        | DCI-P3      | DCI-P3      | DCI-P3              | DCI-P3      |
| Color Range         | Automatic   | Automatic   | Automatic           | Automatic   |

## Checking Signal Information and Status of the Main Unit

The video display is equipped with a banner function which displays signal information or the status of the main unit.

1. Press the SET button when the OSD menu is closed.

The channel name, signal information, and status of the main unit will be displayed in the banner. It will automatically disappear after 6 seconds.

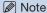

- For more detailed signal information, please refer to the section on "Signal Information" ( 68).
- The "Detecting sync." banner will continue to appear until the input signal is synchronized.

# **Using the OSD Menu**

You can access the OSD menu from the display controller.

## **Basic Operation**

1. Press the MENU button to open the OSD menu.

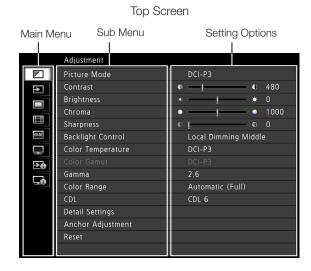

Select an item with the ▲▼ buttons and press the SET button.

The selection frame moves to sub menu.

Adjustment

3. Select an item with the ▲▼ buttons and press the SET button

The selection frame moves to setting options.

Select the setting with the ▲▼ ◀► buttons.

The button function for selecting the setting is as follows:

|          | Slider             |                    | List                    |                              |
|----------|--------------------|--------------------|-------------------------|------------------------------|
| <b>→</b> |                    |                    | <b>V</b>                |                              |
|          | Decreases<br>value | Increases<br>value | Scrolls up the OSD menu | Scrolls down<br>the OSD menu |

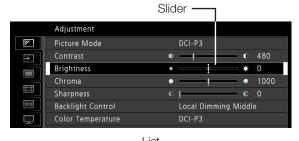

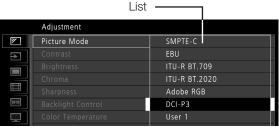

#### 5. Press the SET button.

The selection frame returns to sub menu.

#### 6. Exit menu.

To exit the menu, move the selection frame all the way to the main menu on the top screen and then press the MENU button.

## Adjusting Image Quality While Viewing the Entire Image

You can adjust the OSD menu to display as a slider at the bottom of the screen. This allows for the image quality to be adjusted whilst it is displayed on the screen.

- 1. Press the SET button when the selection frame is on setting options. A slider appears at the bottom of the screen.
- 2. Use the slider as guide and adjust with ▲▼ ◀ ▶ buttons.
- 3. Press the SET button when finished.

  The screen returns to the original OSD menu.

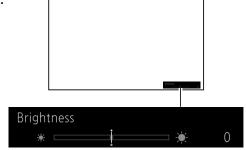

#### ■ Adjusting "Gain R/G/B, Bias R/G/B" under "Color Temperature"

You can adjust RGB all at once or individually when the slider for adjusting "Gain R/G/B" and "Bias R/G/B" are displayed.

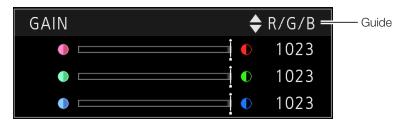

1. Change the guide on the top-right corner of the slide bar screen using the ▲▼ buttons and make adjustments using the ◀▶ buttons.

The indication changes to "RGB", "R", "G", and "B".

Using the SHARPNESS, CHROMA, BRIGHTNESS, and CONTRAST knobs on the display controller, you can adjust RGB at the same time or R, G, and B individually.

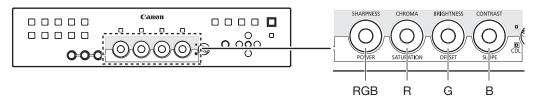

2. When adjustments are completed, press the SET button.

The screen returns to the original OSD menu.

#### ■ Adjusting "x, y" under "Color Temperature"

You can adjust "x, y" in "Color Temperature" on the color map.

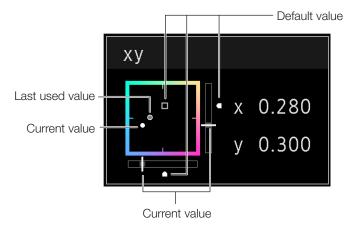

### 1. Adjust "x" with the ◀▶ button and "y" with ▲▼ button.

The adjusted value is indicated by the " $\bigcirc$ " mark on the color map.

You can adjust "x" using the POWER knob on the display controller and "y" using the SATURATION knob.

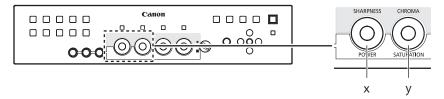

#### 2. When adjustments are completed, press the SET button.

The screen returns to the original OSD menu.

## Calibration without a PC (446)

When "User 1-7" under "Picture Mode" is selected, you can perform calibration using an external sensor, without using the computer.

The supported external sensors are Konika Minolta Display Color Analyzers CA-310 and CA-210. Be sure to also read the instruction manual of the CA-310 and CA-210.

- 1. Connect the display color analyzer to the USB port of the main unit.
- 2. Open the OSD menu and select "Adjustment"→"Detail Settings"→"Calibration". Set each target value.

#### 3. Select "Start" with the SET button.

Please follow the information indicated on the screen.

#### 4. Initialize the sensor.

Set the mode dial of the Universal Measuring Probe to "0-CAL". Select "OK" with the SET button on the and perform initialization.

#### 5. Place the sensor facing the center of the main unit.

Set the mode dial of the Universal Measuring Probe to "MEAS" and place the probe as shown below according to the displayed content. Select "OK" with the SET button on the display controller and perform calibration.

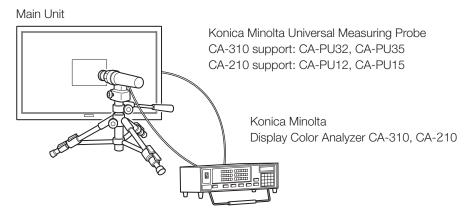

#### 6. Finish calibration.

When the message "Calibration is completed." appears, select "OK" with the SET button.

- If the message "Calibration error." is displayed.

  Calibration has been terminated due to an error. The main unit returns to the state before calibration (489).
- To cancel calibration Select "Cancel" with the SET button during calibration. The main unit returns to the state before calibration.

#### Note

- Due to the characteristic of LCD panel and individual difference of CA-310 and CA-210, the calibration results may differ.
- Perform matrix calibration of the display color analyzer prior to calibration. If calibration is performed without performing matrix calibration, an error may occur. Refer to the CA-310 and CA-210 instruction manual for the detail operation.
- Warming-up is necessary to stabilize the brightness of the video display. Wait at least 10 minutes after turning on the power before calibration.
- Perform calibration in a dark room so that no external light enters the sensor. If external light enters the sensor, low brightness characteristics cannot be calibrated correctly.

## **Export/Import**

You can export/import LUT and CDL parameters as well as main menu settings. Insert a USB memory into the USB port of the main unit.

#### ■ LUT Import (□ 45)

Setting is enabled except when "Canon Log (select "Color Gamut"  $\rightarrow$  "ACESproxy")" or "ACESproxy" is selected for "Picture Mode".

- 1. Press the MENU button to open the OSD menu.
- 2. Select "Adjustment"→"Detail Settings"→"LUT Import".
- 3. Select a file.

In the "Filename" field, search and display a file with extension ".clut" in the root folder.

4. Select the file type of the LUT.

Select the file type of the LUT by using "Gamma" or "Color Gamut".

5. In "Select LUT", select the destination to save the file.

Select User LUT 1-8.

6. Select the standard color gamut.

Select the color gamut used when creating the LUT (when "Color Gamut" under "LUT Type" is selected).

7. Select "Execute".

When the confirmation screen appears, select "OK". Import starts.

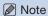

- The LUT file is proprietary to Canon Video Display. Refer to the Canon website for the file format and how to create.
- Up to 1000 LUT import files are recognized.
- You can delete the imported LUT. You can specify the name of LUT (45).

- Export/Import Main Menu Settings (☐ 66)
- 1. Press the MENU button to open the OSD menu.
- 2. Select "System Settings"→"Export/Import".
- 3. Select "Export" or "Import".

#### **Exporting**

- 1) Select "Target" from "USB" or "User 1-3".
  - Export "USB" to the USB memory and "User 1-3" to the built-in memory of the main unit.
- ② Select "Filename".
  - Factory default is "dinfo.dat". You can change the name of the file to be exported to the USB memory within 16 one-byte characters including alphabetical characters, numbers, and symbols.
- ③ Select "Execute".
  - When the confirmation screen appears, select "OK". Export starts.

#### **Importing**

- ① Select "Target" from "USB" or "User 1-3".
  - Specify the destination to save the file to be imported.
- ② Select "Filename".
- ③ In "Settings", select "All" or Main Menu name.
- 4 Select "Execute".
  - When the confirmation screen appears, select "OK". Import starts.

#### Note

- After export to "User 1-3", you can select the configurations at startup from "User 1-3" in "Power on Setting" in "System Settings" (466).
- Export/Import CDL Parameters (□ 45)
- 1. Press the MENU button to open the OSD menu.
- 2. Select "Adjustment"  $\rightarrow$  "CDL"  $\rightarrow$  "Detail Settings".
- 3. Select "CDL Export" or "CDL Import".

#### **Exporting**

- 1 Select "CDL Preset".
- ② Select a file format ".ccc" or ".cdl"
- ③ Select "Execute".
  - When the confirmation screen appears, select "OK". Export starts.

#### **Importing**

- 1 Select "Filename".
- ② Select "CDL Preset".
- 3 Select "Execute".
  - When the confirmation screen appears, select "OK". Import starts.

#### i Reference

- The exported file is automatically saved under the name "YYYYMMDDhhmmss\_Preset name.ccc (cdl)".
- Up to 1000 CDL import files are recognized.
- Data in ".cdl" format exported from this product cannot be imported to products of which firmware version is earlier than the version of this product. To import data, update the firmware to the latest version.

## Set Date/Time ( 65)

This section describes how to set the Date/Time. The Date/Time of this video display will be reset if the main power is turned off for about 20 days.

- 1. Press the MENU button to open the OSD menu.
- 2. Select "System Settings"→"Date/Time".

A screen to input the Date/Time appears.

3. Press the buttons to move the selection frame.

Use the ▲▼ buttons to change the numeric value. Repeat until you complete setting the year, month, date, hour, and minute.

4. Press the SET button when you are finished.

The selection frame moves to "OK".

5. Check the content and press the SET button to confirm settings.

#### i Reference

• When selecting "Cancel" or pressing MENU button before selecting "OK", the settings will be discarded and the previous screen will be displayed.

### **Inputting Characters**

This section describes how to input characters. Use this function to specify a channel name, a display name, or filename.

- 1. Press the MENU button to open the OSD menu.
- 2. The character input screen appears automatically when character input is required.

Use the ◀▶ buttons to move the selection frame as required.

3. Press the **T** buttons to select the required character.

The following characters can be selected: Press ▲▼ buttons to display them one by one. You can input up to 16 characters.

Alphanumeric characters: A to Z, a to z, 0 to 9

Symbols: , . : ; '`-+/= % &!?#\_|\$^~@{}[]<>() space

Some characters cannot be used for a filename. In this case, they are automatically skipped.

- 4. Repeat steps 2 and 3 until the desired text has been inputted.
- 5. Press the SET button when input is complete.

The selection frame moves to "OK".

6. Check the content and press the SET button to confirm settings.

#### i Reference

- When selecting "Cancel" or pressing MENU button before selecting "OK", the settings will be discarded and the previous screen will be displayed.
- To erase the character in the selection frame, press the RESET button above SHARPNESS or CHROMA.

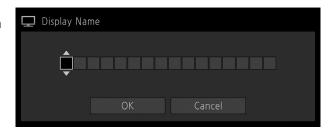

## **OSD Menu**

### **OSD Menu Index**

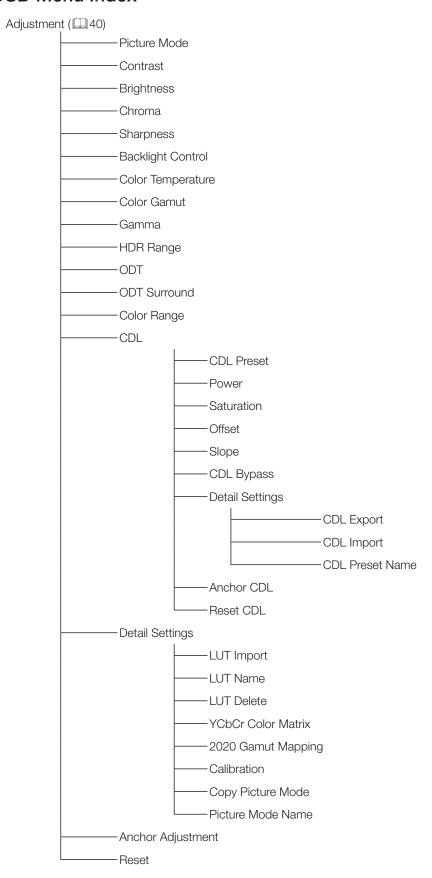

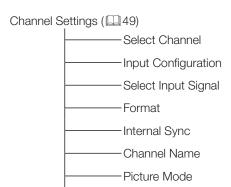

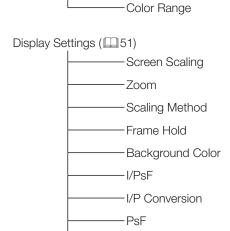

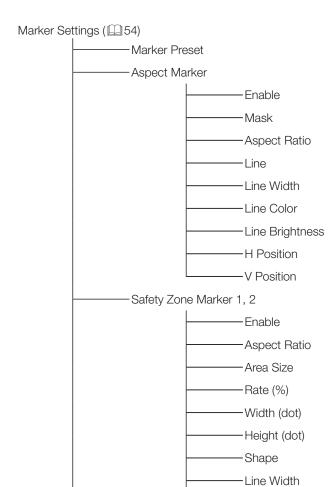

Film Cadence

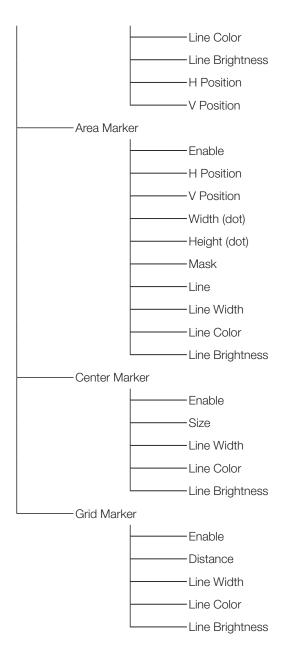

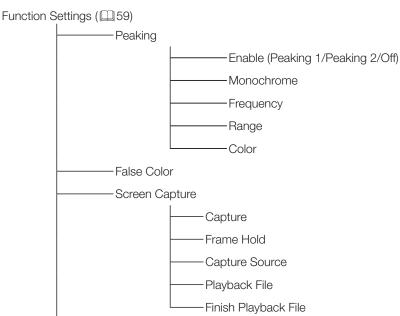

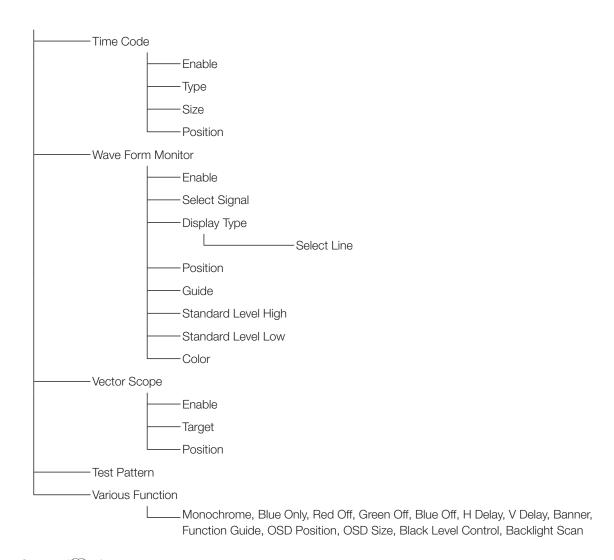

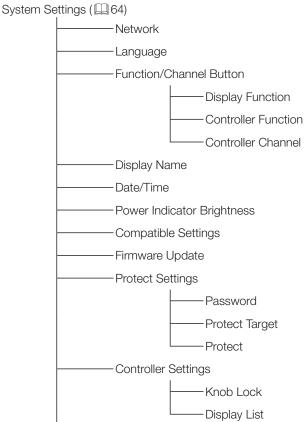

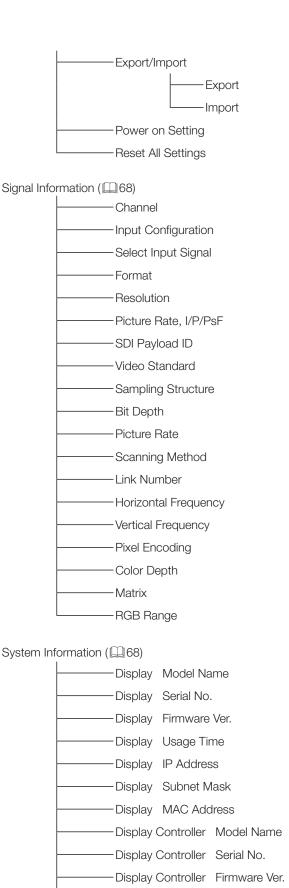

# Adjustment

This menu is used to adjust the image quality and perform calibration without a PC.

| Item              | Setting Options (underline indicates factory default)                                                                                                    |
|-------------------|----------------------------------------------------------------------------------------------------|
| Picture Mode      | Select a preset mode. See 47 for each setting.  SMPTE-C, EBU, ITU-R BT.709, ITU-R BT.2020, Adobe RGB, DCI-P3: Mode set to the brightness, color temperature, gamma, and color gamut of the three primary colors chromaticity points of each standard.  User 1-7: Custom modes. Set each item of "Adjustment". You can change the mode name within 16 one-byte characters including alphabetical characters, numbers, and symbols.  Canon Log: Canon Log is ideal when viewing image captured with CINEMA EOS SYSTEM camera/ video camera. Performs linear conversion and displays Canon Log video without having to import Viewing LUT.  ACESproxy: This mode is used to display ACESproxy (ACES 0.7/1.0) videos with the optimum gamma and color gamut. The version of ACESproxy can be selected from "Compatible Settings" under "System Settings". |
| Contrast          | Adjusts the white level of the image. (Increments of 1)  0 to 2000                                                                                                    |
| Brightness        | Adjusts the black level of the image. (Increments of 1) -500 to 500                                                                                                    |
| Chroma            | Adjusts the color saturation of the image (color depth). (Increments of 1)  0 to 2000                                                                                                    |
| Sharpness         | Adjusts the sharpness of the image. (Increments of 1)  0 to 100                                                                                                    |
| Backlight Control | Switches the backlight control method.  Local Dimming (High, Middle, Low): Local dimming is a technology to control the amount of light emitted by the backlight for each area. The backlight of bright area is increased and the dark area is decreased according to the displayed content. Contrast increases as local dimming increases ("High").  Global Dimming: Global dimming is the ability to control the amount of light emitted by the backlight on the entire screen. If the image is dark, the whole display is darkened.  Off: No backlight dimming.                                                                                                    |
|                   | When "Global Dimming" is selected, the contrast may change temporarily in order to maintain gradation depending on the image. If this is undesirable, turn it "Off" and see if it improves.                                                                                                    |
| Color Temperature | Sets the color temperature.  D93, D65, D61, D60, D56, D50, DCI-P3: Select from preset color temperatures.  Gain R/G/B, Bias R/G/B: Can be adjusted in increments of 1 when a preset color temperature is selected.  Gain R/G/B: 0 to 1023  Bias R/G/B: -500 to 500  Custom (xy): You can adjust CIE x, y in increments of 0.001.  x: 0.260 to 0.360  y: 0.260 to 0.360                                                                                                    |
|                   | Note                                                                                                    |
|                   | <ul> <li>"Custom (xy)" and "Gain R/G/B" or "Bias R/G/B" cannot be selected at the same time.</li> <li>If "Custom (xy)" are modified after adjusting "Gain R/G/B" or "Bias R/G/B" then both these values will return to factory default.</li> </ul>                                                                                                    |
|                   | <ul> <li>When "Gain R/G/B" or "Bias R/G/B" value is adjusted, an asterisk "*" is displayed by color<br/>temperature preset mode.</li> </ul>                                                                                                    |
|                   | The displayed color coordinates (x, y) are just a guide and not guaranteed absolute values.                                                                                                    |

| Item        | Setting Options (unde                                                                                                    | rline indicates factory default)                                                                                                    |    |
|-------------|----------------------------------------------------------------------------------------------------|----------------------------------------------------------------------------------------------------|----|
| Color Gamut | each standard.  Native: Color gamut that can be displayed by Cinema Gamut to 709, Cinema Gamut to 2 DCI-P3+ to DCI, DCI-P3 to 709, ITU-R BT.2                                            | this video display.  2020, Adobe RGB, DCI-P3: Color gamut compliant this video display.  2020, Cinema Gamut to DCI, DCI-P3+ to 709, 2020 to 709: Modes where the color gamut is represented by STEM                                                                |    |
|             | <ul> <li>"Parameter of Cinema EOS System and D</li> <li>When "ITU-R BT.2020", "Cinema Gamut to DCI", "DCI-P3+ to 709", "DCI-P3+ to D selected, the DP-V3010 displays images a</li> </ul> | A EOS SYSTEM digital cinema camera, refer to the P-V3010 (448).  o 709", "Cinema Gamut to 2020", "Cinema Gamur CI", "DCI-P3 to 709", or "ITU-R BT.2020 to 709" is after converting the color gamut as shown below. Persion is also displayed at the optimum level. | ıt |
|             | Input video color gamut                                                                                                    | Color gamut after conversion on the DP-V3010                                                                                                    |    |
|             | ITU-R BT.2020                                                                                                    | Native                                                                                                    |    |
|             | Cinema Gamut to 709                                                                                                    | ITU-R BT.709                                                                                                    |    |
|             | Cinema Gamut to 2020                                                                                                    | Native                                                                                                    |    |
|             | Cinema Gamut to DCI                                                                                                    | DCI-P3                                                                                                    |    |
|             | DCI-P3+ to 709                                                                                                    | ITU-R BT.709                                                                                                    |    |
|             | DCI-P3+ to DCI                                                                                                    | DCI-P3                                                                                                    |    |
|             | DCI-P3 to 709                                                                                                    | ITU-R BT.709                                                                                                    |    |
|             | ITU-R BT.2020 to 709                                                                                                    | ITU-R BT.709                                                                                                    |    |

| Item  | Setting Options (underline indicates factory default)                                                                                                    |                                                       |                                                                                                    |  |  |
|-------|----------------------------------------------------------------------------------------------------|-------------------------------------------------------|----------------------------------------------------------------------------------------------------|--|--|
| Gamma | Sets the Gamma.  2.2, 2.35, 2.4, 2.6, ITU-R BT.1886, Canon Log, Canon Log 2: Select the preset gamma.  Canon Log (HDR), Canon Log 2 (HDR), SMPTE ST 2084: Select the gamma for HDR display.  User LUT 1-8: Selects an external LUT.  The relationship between "Color Gamut" and "Gamma" that can be selected is shown below. When "Color Gamut" is changed, gamma is changed to the underlined value (default value) only when current gamma value is not selectable. |                                                       |                                                                                                    |  |  |
|       | Picture Mode                                                                                                    | Color Gamut                                           | Selectable Gamma                                                                                                    |  |  |
|       | SMPTE-C                                                                                                    | Cannot be selected                                    | 2.2, 2.35, 2.4, 2.6, ITU-R BT.1886, Canon Log,<br>Canon Log (HDR), SMPTE ST 2084, User LUT 1-8                                            |  |  |
|       | EBU                                                                                                    |                                                       | 2.2, <u>2.35</u> , 2.4, 2.6, ITU-R BT.1886, Canon Log,<br>Canon Log (HDR), SMPTE ST 2084, User LUT 1-8                                    |  |  |
|       | ITU-R BT.709,<br>ITU-R BT.2020                                                                                                    |                                                       | 2.2, 2.35, 2.4, 2.6, ITU-R BT.1886, Canon Log,<br>Canon Log (HDR), Canon Log 2, Canon Log 2<br>(HDR), SMPTE ST 2084, User LUT 1-8         |  |  |
|       | DCI-P3                                                                                                    |                                                       | 2.2, 2.35, 2.4, <u>2.6</u> , ITU-R BT.1886, Canon Log,<br>Canon Log (HDR), Canon Log 2, Canon Log 2<br>(HDR), SMPTE ST 2084, User LUT 1-8 |  |  |
|       | Adobe RGB                                                                                                    |                                                       | 2.2, 2.35, 2.4, 2.6, ITU-R BT.1886, User LUT 1-8                                                                                          |  |  |
|       | Canon Log,<br>User 1-7                                                                                                    | SMPTE-C                                               | 2.2, 2.35, 2.4, 2.6, ITU-R BT.1886, Canon Log, Canon Log (HDR), SMPTE ST 2084, User LUT 1-8                                               |  |  |
|       |                                                                                                    | EBU                                                   | 2.2, <u>2.35</u> , 2.4, 2.6, ITU-R BT.1886, Canon Log,<br>Canon Log (HDR), SMPTE ST 2084, User LUT 1-8                                    |  |  |
|       |                                                                                                    | ITU-R BT.709,<br>ITU-R BT.2020                        | 2.2, 2.35, 2.4, 2.6, ITU-R BT.1886, Canon Log,<br>Canon Log (HDR), Canon Log 2, Canon Log 2<br>(HDR), SMPTE ST 2084, User LUT 1-8         |  |  |
|       |                                                                                                    | Adobe RGB                                             | 2.2, 2.35, 2.4, 2.6, ITU-R BT.1886, User LUT 1-8                                                                                          |  |  |
|       |                                                                                                    | DCI-P3                                                | 2.2, 2.35, 2.4, <u>2.6</u> , ITU-R BT.1886, Canon Log,<br>Canon Log (HDR), Canon Log 2, Canon Log 2<br>(HDR), SMPTE ST 2084, User LUT 1-8 |  |  |
|       |                                                                                                    | Native                                                | 2.2, 2.35, 2.4, 2.6, ITU-R BT.1886, SMPTE ST 2084, User LUT 1-8                                                                           |  |  |
|       |                                                                                                    | Cinema Gamut to 709,<br>Cinema Gamut to DCI           | Canon Log, Canon Log (HDR), Canon Log 2,<br>Canon Log 2 (HDR)                                                                             |  |  |
|       |                                                                                                    | Cinema Gamut to 2020                                  | Canon Log 2, Canon Log 2 (HDR)                                                                                                    |  |  |
|       |                                                                                                    | DCI-P3 to 709,<br>ITU-R BT.2020 to 709                | Canon Log 2                                                                                                    |  |  |
|       |                                                                                                    | DCI-P3+ to 709,<br>DCI-P3+ to DCI                     | Canon Log, Canon Log (HDR)                                                                                                    |  |  |
|       |                                                                                                    | User LUT 1-8                                          | 2.2, 2.35, 2.4, 2.6, ITU-R BT.1886, User LUT 1-8                                                                                          |  |  |
|       |                                                                                                    | leo recorded using a CINEM<br>Cinema EOS System and D | A EOS SYSTEM digital cinema camera, refer to the P-V3010 (4).                                                                             |  |  |

| Item      | Setting Options (underline indicates factory default)                                                                                                    |  |  |  |  |
|-----------|----------------------------------------------------------------------------------------------------|--|--|--|--|
| HDR Range | Setting is enabled when "Canon Log (HDR)", "Canon Log 2 (HDR)", or "SMPTE ST 2084" is selected for "Gamma".  Canon Log (HDR): Sets the dynamic range to be displayed from 0 to 800% that "Canon Log" has. (in 100 increments)                                                                                                    |  |  |  |  |
|           | 100 to 800%  Canon Log 2 (HDR): Sets the dynamic range to be displayed from 0 to 1600% that "Canon Log 2" has. (in 100 increments)  100 to 1600%  SMPTE ST 2084: Sets the dynamic range to be displayed from 0.005 to 10,000 nit that "SMPTE ST                                                                                                    |  |  |  |  |
|           | 2084" has. (in 100 increments)  100 to 4000 nit (2000)                                                                                                    |  |  |  |  |
|           | ❖ Setting procedures The procedures below use Canon Log (HDR) as an example. When the maximum value (800%) is specified, the 800% dynamic range of Canon Log is assigned to the dynamic range of the video display. Although the brightness in appearance lowers, you can check the dynamic range included in video signals. When 200% is specified, part exceeding 200% is clipped (gradation is saturated) and part up to 200% is assigned to the dynamic range of the video display. This is the same for Canon Log 2 (HDR). "SMPTE ST 2084" has the dynamic range of 0.005 to 10,000 nit. Therefore, when the maximum value (4000 nit) is specified, part exceeding 4000 nit is clipped and part up to 4000 nit is assigned to the dynamic range of the video display. Although the brightness in appearance lowers, you can check the dynamic range up to 4000 nit. When 1000 nit is specified, part exceeding 1000 nit is clipped and part up to 1000 nit is assigned to the dynamic range of the video display. The brightness of the video display corresponds to the value set for Contrast. |  |  |  |  |
|           | Canon Log 800% signal                                                                                                    |  |  |  |  |
|           | (Contrast: 2000)  Canon Log (HDR): Set to 800  Canon Log (HDR): Set to 200                                                                                                    |  |  |  |  |
|           | Canon Log DP-V3010 Canon Log DP-V3010 range range range                                                                                                    |  |  |  |  |
|           | Gradation is reproduced by assigning the range to the range of the DP-V3010 (which lowers the brightness).  - 200%  Clip (Saturates gradation.)  Brightness value  - 200%  - 200%  Setting                                                                                                    |  |  |  |  |
| ODT       | This is displayed instead of Gamma and Color Gamut when "Canon Log (select "Color Gamut" → "ACESproxy")" or "ACESproxy" is selected for "Picture Mode".  ITU-R BT.709, ITU-R BT.2020, DCI-P3: ACESproxy is converted into respective mode.                                                                                                    |  |  |  |  |
|           | Note  ITU-R BT.2020" can be used only when "1.0" is selected for "ACES" under "Compatible Settings".                                                                                                    |  |  |  |  |

| Item         | Settin                                                                                      | g Options (underli                                                                                                    | ne indicates factory d                                                   | efault)                                             |  |  |  |
|--------------|---------------------------------------------------------------------------------------------|----------------------------------------------------------------------------------------------------|--------------------------------------------------------------------------|-----------------------------------------------------|--|--|--|
| ODT Surround | → "ACESproxy")" or "ACESpr<br>Can be used only when "1.0" <b>Dim Surround</b> : Enables Dim | This is displayed instead of "Gamma" and "Color Gamut" when "Canon Log (select "Color Gamut" → "ACESproxy")" or "ACESproxy" is selected for "Picture Mode".  Can be used only when "1.0" is selected for "ACES" under "Compatible Settings".  Dim Surround: Enables Dim Surround process specified by ACESproxy (ACES 1.0).  Dark Surround: Enables Dark Surround specified by ACESproxy (ACES 1.0). |                                                                          |                                                     |  |  |  |
| Color Range  | White lev Limited 2 (16-255): Limits the Black lev                                          | vel: 0; White level: <sup>-</sup><br>e black and white r<br>rel: 64 (10-bit)/256<br>vel: 940 (10-bit)/376                                                                                                    | 1023 (10-bit)/4095 (12-<br>range.<br>(12-bit)<br>60 (12-bit)<br>(12-bit) | -bit).                                              |  |  |  |
|              | Note                                                                                        |                                                                                                    |                                                                          |                                                     |  |  |  |
|              | "ACESproxy" is selected                                                                     | <ul> <li>When "1.0" is selected for "ACES", under "Compatible Settings", it can be used except when "ACESproxy" is selected for "Picture Mode" or "ACESproxy" is selected for "Color Gamut".</li> <li>Operations when "Automatic" is selected are described below.</li> </ul>                                                                                                    |                                                                          |                                                     |  |  |  |
|              | - When DisplayPort is se<br>depending on DisplayF                                           | elected, "Full (0-255<br>Port signal informati<br>the setting is confiç                                                                                                    | 5)" or "Limited 1 (16-23<br>ion.                                         | 5)" is set automatically settings for Picture Mode, |  |  |  |
|              | Picture Mode                                                                                | Color Gamut                                                                                                    | Gamma                                                                    | Color Range to be Set                               |  |  |  |
|              | DCI-P3                                                                                      | _                                                                                                    | _                                                                        | Full (0-255)                                        |  |  |  |
|              | Canon Log, User 1-7                                                                         | DCI-P3, Cinema<br>Gamut to DCI,<br>DCI-P3+ to DCI                                                                                                    | _                                                                        |                                                     |  |  |  |
|              | Other than the above                                                                        | Other than the above                                                                                                    | Canon Log,<br>Canon Log 2                                                | Limited 2 (16-255)                                  |  |  |  |
|              |                                                                                             |                                                                                                    | Other than the above                                                     | Limited 1 (16-235)                                  |  |  |  |
|              | _                                                                                           | -                                                                                                    | Canon Log (HDR),<br>Canon Log 2 (HDR),<br>SMPTE ST 2084                  | Full (0-255)                                        |  |  |  |

|          | Item            | Setting Options (underline indicates factory default)                                                                                                    |
|----------|-----------------|----------------------------------------------------------------------------------------------------|
| CDL      |                 | Configures settings for CDL. CDL files created on Canon Video Display can also be used because the file type is the same.                                                                                                    |
|          | CDL Preset      | Sets CDL preset. Imported LUT can also be set as preset.  CDL 1-15, User LUT                                                                                                    |
|          |                 | Note                                                                                                    |
|          |                 | When "User LUT" is selected, all "CDL" items, "Chroma", and "Blue Only" cannot be changed.                                                                                                    |
|          |                 | When a CDL value has been adjusted, "*" is displayed with the title of CDL Preset.                                                                                                    |
|          |                 | CDL values do not return to the factory default even after the power is turned On/Off or the channel is changed.                                                                                                    |
|          | Power           | Adjusts the gamma of the image. (in 0.01 increments) <b>0.50</b> to <b>4.00</b> (1.00)                                                                                                    |
|          | Saturation      | Adjusts the color saturation of the image. (in 0.001 increments) <b>0.000</b> to <b>2.000</b> (1.000)                                                                                                    |
|          | Offset          | Adjusts the black level of the image. (in 0.001 increments) -1.000 to 1.000 (0.000)                                                                                                    |
|          | Slope           | Adjusts the white level of the image. (in 0.001 increments) 0.000 to 2.000 (1.000)                                                                                                    |
|          | CDL Bypass      | When "CDL Bypass" is set to "On", you can temporarily disable the CDL adjustment result and return to the image quality before adjustment. When the image quality has returned to the state before adjustment, you cannot adjust Power, Saturation, Offset, or Slope.  On, Off                                                                                                    |
|          | Detail Settings | CDL Export: Exports CDL parameters.  CDL Preset: CDL 1 - CDL 15, All File Type: CCC, CDL Execute  CDL Import: Imports CDL parameters. Filename: Select a filename. CDL Preset: CDL 1 - CDL 15 Execute  CDL Preset Name: You can specify the name of preset mode within 16 one-byte characters including alphabetical characters, numbers, and symbols.                                                                                                    |
|          | Anchor CDL      | You can temporarily save parameters for "Power", "Saturation ", "Offset ", and "Slope" and recover the values. (anchor point setting).                                                                                                    |
|          | Reset CDL       | Resets CDL parameters.                                                                                                    |
| Detail S | Settings        | Sets details for Picture Mode.                                                                                                    |
|          | LUT Import      | LUT can be imported except when "Canon Log (select "Color Gamut" → "ACESproxy")" or "ACESproxy" is selected for "Picture Mode".  Filename: Select a filename.  LUT Type (Gamma, Color Gamut): Select the LUT type.  Select LUT: Selects User LUT 1-8.  Base Color Gamut (SMPTE-C, EBU, ITU-R BT.709, Adobe RGB, DCI-P3, Native): Selects the color gamut used when creating the LUT (when "Color Gamut" under "LUT Type" is selected).  Execute: Performs import. |
|          | LUT Name        | You can specify the name of LUT within one-byte 24 characters including alphabetical characters, numbers, and symbols.  LUT Type (Gamma, Color Gamut): Select the LUT type.  Select LUT: Selects User LUT 1-8.  Input Name: Input the LUT name.                                                                                                    |

| Item                 | Setting Options (underline indicates factory default)                                                                                                    |
|----------------------|----------------------------------------------------------------------------------------------------|
| LUT Delete           | Deletes imported LUT.  LUT Type (Gamma, Color Gamut): Select the LUT type.  Select LUT: Selects User LUT 1-8.  Delete: Deletes LUT.                                                                                                    |
| YCbCr Col<br>Matrix  | Sets the matrix conversion method for input signals in YCbCr format.  Automatic: Matrix coefficient is set in conformance with the ITU-R BT.2020 standard when the "Picture Mode" or "Color Gamut" setting is "ITU-R BT.2020" and in conformance with the ITU-R BT.709 standard otherwise.  ITU-R BT.709: Matrix coefficient is set in conformance with the ITU-R BT.709 standard.  ITU-R BT.2020: Matrix coefficient is set in conformance with the ITU-R BT.2020 standard.                                                                                                    |
| 2020 Gami<br>Mapping | Set this item when "ITU-R BT.2020" is selected for "Picture Mode" or when "User 1-7" or "Canon Log" is selected for "Picture Mode" and also "ITU-R BT.2020" is selected for "Color Gamut".  Gamut Mapping: Mapping is performed on colors outside the native color gamut by Canon's unique method.  Clipping: Colors outside the native color gamut are clipped by a general method.                                                                                                    |
| Calibration          | Performs calibration based on set target values when "User 1-7" is selected for "Picture Mode".  Luminance: Sets the target luminance.  48 to 200 cd/m²  Color Temperature: Sets the target color temperature.  D93, D65, D61, D60, D56, D50, DCI-P3: Select from preset color temperatures.  Custom (xy): You can adjust CIE x, y in increments of 0.001.  x: 0.260 to 0.360 (0.314)/y: 0.260 to 0.360 (0.351)  Color Gamut: Sets the color gamut.  SMPTE-C, EBU, ITU-R BT.709, ITU-R BT.2020, Adobe RGB, DCI-P3  Gamma: Sets the target gamma.  2.2, 2.35, 2.4, 2.6, ITU-R BT.1886  Start: Performes calibration.  Note  • When "Luminance" is set to high brightness, it may be calibrated beyond the brightness adjustment range and set lower than the target value depending on the "Color Temperature" setting. In that case, set the "Luminance" again. |
| Copy<br>Picture Mo   | When "User 1-7" is selected for "Picture Mode", the content of the selected picture mode is copied.  The following modes can be selected:  Picture Mode: SMPTE-C, EBU, ITU-R BT.709, ITU-R BT.2020, Adobe RGB, DCI-P3, User 1-7  (other than the currently set parameter)  Execute: Performs copy.                                                                                                    |
| Picture Mo<br>Name   | You can change the name of "User 1-7" within 16 characters including alphabetical characters, numbers, and symbols.                                                                                                    |
| Anchor Adjustment    | Temporarily saves parameters while adjusting SHARPNESS, CHROMA, BRIGHTNESS, and CONTRAST (anchor point setting).  OK: Performs anchor point setting.  Cancel: Returns to the previous screen without setting anchor point.                                                                                                    |
| Reset                | Return "Picture Mode" to factory default. Note that in "User 1-7" mode where you are performing calibration, the setting returns to the value after calibration instead of the factory default. When selected, the message "Reset Adjustment settings to defaults?" appears.  OK: Performs reset.  Cancel: Returns to the previous screen without resetting.                                                                                                    |

The factory default settings for each "Picture Mode" is as follows:

|                    | Item       | SMPTE-C       | EBU           | ITU-R<br>BT. 709 | ITU-R<br>BT.2020 | Adobe<br>RGB  |
|--------------------|------------|---------------|---------------|------------------|------------------|---------------|
| Contrast           |            | 1000          | 1000          | 1000             | 1000             | 1000          |
| Brightness         |            | 0             | 0             | 0                | 0                | 0             |
| Chroma             |            | 1000          | 1000          | 1000             | 1000             | 1000          |
| Sharpness          |            | 0             | 0             | 0                | 0                | 0             |
| Local Dimmin       | g          | Middle        | Middle        | Middle           | Middle           | Middle        |
| Color              | Preset     | D65           | D65           | D65              | D65              | D65           |
| Temperature        | x          | 0.313         | 0.313         | 0.313            | 0.313            | 0.313         |
|                    | У          | 0.329         | 0.329         | 0.329            | 0.329            | 0.329         |
|                    | Gain R/G/B | 1023          | 1023          | 1023             | 1023             | 1023          |
|                    | Bias R/G/B | 0             | 0             | 0                | 0                | 0             |
| Gamma              |            | 2.2           | 2.35          | 2.2              | 2.2              | 2.2           |
| Color Gamut        |            | SMPTE-C       | EBU           | ITU-R BT.709     | ITU-R BT.2020    | Adobe RGB     |
| Color Range        |            | Automatic     | Automatic     | Automatic        | Automatic        | Automatic     |
| ODT                |            | _             | -             | -                | -                | _             |
| ODT Surround       |            | _             | -             | -                | -                | _             |
| CDL Preset         |            | CDL 1         | CDL 2         | CDL 3            | CDL 4            | CDL 5         |
| YCbCr Color Matrix |            | Automatic     | Automatic     | Automatic        | Automatic        | Automatic     |
| 2020 Gamut         | Mapping    | Gamut Mapping | Gamut Mapping | Gamut Mapping    | Gamut Mapping    | Gamut Mapping |

| ltem         |                    | DCI-P3        | User<br>1-7   | Canon Log     | ACESproxy     |
|--------------|--------------------|---------------|---------------|---------------|---------------|
| Contrast     |                    | 480           | 480           | 1000          | 480           |
| Brightness   |                    | 0             | 0             | 0             | 0             |
| Chroma       |                    | 1000          | 1000          | 1000          | 1000          |
| Sharpness    |                    | 0             | 0             | 0             | 0             |
| Local Dimmin | g                  | Middle        | Middle        | Middle        | Middle        |
| Color        | Preset             | DCI-P3        | DCI-P3        | D65           | D60           |
| Temperature  | х                  | 0.314         | 0.314         | 0.313         | 0.322         |
|              | У                  | 0.351         | 0.351         | 0.329         | 0.338         |
|              | Gain R/G/B         | 1023          | 1023          | 1023          | 1023          |
|              | Bias R/G/B         | 0             | 0             | 0             | 0             |
| Gamma        |                    | 2.6           | 2.6           | Canon Log     | _             |
| Color Gamut  |                    | DCI-P3        | DCI-P3        | ITU-R BT.709  | ACESproxy     |
| Color Range  |                    | Automatic     | Automatic     | Automatic     | Automatic     |
| ODT          |                    | -             | -             | DCI-P3        | DCI-P3        |
| ODT Surround |                    | _             | -             | Dark Surround | Dark Surround |
| CDL Preset   |                    | CDL 6         | CDL 7-13      | CDL 14        | CDL 15        |
| YCbCr Color  | YCbCr Color Matrix |               | Automatic     | Automatic     | Automatic     |
| 2020 Gamut   | Mapping            | Gamut Mapping | Gamut Mapping | Gamut Mapping | Gamut Mapping |

## Parameter of Cinema EOS System and DP-V3010

| Cinema E0      | OS System   | DP-V3010               |             |                      |             |
|----------------|-------------|------------------------|-------------|----------------------|-------------|
| Color<br>Space | Gamma       | Color Gamut            | Gamma       | Color<br>Temperature | Color Range |
| BT.709         | Canon Log   | ITU-R BT.709           | Canon Log   | D65                  | Automatic   |
| BT.2020        |             | ITU-R BT.2020          |             | D65                  |             |
| Cinema         |             | Cinema Gamut to 709    |             | D65                  |             |
| Gamut          |             | Cinema Gamut to DCI-P3 |             | DCI-P3               |             |
| DCI-P3+        |             | DCI-P3+ to 709         |             | D65                  |             |
|                |             | DCI-P3+ to DCI-P3      |             | DCI-P3               |             |
| BT.2020        | Canon Log 2 | ITU-R BT.2020          | Canon Log 2 | D65                  |             |
| Cinema         |             | Cinema Gamut to 709    |             | D65                  |             |
| Gamut          |             | Cinema Gamut to DCI-P3 |             | DCI-P3               |             |

## **Channel Settings**

This menu is used for input related settings. Select the "Select Channel" item and choose a channel number from CH1 to CH30. Finally define the parameter of each of the "Channel Settings".

| Item                | Setting Options (underline indicates factory default)                                                                                                    |  |  |  |  |
|---------------------|----------------------------------------------------------------------------------------------------|--|--|--|--|
| Select Channel      | Displays the channel number. In addition, you can assign each content of "Channel Settings" to each channel (450).  CH1 to CH30                                                                                                    |  |  |  |  |
|                     |                                                                                                    |  |  |  |  |
|                     | It may take 10 seconds when switching channels.                                                                                                    |  |  |  |  |
| Input Configuration | Select the input. Factory default depends on the channel (\$\sum_{50}\$).  3G/HD-SDI 1, 3G/HD-SDI 2, Dual Link HD-SDI, DisplayPort, — (Not set)                                                                                                    |  |  |  |  |
| Select Input Signal | Sets the signal display method (16).  Automatic: "4K Input" and "Single Input" are automatically determined.  4K Input: Displays the signal transmitted over four inputs.  Single Input: Displays the signal of a single input onto the center of the screen. Select from A to D.                                                                                                    |  |  |  |  |
| Format              | Sets the color format and gradation.  Automatic, 4:2:2 YCbCr 10-bit, 4:2:2 YCbCr 12-bit, 4:4:4 YCbCr 10-bit,  4:4:4 YCbCr 12-bit, 4:4:4 RGB 10-bit, 4:4:4 RGB 12-bit, 4:4:4 XYZ 12-bit  Note                                                                                                    |  |  |  |  |
|                     |                                                                                                    |  |  |  |  |
|                     | <ul> <li>HD-SDI is fixed to "4:2:2 YCbCr 10-bit".</li> <li>DisplayPort is fixed to "Automatic".</li> </ul>                                                                                                    |  |  |  |  |
|                     | <ul> <li>Operations when "Automatic" is selected are described below:         <ul> <li>When "4K Input" is selected, they are rendered in a Payload that is selected in the order of priority A → B → C → D in the display area.</li> <li>When receiving 3G-SDI or Dual Link HD-SDI input, all signals without a payload format will be rendered in "4:4:4 RGB 10-bit".</li> </ul> </li> </ul> |  |  |  |  |
| Internal Sync       | Synchronizes four inputs for "4K Input".  On: Force synchronization.  Off: Do not force synchronization.                                                                                                    |  |  |  |  |
| Channel Name        | Sets the name of the selected channel. You can input up to 16 alphanumeric characters.                                                                                                    |  |  |  |  |
| Picture Mode        | Sets the "Picture Mode".                                                                                                    |  |  |  |  |

| Item        | Settin                                                                                                    | g Options (underli                                | ne indicates factory de                                 | efault)               |  |  |
|-------------|----------------------------------------------------------------------------------------------------|---------------------------------------------------|---------------------------------------------------------|-----------------------|--|--|
| Color Range | Sets the quantization range.  Automatic: Sets the range based on signal information automatically.  Full (0-255): Sets to Black level: 0; White level: 1023 (10-bit)/4095 (12-bit).  Limited 1 (16-235): Limits the black and white range.  Black level: 64 (10-bit)/256 (12-bit)  White level: 940 (10-bit)/3760 (12-bit)  Limited 2 (16-255): Limits the black range.  Black level: 64 (10-bit)/256 (12-bit)  White level: 1023 (10-bit)/4095 (12-bit)                                                                           |                                                   |                                                         |                       |  |  |
|             |                                                                                                    |                                                   |                                                         |                       |  |  |
|             | <ul> <li>When "1.0" is selected for "ACES", under "Compatible Settings", it can be used except when "ACESproxy" is selected for "Picture Mode" or "ACESproxy" is selected for "Color Gamut".</li> <li>Operations when "Automatic" is selected are described below.</li> <li>When DisplayPort is selected, "Full (0-255)" or "Limited 1 (16-235)" is set automatically depending on DisplayPort signal information.</li> <li>When SDI is selected, the setting is configured according to the settings for Picture Mode,</li> </ul> |                                                   |                                                         |                       |  |  |
|             | Color Gamut, and Gam Picture Mode                                                                                                    | Color Gamut                                       | Gamma                                                   | Color Range to be Set |  |  |
|             | DCI-P3                                                                                                    | _                                                 | _                                                       | Full (0-255)          |  |  |
|             | Canon Log, User 1-7                                                                                                    | DCI-P3, Cinema<br>Gamut to DCI,<br>DCI-P3+ to DCI | -                                                       |                       |  |  |
|             | Other than the above                                                                                                    | Other than the above                              | Canon Log,<br>Canon Log 2                               | Limited 2 (16-255)    |  |  |
|             |                                                                                                    |                                                   | Other than the above                                    | Limited 1 (16-235)    |  |  |
|             | -                                                                                                    | -                                                 | Canon Log (HDR),<br>Canon Log 2 (HDR),<br>SMPTE ST 2084 | Full (0-255)          |  |  |

The factory default settings for each channel is shown in the following table.

|                     | CH1         | CH2         | СНЗ              | CH4         | CH5 to CH30 |
|---------------------|-------------|-------------|------------------|-------------|-------------|
| Input Configuration | 3G/HD-SDI 1 | 3G/HD-SDI 2 | Dual Link HD-SDI | DisplayPort | _           |
| Select Input Signal | Automatic   | Automatic   | Automatic        | Automatic   | Automatic   |
| Format              | Automatic   | Automatic   | Automatic        | Automatic   | Automatic   |
| Internal Sync       | Off         | Off         | Off              | Off         | Off         |
| Channel Name        | (Blank)     | (Blank)     | (Blank)          | (Blank)     | (Blank)     |
| Picture Mode        | DCI-P3      | DCI-P3      | DCI-P3           | DCI-P3      | DCI-P3      |
| Color Range         | Automatic   | Automatic   | Automatic        | Automatic   | Automatic   |

-: not set

# **Display Settings**

This menu is used to configure the display method.

| Item           | Setting Options (underline indicates factory default)                                                                                                    |  |  |  |  |
|----------------|----------------------------------------------------------------------------------------------------|--|--|--|--|
| Screen Scaling | Defines how the video is scaled and displayed on the screen.  Native Input Resolution: Displays the input signal without scaling.                                                                                                    |  |  |  |  |
|                |                                                                                                    |  |  |  |  |
|                | 1920x1080 (original)                                                                                                    |  |  |  |  |
|                | 200%: Doubles the vertical and horizontal dimensions.                                                                                                    |  |  |  |  |
|                |                                                                                                    |  |  |  |  |
|                | 1920x1080→3840x2160                                                                                                    |  |  |  |  |
|                | Automatic: Enlarges to full screen.                                                                                                    |  |  |  |  |
|                | 1920x1080→4096x2304                                                                                                    |  |  |  |  |
|                |                                                                                                    |  |  |  |  |
|                |                                                                                                    |  |  |  |  |
|                | <ul> <li>Even if "Automatic" is selected, the magnification is up to 200% in the following cases:</li> <li>When "Peaking 1" or "Peaking 2" is selected</li> </ul>                                                                           |  |  |  |  |
|                | - When "False Color" is "On"                                                                                                    |  |  |  |  |
|                | <ul> <li>In the case of SDI signal, when "H Delay"/"V Delay" is "On", "Screen Scaling" is fixed to<br/>"Native Input Resolution".</li> </ul>                                                                                                |  |  |  |  |
| Zoom           | When the resolution is 4096x2560, 4096x2160 or 3840x2160, the enlarged image is displayed at the center of the screen or at the position selected screen of a 4-screen layout.  Center, Top Left, Top Right, Bottom Left, Bottom Right, Off |  |  |  |  |
|                | Left Top Right Top                                                                                                    |  |  |  |  |
|                | Center                                                                                                    |  |  |  |  |
|                | Left Bottom Right Bottom                                                                                                    |  |  |  |  |
|                | Note                                                                                                    |  |  |  |  |
|                | <ul> <li>In the case of SDI signal, setting is disabled when "H Delay" or "V Delay" is "On".</li> </ul>                                                                                                    |  |  |  |  |
|                | When DisplayPort is selected, "Center" cannot be selected.                                                                                                    |  |  |  |  |

| Item             | Setting Options (underline indicates factory default)                                                                                                    |
|------------------|----------------------------------------------------------------------------------------------------|
| Scaling Method   | Sets the interpolation method when "Screen Scaling" is set to "200%" or "Automatic".  Shape Trace: Canon original processing that produces smooth slopes with reduced jagged lines.                                                                                                    |
|                  | <b>Bicubic</b> : General interpolation process that uses neighboring pixel information to create interpolated pixels.                                                                                                    |
|                  | Nearest Neighbor: Process that uses nearest neighbor pixel information to create (copy) new pixels. This is useful as it enlarges the original pixels, thus making any jagged lines visible.  Note                                                                                              |
|                  | In the case of SDI signal, setting is disabled when "H Delay" or "V Delay" is "On".                                                                                                    |
| Frame Hold       | Pauses the video.  On, Off                                                                                                    |
|                  | Note                                                                                                    |
|                  | <ul> <li>Setting is disabled when "Peaking 1" or "Peaking 2" is selected.</li> <li>Setting is disabled when "False Color" is set to "On".</li> </ul>                                                                                                    |
| Background Color | Sets the color of the black band to check the boundary of the black band and video image.  White, Gray, Off                                                                                                    |
|                  |                                                                                                    |
|                  | Setting is disabled when "Peaking 1" or "Peaking 2" is selected.                                                                                                    |
| I/PsF            | Defines how the interlace signal or PsF signal is displayed. <u>Automatic</u> : Automatically determined based on payload and displayed. If there is no payload, the signal is displayed as an interlace signal.  Interlace: Displayed as an interlace signal.  PsF: Displayed as a PsF signal. |
| I/P Conversion   | Sets the interlaced signal I/P conversion method.  Image Priority: This mode gives priority to image quality. Processing time will be longer than "Speed Priority".  Speed Priority: This mode gives priority to speed.                                                                         |
| PsF              | Defines how the PsF signal is displayed.  Progressive: Interpolates giving preference to image quality by detecting paired fields.  Interlace: Interpolates using two adjacent fields giving priority to speed.                                                                                 |

| Item         | Setting Options (underline indicates factory default)                                                                                                    |
|--------------|----------------------------------------------------------------------------------------------------|
| Film Cadence | Sets the film cadence mode.  2-2: Displays progressive image after conversion for 2-2 pulldown processed interlaced signal input.  2-3: Displays progressive image after conversion for 2-3 pulldown processed interlaced signal input.  2-3-3-2: Displays progressive image after conversion for 2-3-3-2 pulldown processed interlaced signal input.  Off: Does not perform film cadence mode progressive conversion. |
|              |                                                                                                    |
|              | This can be set only when "I/P Conversion" is set to "Image Priority".                                                                                                    |

# Marker Settings

This menu is used to configure various markers.

| Item          | Setting Options (underline indicates factory default)                                                                                                    |  |  |  |  |  |
|---------------|----------------------------------------------------------------------------------------------------|--|--|--|--|--|
| Marker Preset | Customizes markers which are assigned to markers 1 to 5.  Marker 1 to 5, Off                                                                                                    |  |  |  |  |  |
| Aspect Marker | An aspect marker displays a range in accordance with the specified aspect ratio.                                                                                                    |  |  |  |  |  |
|               | Note     Note     Not |  |  |  |  |  |
|               | <ul> <li>In the case of SDI signal, setting is disabled when "H Delay" or "V Delay" is "On".</li> <li>Aspect marker is not displayed in the following cases: <ul> <li>When there is no signal, unsupported signal, or a channel with "Input Configuration" not set is selected</li> <li>When an enlarged image is displayed</li> <li>During the execution of "Playback File" under "Screen Capture"</li> <li>When "H Delay" or "V Delay" is "On"</li> <li>When a "Test Pattern" is displayed</li> </ul> </li> </ul>                                                                                                    |  |  |  |  |  |
| <u> </u>      | - When "Peaking 1" or "Peaking 2" is selected                                                                                                    |  |  |  |  |  |
| Enable        | Switches the aspect marker On, Off.  On, Off                                                                                                    |  |  |  |  |  |
|               | Switches the mask color. Mask is the blanking area outside the range of the marker.  Black:                                                                                                    |  |  |  |  |  |
|               | Half (50% gray):                                                                                                    |  |  |  |  |  |
|               | Off: Turns mask off.                                                                                                    |  |  |  |  |  |
|               | <ul> <li>Note</li> <li>Because the Wave Form Monitor, Vector Scope and Time Code appear under the Mask, a part of them is hidden by the Mask.</li> </ul>                                                                                                    |  |  |  |  |  |
| Aspect Ratio  |                                                                                                    |  |  |  |  |  |
| Line          | Active when "Black" or "Half" is selected for "Mask". Switches lines on mask On, Off.  On, Off                                                                                                    |  |  |  |  |  |

| Item                    | Setting Options (underline indicates factory default)                                                                                                    |  |  |  |  |  |
|-------------------------|----------------------------------------------------------------------------------------------------|--|--|--|--|--|
| Line Width              | Sets the thickness of the aspect marker line.  Thick, Normal, Thin                                                                                                    |  |  |  |  |  |
| Line Color              | Sets the color of the aspect marker line.  White, Red, Green, Blue, Yellow, Cyan, Magenta                                                                                                    |  |  |  |  |  |
| Line<br>Brightness      | Sets the brightness of the aspect marker line.  High, Low                                                                                                    |  |  |  |  |  |
| H Position              | Changes horizontal position without changing the aspect65 to 65 (0)                                                                                                    |  |  |  |  |  |
| V Position              | Changes vertical position without changing the aspect35 to 35 (0)                                                                                                    |  |  |  |  |  |
| Safety Zone Marker 1, 2 | There are two types of safety zone marker: 1 and 2, which share the same settings. A safety zone marker is used to set the safe zone of the image (actual displayed area) to check the image.                                                                                                    |  |  |  |  |  |
|                         | <ul> <li>Note</li> <li>In the case of SDI signal, setting is disabled when "H Delay" or "V Delay" is "On".</li> <li>Safety zone marker is not displayed in the following cases:</li> <li>When there is no signal, unsupported signal, or a channel with "Input Configuration" not set is</li> </ul>                                                                                          |  |  |  |  |  |
|                         | selected - When an enlarged image is displayed - During the execution of "Playback File" under "Screen Capture" - When "H Delay"/"V Delay" is "On" - When a "Test Pattern" is displayed                                                                                                    |  |  |  |  |  |
|                         | - When "Peaking 1" or "Peaking 2" is selected                                                                                                    |  |  |  |  |  |
| Enable                  | Switches the safety zone marker On, Off.  On, Off                                                                                                    |  |  |  |  |  |
| Aspect Ratio            | Sets the aspect ratio of the safety zone marker.  16:9, 15:9, 14:9, 13:9, 4:3, 2.39:1, 2.35:1, 1.896:1, 1.85:1, 1.66:1, Variable  The aspect ratio can be entered as a numeric value when you select "Variable" (0.01:1 increments).  The grayed out slider becomes active and can be used to set the aspect ratio.  1.00:1 to 3.00:1 (1.78:1)  Note                                         |  |  |  |  |  |
| Area Size               | When "Area Size" is set to "Variable (dot)", you cannot select "Aspect Ratio".  Sets the safety zone marker area size.  80%, 88%, 90%, 93%, Variable (%), Variable (dot)  When "Variable (%)" is selected, the grayed out "Rate (%)" becomes active. When "Variable (dot)" is selected, the grayed out "Width (dot)" and "Height (dot)" become active. This can be set by moving the slider. |  |  |  |  |  |
| Rate (%)                | Becomes active when you select "Variable (%)" under the menu "Area Size". Move the slider to set the displayed marker area size without changing the aspect ratio in 1 % increments.  50 to 100 (80)                                                                                                    |  |  |  |  |  |
| Width (dot)             | Becomes active when you select "Variable (dot)" under the menu "Area Size". Move the slider to set the area width in 2 dot increment.  360 to 4096 (3276)                                                                                                    |  |  |  |  |  |

| Item               | Setting Options (underline indicates factory default)                                                                                                    |
|--------------------|----------------------------------------------------------------------------------------------------|
| Height (dot)       | Becomes active when you select "Variable (dot)" under the menu "Area Size". Move the slider to set the area height in 2 dot increment.  240 to 2560 (1728) |
| Shape              | Sets the area shape of the safety zone marker.  Box:                                                                                                    |
|                    | Brackets:                                                                                                    |
|                    | Enclosure:                                                                                                    |
| Line Width         | Cote the width of the cofety zone movier line                                                                                                    |
| Line Width         | Sets the width of the safety zone marker line.  Thick, Normal, Thin                                                                                        |
| Line Color         | Sets the color of the safety zone marker line.  White, Red, Green, Blue, Yellow, Cyan, Magenta                                                             |
| Line<br>Brightness | Sets the brightness of the safety zone marker line.  High, Low                                                                                             |
| H Position         | Adjusts the marker horizontal position with the set aspect and size65 to 65 (0)                                                                            |
| V Position         | Adjusts the marker vertical position with the set aspect and size.  -35 to 35 (0)                                                                          |

| Item               | Setting Options (underline indicates factory default)                                                                                                    |
|--------------------|----------------------------------------------------------------------------------------------------|
| Area Marker        | "Area Marker" is used to check a specific area using a rectangular box.                                                                                                    |
|                    |                                                                                                    |
|                    | Note     Note     Not |
|                    | In the case of SDI signal, setting is disabled when "H Delay" or "V Delay" is "On".                                                                                                    |
|                    | <ul> <li>"Area Marker" is not displayed in the following cases:</li> <li>When there is no signal, unsupported signal, or a channel with "Input Configuration" not set is selected</li> </ul>                                                                                                    |
|                    | - When an enlarged image is displayed                                                                                                    |
|                    | - During the execution of "Playback File" under "Screen Capture"                                                                                                    |
|                    | - When "H Delay"/"V Delay" is "On"                                                                                                    |
|                    | - When a "Test Pattern" is displayed                                                                                                    |
| [                  | - When "Peaking 1" or "Peaking 2" is selected                                                                                                    |
| Enable             | Switches the area marker On, Off.  On, Off                                                                                                    |
| H Position         | Sets the start position (x-coordinate) to draw the rectangle (in increments of 2). <b>0</b> to <b>4086</b> ( <b>240</b> )                                                                                                    |
| V Position         | Sets the start position (y-coordinate) to draw the rectangle (in increments of 2). <b>0</b> to <b>2550</b> (120)                                                                                                    |
| Width (dot)        | Sets the width of the rectangle (in increments of 2).  10 to 4096 (240)                                                                                                    |
| Height (dot)       | Sets the height of the rectangle (in increments of 2).  10 to 2560 (120)                                                                                                    |
| Mask               | Switches the mask color (in the marker).  Black, Half, Off                                                                                                    |
|                    | <ul> <li>Note</li> <li>Because the Wave Form Monitor, Vector Scope and Time Code appear under the Mask, a part of them is hidden by the Mask.</li> </ul>                                                                                                    |
| Line               | Turns On/Off the outlines of the rectangular box.  On, Off                                                                                                    |
| Line Width         | Sets the width of the area marker line.  Thick, Normal, Thin                                                                                                    |
| Line Color         | Sets the color of the area marker line.  White, Red, Green, Blue, Yellow, Cyan, Magenta                                                                                                    |
| Line<br>Brightness | Sets the brightness of the area marker line. <b>High, Low</b>                                                                                                    |

|                              | Item               | Setting Options (underline indicates factory default)                                                                                                    |  |  |  |
|------------------------------|--------------------|----------------------------------------------------------------------------------------------------|--|--|--|
| Center Ma                    | arker              | The center marker shows the center of the image.                                                                                                    |  |  |  |
|                              |                    | <ul> <li>Note</li> <li>"Center Marker" cannot be displayed when a zoomed image is displayed.</li> <li>"Center Marker" cannot be displayed when "Peaking 1" or "Peaking 2" is selected.</li> </ul>                                       |  |  |  |
|                              | Enable             | Switches the center marker On, Off.  On, Off                                                                                                    |  |  |  |
|                              | Size               | Sets the size of the center marker.  Large, Small                                                                                                    |  |  |  |
|                              | Line Width         | Sets the width of the center marker line.  Thick, Normal, Thin                                                                                                    |  |  |  |
|                              | Line Color         | Sets the color of the center marker line.  White, Red, Green, Blue, Yellow, Cyan, Magenta                                                                                                    |  |  |  |
|                              | Line<br>Brightness | Sets the brightness of the center marker line. <b>High, Low</b>                                                                                                    |  |  |  |
| Grid Mark                    | er                 | Grid markers are markers used to check the horizontal and vertical position.  Note  "Grid Marker" cannot be displayed when a zoomed image is displayed.  "Grid Marker" cannot be displayed when "Peaking 1" or "Peaking 2" is selected. |  |  |  |
| Enable  Distance  Line Width |                    | Switches the grid marker On, Off.  On, Off                                                                                                    |  |  |  |
|                              |                    | Sets the horizontal and vertical line distance.  160 dots, 240 dots, 320 dots                                                                                                    |  |  |  |
|                              |                    | Sets the width of the grid marker line.  Thick, Normal, Thin                                                                                                    |  |  |  |
|                              | Line Color         | Sets the color of the grid marker line.  White, Red, Green, Blue, Yellow, Cyan, Magenta                                                                                                    |  |  |  |
|                              | Line<br>Brightness | Sets the brightness of the grid marker line. <b>High, Low</b>                                                                                                    |  |  |  |

# **Function Settings**

This menu is used to display, define and apply various functions.

|                                                                                                    | Item       |                                                                                                    |                                                                                                    | Setting C        | Options (underline indicates factory default)                                                      |  |
|----------------------------------------------------------------------------------------------------|------------|----------------------------------------------------------------------------------------------------|----------------------------------------------------------------------------------------------------|------------------|----------------------------------------------------------------------------------------------------|--|
| Peaking                                                                                                    | Peaking    |                                                                                                    | Customizes peakings which are assigned to Peaking 1 or Peaking 2. The outline is displayed in a color, used to check the focus. |                  |                                                                                                    |  |
|                                                                                                    |            |                                                                                                    | Note                                                                                                    |                  |                                                                                                    |  |
|                                                                                                    |            | • "P                                                                                                    | eaking" canr                                                                                                    | not be displaye  | ed during the execution of "Playback File" under "Screen Capture".                                 |  |
|                                                                                                    |            |                                                                                                    | _                                                                                                    |                  | ting is disabled when "H Delay" or "V Delay" is "On".                                              |  |
|                                                                                                    | Enable     | 1                                                                                                    | Switches the peaking display mode and also sets peaking to Off.  Peaking 1, Peaking 2, Off                                      |                  |                                                                                                    |  |
|                                                                                                    |            | Configures detailed settings for "Peaking 1" or "Peaking 2".  Monochrome: Displays video in monochrome.  On, Off  Frequency: Sets the central frequency of contour enhancement signals.  Peaking 1 (Low, Middle, High), Peaking 2 (Low, Middle, High)  Range: Sets the width of the range to be colored.  -3 ~ +3 (0)  Color: Sets the color to be used. |                                                                                                    |                  | requency of contour enhancement signals.  gh), Peaking 2 (Low, Middle, High)  range to be colored. |  |
| False Color                                                                                                    |            | When some                                                                                                    | eet to "On",<br>he exposure                                                                                                    | different colors | s are displayed according to video's brightness level so that you can sily.                        |  |
|                                                                                                    |            | Below                                                                                                    | Below are details of the chart. Numbers indicate the level of Y-signals.                                                        |                  |                                                                                                    |  |
|                                                                                                    |            | 941                                                                                                    | 1023                                                                                                    | R                | Red                                                                                                |  |
|                                                                                                    |            | 877                                                                                                    | 940                                                                                                    |                  | Orange                                                                                             |  |
|                                                                                                    |            | 813                                                                                                    | 876<br>812                                                                                                    |                  | ight orange<br>'ellow                                                                              |  |
|                                                                                                    |            | 584                                                                                                    | 748                                                                                                    |                  | ight gray                                                                                          |  |
|                                                                                                    |            | 420                                                                                                    | 583                                                                                                    |                  | Medium gray                                                                                        |  |
|                                                                                                    |            | 256                                                                                                    | 419                                                                                                    |                  | Park gray                                                                                          |  |
|                                                                                                    |            | 192                                                                                                    | 255                                                                                                    |                  | Blue                                                                                               |  |
|                                                                                                    |            | 128                                                                                                    | 191                                                                                                    | В                | Blue purple                                                                                        |  |
|                                                                                                    |            | 64                                                                                                    | 127                                                                                                    | L                | ight purple                                                                                        |  |
|                                                                                                    |            | 0                                                                                                    | 63                                                                                                    | P                | Purple                                                                                             |  |
|                                                                                                    |            | <ul> <li>Note</li> <li>"False Color" cannot be displayed during the execution of "Playback File" under "Screen Capture".</li> <li>In the case of SDI signal, setting is disabled when "H Delay" or "V Delay" is "On".</li> </ul>                                                                                                    |                                                                                                    |                  |                                                                                                    |  |
| Screen Capture                                                                                                    |            | Captures the screen.                                                                                                    |                                                                                                    |                  |                                                                                                    |  |
| Capture                                                                                                    |            | Captures the screen. The data is saved under the name "YYYYMMDD_hhmmss.bmp" in the root folder of the USB memory.                                                                                                    |                                                                                                    |                  |                                                                                                    |  |
|                                                                                                    | Frame Hold |                                                                                                    | Pauses the video. On, Off                                                                                                    |                  |                                                                                                    |  |
| Capture Source Source Selects the sources to capture.  All: Everything is captured including video assistance functions such as markers and video: Only video signals are captured. |            | u.                                                                                                    |                                                                                                    |                  |                                                                                                    |  |

|                                                                                        | Item                                                                                                    | Setting Options (underline indicates factory default)                                                                                                    |  |  |
|----------------------------------------------------------------------------------------|----------------------------------------------------------------------------------------------------|----------------------------------------------------------------------------------------------------|--|--|
|                                                                                        | Playback File Plays back captured images.  Select File: Selects a file.  Execute: Plays back the image.  Note  When playing back captured images on other DP-V3010 or PC, color may not be played precisely. |                                                                                                    |  |  |
|                                                                                        | Finish<br>Playback File                                                                                                    | Finishes playback.                                                                                                    |  |  |
| Time Code                                                                              |                                                                                                    | Display the time code superimposed on the SDI signal.  Note  Time Code" is not displayed in the following cases:  When an enlarged image is displayed  When "Frame Hold" is set to "On"  When "Peaking 1" or "Peaking 2" is selected  During the execution of "Playback File" under "Screen Capture"  When a "Test Pattern" is displayed |  |  |
|                                                                                        | Enable                                                                                                    | Switches the time code display On, Off.  On, Off                                                                                                    |  |  |
|                                                                                        | Туре                                                                                                    | Selects the type.  VITC, LTC                                                                                                    |  |  |
|                                                                                        | Size                                                                                                    | Selects the size.  Large, Small                                                                                                    |  |  |
| Position Selects the display position.  Top Left, Top Right, Bottom Left, Bottom Right |                                                                                                    |                                                                                                    |  |  |

| Item                   | Setting Options (underline indicates factory default)                                                                                                    |  |  |  |  |  |
|------------------------|----------------------------------------------------------------------------------------------------|--|--|--|--|--|
| Wave Form Monitor      | Wave Form Monitor is displayed for SDI signals. On the wave form monitor, the horizontal axis shows the horizontal resolution of the video and the vertical line shows the signal level.                                                                                                    |  |  |  |  |  |
|                        | Signal level  Signal level  Horizontal resolution of video                                                                                                    |  |  |  |  |  |
|                        | Note  "Wave Form Monitor" is not displayed in the following cases:  - When "Frame Hold" or "False Color" is "On",  - When "Peaking 1" or "Peaking 2" is selected  - During the execution of "Playback File" under "Screen Capture"  - When a "Test Pattern" is displayed  - When "H Delay"/"V Delay" is "On"                                                                                                    |  |  |  |  |  |
|                        | When "Wave Form Monitor" is "On", "Vector Scope" is "Off".                                                                                                    |  |  |  |  |  |
| Enable                 | Switches the wave form monitor On, Off.  On, Off                                                                                                    |  |  |  |  |  |
| Select Signal          | Sets the wave form to be displayed.  Y, Cb, Cr, R, G, B                                                                                                    |  |  |  |  |  |
| Display Type           | Sets the display type. When "Line" is selected, data for one line is displayed.  All, Line Selects the line to be displayed when "Line" is selected.  Select Line: 1 to 2160                                                                                                    |  |  |  |  |  |
| Position               | Selects the display position.  Bottom Left, Bottom Right                                                                                                    |  |  |  |  |  |
| Guide                  | A guide is displayed at the specified position. "Guide" is not displayed when "255" is selected.  1 to 255                                                                                                    |  |  |  |  |  |
| Standard<br>Level High | Sets the standard display level (high). "Standard Level High" is not displayed when "255" is selected. <b>190</b> to <b>255</b>                                                                                                    |  |  |  |  |  |
| Standard<br>Level Low  | Sets the standard display level (low). "Standard Level Low" is not displayed when "0" is selected. <u>0</u> to 64                                                                                                    |  |  |  |  |  |
| Color                  | Sets the signals to be displayed and the color of signals exceeding the standard level.  Y, Cb, Cr, R, G, B: Selects the signal.  Selects the color of the selected signal.  White, Red, Green, Blue, Yellow, Cyan, Magenta  Default value of each signal is shown below.  Y (White), Cb (White), Cr (White), R (Red), G (Green), B (Blue)  Standard Level High, Standard Level Low: Selects the standard level.  White, Red, Green, Blue, Yellow, Cyan, Magenta  Default value of each standard level is shown below.  Standard Level High (Magenta), Standard Level Low (Cyan) |  |  |  |  |  |

| Item         |         | Setting Options (underline indicates factory default)                                                                                                    |  |  |
|--------------|---------|----------------------------------------------------------------------------------------------------|--|--|
| Vector Scope |         | Vector Scope is displayed for SDI signals. Vector scope displays the intensity of color signals and hue with the horizontal axis showing the color difference signal Cb and the vertical line showing Cr.                                                                                                    |  |  |
|              |         | (Cb, Cr) = (255, 255)                                                                                                    |  |  |
|              |         | Cr   Red   Magenta   Magenta   Silve   Silve |  |  |
|              |         | Note                                                                                                    |  |  |
|              |         | "Vector Scope" is not displayed in the following cases:                                                                                                    |  |  |
|              |         | - When "Frame Hold" or "False Color" is "On",                                                                                                    |  |  |
|              |         | - When "Peaking 1" or "Peaking 2" is selected                                                                                                    |  |  |
|              |         | - During the execution of "Playback File" under "Screen Capture"                                                                                                    |  |  |
|              |         | - When a "Test Pattern" is displayed                                                                                                    |  |  |
|              |         | <ul> <li>When "H Delay"/"V Delay" is "On"</li> <li>When "Vector Scope" is "On", "Wave Form Monitor" is "Off".</li> </ul>                                                                                                    |  |  |
| Er           | nable   | Switches the vector scope On, Off.                                                                                                    |  |  |
|              |         | On, Off                                                                                                    |  |  |
| Ta           | arget   | Sets the target. <b>75%</b> , <b>100%</b>                                                                                                    |  |  |
| Po           | osition | Selects the display position.  Bottom Left, Bottom Right                                                                                                    |  |  |
| Test Pattern |         | Sets the test pattern built into the main unit.  White, Gray (20%), Black, Red, Green, Blue, Ramp, 5 Step, Color Bars, PLUGE, Off                                                                                                    |  |  |
|              |         |                                                                                                    |  |  |
|              |         | If the power is turned off once and then back on, the test pattern will not be displayed.                                                                                                    |  |  |
|              |         | The test pattern will be erased in the following cases:                                                                                                    |  |  |
|              |         | - When calibration has been started                                                                                                    |  |  |
|              |         | - When the channel is changed using the CH button, F button assigned for Channel UP/<br>Channel DOWN, or "Select Channel" under "Channel Settings"                                                                                                    |  |  |
|              |         | - When changing "Input Configuration" or "Select Input Signal" under "Channel Settings"                                                                                                    |  |  |
|              |         | - When "Reset All Settings" is executed                                                                                                    |  |  |

| Item             | Setting Options (underline indicates factory default)                                                                                                    |
|------------------|----------------------------------------------------------------------------------------------------|
| Various Function | Displays the function list to execute functions.  Monochrome (On, Off), Blue Only (On, Off), Red Off (On, Off), Green Off (On, Off), Blue Off (On, Off), H Delay (On, Off), V Delay (On, Off), Banner (On, Off) <sup>1</sup> , Function Guide (On, Off) <sup>2</sup> , OSD Position (Mode 1 (4096x2560), Mode 2 (3840x2160)) <sup>3</sup> , OSD Size (Large, Small) <sup>4</sup> , Black Level Control (On, Off) <sup>5</sup> , Backlight Scan (High, Low, Off) |
|                  | *1 Banner When "Banner" is set to "Off", the banner is displayed only when you press the SET button while OSD menu is closed.  *2 Function Guide                                                                                                    |
|                  | <ul> <li>On: You can display the list of functions assigned to an F button on the video display by pressing the SET button while OSD menu is closed.</li> <li>Off: Function guide is not displayed.</li> </ul>                                                                                                    |
|                  | Mode 1 (4096x2560): OSD is displayed in a 4096x2560 area.  Mode 2 (3840x2160): OSD is displayed in a 3840x2160 area.  * OSD Size: The size of the OSD menu can be selected from "Large" and "Small".  * Black Level Control: Adjust the black level of dark portions of the image when "Backlight Control" is set to "Local Dimming".                                                                                                    |
|                  | Note                                                                                                    |
|                  | <ul> <li>"H Delay" and "V Delay" can be used only for SDI signals. Setting is enabled only when<br/>"Peaking 1" or "Peaking 2" is selected and "False Color" is "Off".</li> </ul>                                                                                                    |
|                  | <ul> <li>When "H Delay" is "ON", the image display position can be adjusted using the display<br/>controller's ◀▶ for video in 1280x720 / 24.00P, 25.00P, 30.00P format. Adjust with the menu<br/>screen closed.</li> </ul>                                                                                                    |
|                  | When checking the blanking area using "H Delay"/"V Delay", an audio signal check can be performed, however some data is not displayed.                                                                                                    |

# **System Settings**

This menu is used to set the settings related to the main unit and display controller system.

| Item                                                                              |                            | Setting Options (underline indicates factory default)                                                                                                    |  |  |
|-----------------------------------------------------------------------------------|----------------------------|----------------------------------------------------------------------------------------------------|--|--|
| Network                                                                           |                            | Sets the main unit and display controller network settings.                                                                                                    |  |  |
|                                                                                   |                            |                                                                                                    |  |  |
|                                                                                   |                            | Setting is disabled when "Power on Setting" is set to "User 1-3".                                                                                                    |  |  |
|                                                                                   | Configure an IP<br>Address | Automatic: Configures an IP address automatically with DHCP/Automatic IP.  Manual: Configure an IP address and subnet mask manually.                                                                                                    |  |  |
|                                                                                   | Display                    | 192.168.0.1                                                                                                    |  |  |
|                                                                                   | Display<br>Controller      | 192.168.0.10                                                                                                    |  |  |
|                                                                                   | Subnet Mask                | 255.255.255.0                                                                                                    |  |  |
| Languag                                                                           | e                          | Sets the language of the OSD menu and messages.  English, 日本語, 簡体中文                                                                                                    |  |  |
| Function                                                                          | /Channel Button            | Sets the function or channel to assign to the F buttons or CH button.                                                                                                    |  |  |
|                                                                                   |                            | F2 : Channel DOWN F3 : Time Code F4 : Aspect Marker                                                                                                    |  |  |
|                                                                                   |                            | <ul> <li>Note</li> <li>When changing channels with "Channel UP/DOWN", the channels with "Input Configuration" (49) set to "-" are skipped.</li> <li>"Hide OSD" is a function to hide all OSD. When "On" is selected, OSD and "Background Color" are hidden but the menu can be used.</li> </ul>                                                                                                    |  |  |
| Controller<br>Function                                                            |                            | Sets the function to assign to the F button on the display controller. Select an F button and assign a function from the list ( 67). The factory defaults for the display controller F buttons is as follow:  F1: H Delay F2: V Delay F3: Monochrome F4: Blue Only F5: Red Off F6: Green Off F7: Blue Off F8: Screen Scaling F9: Backlight Scan F10: Knob Lock  Note  • When changing channels with "Channel UP/DOWN", the channels with "Input Configuration" ( 49) set to "-" are skipped.  • "Hide OSD" is a function to hide all OSD. When "On" is selected, OSD and "Background Color" are hidden but the menu can be used. |  |  |
| Controller Sets the channel to assign to the CH button on the display controller. |                            | Sets the channel to assign to the CH button on the display controller. Select a CH button and register a channel number. A list of settings under the menu "Channel                                                                                                    |  |  |

| Item             |                    | Setting Options (underline indicates factory default)                                                                                                    |  |  |
|------------------|--------------------|----------------------------------------------------------------------------------------------------|--|--|
| Display Name     |                    | Sets the name of the main unit. You can input up to 16 alphanumeric characters.                                                                                                    |  |  |
| Date/Tim         | ne                 | Sets the year/month/date/hour/minute.                                                                                                    |  |  |
| Power In         | dicator Brightness | Adjusts the brightness of the power indicator on the main unit. 5 is the brightest.  Off, 1 to 5 (2)                                                                                                    |  |  |
| Compati          | ble Settings       | Sets the version of ACESproxy.                                                                                                    |  |  |
|                  | ACES               | 0.7, <u>1.0</u>                                                                                                    |  |  |
| Firmware         | e Update           | This function is used to update the video display firmware. Refer to the Canon website for detailed information.                                                                                                    |  |  |
| Protect Settings |                    | Locks the settings so they cannot be changed. When you press the MENU button, "Signal/System Information" appears, but other operations are grayed out because they are locked.  • Unlocking Protect Settings  Move the selection frame to "Protect Settings" and press the SET button for approximately 3 seconds. When a password has been set, enter the password and select "OK". |  |  |
|                  | Password           | Set a password to protect settings. Use a four-digit number (0000 to 9999).                                                                                                    |  |  |
| Protect Target   |                    | You can remove Picture Mode and Select Channel from the items to be protected.  Picture Mode: Select "On" to protect or "Off" to exclude settings for "Picture Mode".  On, Off  Select Channel: Select "On" to protect or "Off" to exclude settings for "Select Channel".  On, Off                                                                                                    |  |  |
|                  | Protect            | Select "OK" to protect. When a password has been set, enter the password and select "OK".                                                                                                    |  |  |
| Controlle        | er Settings        | Configures settings for the display controller.                                                                                                    |  |  |
|                  | Knob Lock          | Locks the SHARPNESS, CHROMA, BRIGHTNESS, and CONTRAST knobs and RESET buttons on the display controller when the OSD menu is closed (also applied when CDL is selected). Also set using the F10 button on the display controller (464).  On, Off                                                                                                    |  |  |
|                  | Display List       | Displays the list of displays registered to the display controller. You can delete displays or change their listed order when two or more displays are recognized.  Delete: Delete the registered displays.  Switch: Change F button (F1 to F10) that registered the display.                                                                                                    |  |  |

| Item Setting Options (underline indicates factory default)                                                                                                    |                                                                                                    |  |  |
|----------------------------------------------------------------------------------------------------|----------------------------------------------------------------------------------------------------|--|--|
| Export/Import                                                                                                    | Sets the export/import main menu settings.                                                                                                    |  |  |
|                                                                                                    | Note                                                                                                    |  |  |
|                                                                                                    | The following settings cannot be exported or imported.                                                                                                    |  |  |
|                                                                                                    | Adjustment Target values of Calibration (including calibration results)                                                                                                    |  |  |
|                                                                                                    | Display Settings Zoom, Frame Hold                                                                                                    |  |  |
|                                                                                                    | Function Settings Test Pattern, Various Function (Monochrome, Blue Only, Red Off, Green Off, Blue Off, H Delay, V Delay)                                                                                                    |  |  |
|                                                                                                    | System Settings Date/Time, Export/Import, Power on Setting                                                                                                    |  |  |
|                                                                                                    | <ul> <li>Data exported from this product may not be imported to products of which firmware version<br/>is earlier than the version of this product. To import data, update the firmware to the latest<br/>version.</li> </ul> |  |  |
| USB: Export to a USB memory User 1-3: Export to the built-in memory of the main unit  Filename: Factory default is "dinfo.dat". You can change the name of the file to be expuse the memory within 16 one-byte characters including alphabetical characters and symbols.  Execute: Performs export.                                                       |                                                                                                    |  |  |
| Import  Target: Specify the destination to save the file to be imported.  USB, User 1-3  Filename: Displays files with the extension ".dat" so you can select from among them.  Settings (All, Adjustment, Channel Settings, Display Settings, Marker Settings, Fun Settings, System Settings): Select the settings to import.  Execute: Performs import. |                                                                                                    |  |  |
| Power on Setting                                                                                                    | You can select the state of the display when the power is turned on.  Last memory: The video display starts up with the settings last used.  User 1-3: It starts up with the settings saved in "User 1-3" under "Export".     |  |  |
| Reset All Settings                                                                                                    | Returns all settings to factory default. When selected, the message "Reset all settings to factory defaults?" appears.  OK: Performs reset.  Cancel: Returns to the previous screen without resetting.                        |  |  |

The following functions can also be assigned to an F button of the main unit or display controller (264).

| S<br>E<br>IT | Options Picture Mode SMPTE-C EBU TU-R BT.709 TU-R BT.2020 |
|--------------|-----------------------------------------------------------|
| Б<br>Г       | EBU<br>TU-R BT.709<br>TU-R BT.2020                        |
| Б<br>Г       | EBU<br>TU-R BT.709<br>TU-R BT.2020                        |
| Г            | TU-R BT.2020                                              |
| <b>⊢</b>     |                                                           |
| <b>⊢</b>     |                                                           |
| Δ            | Adobe RGB                                                 |
|              | <br>DCI-P3                                                |
| <u> </u>     | Jser 1-7                                                  |
| -            | <br>Canon Log                                             |
| <u> </u>     | ACESproxy                                                 |
| <u></u>      | Backlight Control                                         |
| _            | amma                                                      |
| -<br> -      | HDR                                                       |
| -<br> -      | HDR Range                                                 |
| <u> </u>     | ain                                                       |
| E            | <br>Bias                                                  |
| ×            | ζу                                                        |
|              | SMPTE-C                                                   |
| <u> </u>     | <br>EBU                                                   |
| <u> </u>     | TU-R BT.709                                               |
| ī            | TU-R BT.2020                                              |
| A            | Adobe RGB                                                 |
| <u> </u>     | <br>DCI-P3                                                |
| N            | Native                                                    |
|              | Cinema Gamut to 709                                       |
|              | Cinema Gamut to 2020                                      |
| C            | Cinema Gamut to DCI                                       |
|              | OCI-P3+ to 709                                            |
|              | DCI-P3+ to DCI                                            |
|              | OCI-P3 to 709                                             |
| Г            | TU-R BT.2020 to 709                                       |
| A            | ACESproxy                                                 |
| ī            | Jser LUT -8                                               |
| Gamma 2      | 2.2                                                       |
| 2            | 2.35                                                      |
| 2            | 2.4                                                       |
| 2            | 2.6                                                       |
| Ī            | TU-R BT.1886                                              |
| C            | Canon Log                                                 |
| C            | Canon Log (HDR)                                           |
| C            | Canon Log 2                                               |
| C            | Canon Log 2 (HDR)                                         |
| S            | SMPTE ST 2084                                             |
| T            | Jser LUT 1-8                                              |

| CDL Preset CDL Bypass CDL Export/Import CDL Save to Memory CDL Load from Memory CDL Load from Memory CDL Load from Memory Channel Settings Channel UP Channel DOWN Select Input Signal  Display Settings Screen Scaling Zoom Scaling Method Frame Hold Background Color  Marker Settings Marker Preset Aspect Marker Safety Zone Marker 1 Safety Zone Marker 1 Safety Zone Marker 2 Area Marker Center Marker Grid Marker Function Settings Peaking Peaking 1 Peaking 2 False Color Capture Time Code WFM/VEC Wave Form Monitor WFM Select Signal Vector Scope Monochrome Blue Only Red Off Green Off Blue Off H Delay V Delay Backlight Scan  System Settings Hide OSD Knob Lock                                                                                                    | Item              | Options              |
|----------------------------------------------------------------------------------------------------|-------------------|----------------------|
| CDL Export/Import CDL Save to Memory CDL Load from Memory CDL Load from Memory Channel UP Channel DOWN Select Input Signal  Display Settings Screen Scaling Zoom Scaling Method Frame Hold Background Color  Marker Settings Marker Preset Aspect Marker Safety Zone Marker 1 Safety Zone Marker 2 Area Marker Center Marker Grid Marker Function Settings Peaking Peaking 1 Peaking 2 False Color Capture Time Code WFM/VEC Wave Form Monitor WFM Select Signal Vector Scope Monochrome Blue Only Red Off Green Off Blue Off H Delay V Delay Backlight Scan  System Settings Hide OSD                                                                                                    | CDL               | CDL Preset           |
| CDL Save to Memory CDL Load from Memory CDL Load from Memory Channel UP Channel DOWN Select Input Signal  Display Settings  Screen Scaling Zoom Scaling Method Frame Hold Background Color  Marker Settings  Marker Preset Aspect Marker Safety Zone Marker 1 Safety Zone Marker 2 Area Marker Center Marker Grid Marker  Function Settings  Peaking Peaking 1 Peaking 2 False Color Capture Time Code WFM/VEC Wave Form Monitor WFM Select Signal Vector Scope Monochrome Blue Only Red Off Green Off Blue Off H Delay V Delay Backlight Scan  System Settings                                                                                                    |                   | CDL Bypass           |
| CDL Load from Memory Channel UP Channel DOWN Select Input Signal  Display Settings Screen Scaling Zoom Scaling Method Frame Hold Background Color  Marker Settings Marker Preset Aspect Marker Safety Zone Marker 1 Safety Zone Marker 2 Area Marker Center Marker Grid Marker Function Settings Peaking 1 Peaking 2 False Color Capture Time Code WFM/VEC Wave Form Monitor WFM Select Signal Vector Scope Monochrome Blue Only Red Off Green Off Blue Off H Delay V Delay Backlight Scan  System Settings                                                                                                    |                   | CDL Export/Import    |
| Channel Settings  Channel UP Channel DOWN Select Input Signal  Display Settings  Screen Scaling Zoom Scaling Method Frame Hold Background Color  Marker Settings  Marker Preset Aspect Marker Safety Zone Marker 1 Safety Zone Marker 2 Area Marker Center Marker Grid Marker  Function Settings  Peaking Peaking 1 Peaking 2 False Color Capture Time Code WFM/VEC Wave Form Monitor WFM Select Signal Vector Scope Monochrome Blue Only Red Off Green Off Blue Off H Delay V Delay Backlight Scan  System Settings                                                                                                    |                   | CDL Save to Memory   |
| Channel DOWN Select Input Signal  Display Settings  Screen Scaling Zoom Scaling Method Frame Hold Background Color  Marker Settings  Marker Preset Aspect Marker Safety Zone Marker 1 Safety Zone Marker 2 Area Marker Center Marker Grid Marker  Function Settings  Peaking Peaking 1 Peaking 2 False Color Capture Time Code WFM/VEC Wave Form Monitor WFM Select Signal Vector Scope Monochrome Blue Only Red Off Green Off Blue Off H Delay V Delay Backlight Scan  System Settings  Hide OSD                                                                                                    |                   | CDL Load from Memory |
| Select Input Signal  Screen Scaling  Zoom  Scaling Method  Frame Hold  Background Color  Marker Settings  Marker Preset  Aspect Marker  Safety Zone Marker 1  Safety Zone Marker 2  Area Marker  Center Marker  Grid Marker  Function Settings  Peaking 1  Peaking 2  False Color  Capture  Time Code  WFM/VEC  Wave Form Monitor  WFM Select Signal  Vector Scope  Monochrome  Blue Only  Red Off  Green Off  Blue Off  H Delay  V Delay  Backlight Scan  System Settings                                                                                                    | Channel Settings  | Channel UP           |
| Display Settings  Screen Scaling Zoom Scaling Method Frame Hold Background Color  Marker Settings  Marker Preset Aspect Marker Safety Zone Marker 1 Safety Zone Marker 2 Area Marker Center Marker Grid Marker  Function Settings  Peaking Peaking 1 Peaking 2 False Color Capture Time Code WFM/VEC Wave Form Monitor WFM Select Signal Vector Scope Monochrome Blue Only Red Off Green Off Blue Off H Delay V Delay Backlight Scan  System Settings  Marker Preset Aspect Marker  Safety Zone Marker 1 Safety Zone Marker 2 Area Marker Center Marker  Edel Marker  Safety Zone Marker 2 Area Marker  Safety Zone Marker 1 Safety Zone Marker 2 Area Marker  Safety Zone Marker 1 Safety Zone Marker 2 Area Marker  Safety Zone Marker 2 Area Marker  Safety Zone Marker 1 Safety Zone Marker 1 Safety Zone Marker 2 Area Marker  Seating Method Frame Hold Background Color  Safety Zone Marker 2 Area Marker  Safety Zone Marker  Safety Zone Marker  Safe |                   | Channel DOWN         |
| Zoom Scaling Method Frame Hold Background Color  Marker Settings  Marker Preset  Aspect Marker Safety Zone Marker 1 Safety Zone Marker 2 Area Marker Center Marker Grid Marker  Function Settings  Peaking Peaking 1 Peaking 2 False Color Capture Time Code WFM/VEC Wave Form Monitor WFM Select Signal Vector Scope Monochrome Blue Only Red Off Green Off Blue Off H Delay V Delay Backlight Scan  System Settings  Marker Preset Aspect Marker  Safety Zone Marker 1 Safety Zone Marker 2 Area Marker  Center Marker  Center Marker  Aspect Marker  Center Marker  Center Marker  Aspect Marker  Center Marker  Center Marker  Center Marker  Aspect Marker  Center Marker  Center Mar |                   | Select Input Signal  |
| Scaling Method Frame Hold Background Color  Marker Settings  Marker Preset  Aspect Marker Safety Zone Marker 1 Safety Zone Marker 2 Area Marker Center Marker Grid Marker  Function Settings  Peaking 1 Peaking 1 Peaking 2 False Color Capture Time Code WFM/VEC Wave Form Monitor WFM Select Signal Vector Scope Monochrome Blue Only Red Off Green Off Blue Off H Delay V Delay Backlight Scan  System Settings  Marker Preset Aspect Marker  Safety Zone Marker 1 Safety Zone Marker 2 Area Marker Peaking 2 Area Marker  Safety Zone Marker 1 Safety Zone Marker 1 Safety Zone Marker 2 Area Marker 2 Area Marker 1 Safety Zone Marker 2 Area Marker 2 Area Marker 2 Area Marker 2 Area Marker 1 Safety Zone Marker 2 Area Marker 2 Area Marker Area Marker Area Marker Area Marker Area Marker Area Marker Area Marker Area Marker Area Marker Area Marker Area Marker Area Marker Area Marker Area Marker Area Marker Area Marker Area Ma | Display Settings  | Screen Scaling       |
| Frame Hold Background Color  Marker Settings  Marker Preset  Aspect Marker Safety Zone Marker 1 Safety Zone Marker 2 Area Marker Center Marker Grid Marker  Function Settings  Peaking Peaking 1 Peaking 2 False Color Capture Time Code WFM/VEC Wave Form Monitor WFM Select Signal Vector Scope Monochrome Blue Only Red Off Green Off Blue Off H Delay V Delay Backlight Scan  System Settings  Marker Preset Aspect Marker  Aspect Marker 1  Aspect Marker 2  Area Marker  Center Marker  Center Marker  Center Marker  Center Marker  Center Marker  Area Marker  Center Marker  Center Marker  Center Marker  Center Marker  Center Marker  Center Marker  Center Marker  Center Marker  Center Marker  Center Marker  Center Marker  Center Marker  Center Marker  Center Marker  Center Marker  Area Marker  Center Marker  Center Marker  Center Marker  Center Marker  Center Marker  Center Marker  Area Marker  Center Marker  Center Marker  Center Marker  Area Marker  Center Marker  Area Marker  Center Marker  Center Marker  Center Marker  Center Marker  Center Marker  Center Marker  Center Marker  Area Marker  Center Marker  Center Marker  Cente |                   | Zoom                 |
| Background Color  Marker Settings  Marker Preset  Aspect Marker  Safety Zone Marker 1  Safety Zone Marker 2  Area Marker  Center Marker  Grid Marker  Function Settings  Peaking  Peaking 1  Peaking 2  False Color  Capture  Time Code  WFM/VEC  Wave Form Monitor  WFM Select Signal  Vector Scope  Monochrome  Blue Only  Red Off  Green Off  Blue Off  H Delay  V Delay  Backlight Scan  System Settings  Marker Preset  Aspect Marker  Safety Zone Marker 1  Safety Zone Marker 2  Area Marker  Center Marker  Center Marker  Center Marker  Center Marker  Center Marker  Center Marker  Center Marker  Center Marker  Area Marker  Center Marker  Center Marker  Center Marker  Center Marker  Area Marker  Center Marker  Center Marker  Center Marker  Center Marker  Center Marker  Area Marker  Center Marker  Center  |                   | Scaling Method       |
| Marker Settings  Marker Preset Aspect Marker Safety Zone Marker 1 Safety Zone Marker 2 Area Marker Center Marker Grid Marker Function Settings  Peaking Peaking 1 Peaking 2 False Color Capture Time Code WFM/VEC Wave Form Monitor WFM Select Signal Vector Scope Monochrome Blue Only Red Off Green Off Blue Off H Delay V Delay Backlight Scan  System Settings  Marker Preset Aspect Marker  Safety Zone Marker 1 Safety Zone Marker 2 Area Marker Center Marker  Editor Marker  Safety Zone Marker  Wave Form Marker  Center Marker  Center Marker  Center Marker  Wave Form Marker  Safety Zone Marker  Wave Form Marker  Safety Zone Marker  Marker  Safety Zone Marker  Marker  Safety Zone Marker  Marker  Safety Zone Marker  Safety Zone Marker  Safety Zone Marker  Marker  Safety Zone Marker  Safety Zone Marker  Safety |                   | Frame Hold           |
| Aspect Marker Safety Zone Marker 1 Safety Zone Marker 2 Area Marker Center Marker Grid Marker Function Settings Peaking Peaking 1 Peaking 2 False Color Capture Time Code WFM/VEC Wave Form Monitor WFM Select Signal Vector Scope Monochrome Blue Only Red Off Green Off Blue Off H Delay V Delay Backlight Scan System Settings Hide OSD                                                                                                    |                   | Background Color     |
| Safety Zone Marker 1 Safety Zone Marker 2 Area Marker Center Marker Grid Marker  Function Settings  Peaking Peaking 1 Peaking 2 False Color Capture Time Code WFM/VEC Wave Form Monitor WFM Select Signal Vector Scope Monochrome Blue Only Red Off Green Off Blue Off H Delay V Delay Backlight Scan  System Settings  Area Marker  Paking 2 False Color Capture Time Code WFM/VEC Wave Form Monitor WFM Select Signal Vector Scope Monochrome Blue Only Red Off H Delay V Delay Backlight Scan                                                                                                    | Marker Settings   | Marker Preset        |
| Safety Zone Marker 2 Area Marker Center Marker Grid Marker Function Settings Peaking Peaking 1 Peaking 2 False Color Capture Time Code WFM/VEC Wave Form Monitor WFM Select Signal Vector Scope Monochrome Blue Only Red Off Green Off Blue Off H Delay V Delay Backlight Scan System Settings  Hide OSD                                                                                                    |                   | Aspect Marker        |
| Area Marker  Center Marker  Grid Marker  Function Settings  Peaking Peaking 1 Peaking 2 False Color Capture Time Code WFM/VEC Wave Form Monitor WFM Select Signal Vector Scope Monochrome Blue Only Red Off Green Off Blue Off H Delay V Delay Backlight Scan  System Settings  Hide OSD                                                                                                    |                   | Safety Zone Marker 1 |
| Center Marker Grid Marker  Function Settings  Peaking Peaking 1 Peaking 2 False Color Capture Time Code WFM/VEC Wave Form Monitor WFM Select Signal Vector Scope Monochrome Blue Only Red Off Green Off Blue Off H Delay V Delay Backlight Scan  System Settings  Peaking Peaking Peak |                   | Safety Zone Marker 2 |
| Function Settings Peaking Peaking 1 Peaking 2 False Color Capture Time Code WFM/VEC Wave Form Monitor WFM Select Signal Vector Scope Monochrome Blue Only Red Off Green Off Blue Off H Delay V Delay Backlight Scan System Settings Peaking Peaking Pe |                   | Area Marker          |
| Function Settings  Peaking 1 Peaking 2 False Color Capture Time Code WFM/VEC Wave Form Monitor WFM Select Signal Vector Scope Monochrome Blue Only Red Off Green Off Blue Off H Delay V Delay Backlight Scan System Settings                                                                                                    |                   | Center Marker        |
| Peaking 1 Peaking 2 False Color Capture Time Code WFM/VEC Wave Form Monitor WFM Select Signal Vector Scope Monochrome Blue Only Red Off Green Off Blue Off H Delay V Delay Backlight Scan System Settings Hide OSD                                                                                                    |                   | Grid Marker          |
| Peaking 2 False Color Capture Time Code WFM/VEC Wave Form Monitor WFM Select Signal Vector Scope Monochrome Blue Only Red Off Green Off Blue Off H Delay V Delay Backlight Scan System Settings Hide OSD                                                                                                    | Function Settings | Peaking              |
| False Color Capture Time Code WFM/VEC Wave Form Monitor WFM Select Signal Vector Scope Monochrome Blue Only Red Off Green Off Blue Off H Delay V Delay Backlight Scan System Settings Hide OSD                                                                                                    |                   | Peaking 1            |
| Capture Time Code WFM/VEC Wave Form Monitor WFM Select Signal Vector Scope Monochrome Blue Only Red Off Green Off Blue Off H Delay V Delay Backlight Scan System Settings Hide OSD                                                                                                    |                   | Peaking 2            |
| Time Code  WFM/VEC  Wave Form Monitor  WFM Select Signal  Vector Scope  Monochrome  Blue Only  Red Off  Green Off  Blue Off  H Delay  V Delay  Backlight Scan  System Settings                                                                                                    |                   | False Color          |
| WFM/VEC Wave Form Monitor WFM Select Signal Vector Scope Monochrome Blue Only Red Off Green Off Blue Off H Delay V Delay Backlight Scan System Settings Hide OSD                                                                                                    |                   | Capture              |
| Wave Form Monitor  WFM Select Signal  Vector Scope  Monochrome  Blue Only  Red Off  Green Off  Blue Off  H Delay  V Delay  Backlight Scan  System Settings  Hide OSD                                                                                                    |                   | Time Code            |
| WFM Select Signal  Vector Scope  Monochrome  Blue Only  Red Off  Green Off  Blue Off  H Delay  V Delay  Backlight Scan  System Settings  Hide OSD                                                                                                    |                   | WFM/VEC              |
| Vector Scope  Monochrome  Blue Only  Red Off  Green Off  Blue Off  H Delay  V Delay  Backlight Scan  System Settings  Hide OSD                                                                                                    |                   | Wave Form Monitor    |
| Monochrome Blue Only Red Off Green Off Blue Off H Delay V Delay Backlight Scan System Settings Hide OSD                                                                                                    |                   | WFM Select Signal    |
| Blue Only Red Off Green Off Blue Off H Delay V Delay Backlight Scan System Settings Hide OSD                                                                                                    |                   | Vector Scope         |
| Red Off Green Off Blue Off H Delay V Delay Backlight Scan System Settings Hide OSD                                                                                                    |                   | Monochrome           |
| Green Off  Blue Off  H Delay  V Delay  Backlight Scan  System Settings  Hide OSD                                                                                                    |                   | Blue Only            |
| Blue Off H Delay V Delay Backlight Scan Hide OSD                                                                                                    |                   | Red Off              |
| H Delay  V Delay  Backlight Scan  System Settings  Hide OSD                                                                                                    |                   | Green Off            |
| V Delay Backlight Scan System Settings Hide OSD                                                                                                    |                   | Blue Off             |
| Backlight Scan System Settings Hide OSD                                                                                                    |                   | H Delay              |
| System Settings Hide OSD                                                                                                    |                   | V Delay              |
| , ,                                                                                                    |                   | Backlight Scan       |
| Knob Lock                                                                                                    | System Settings   | Hide OSD             |
| <u> </u>                                                                                                    |                   | Knob Lock            |

## **Signal Information**

Shows the signal information. When "Select Input Signal" is "4K Input", information for the entire signal and each input is displayed. Select a signal with the SET or  $\blacktriangleleft \blacktriangleright$  buttons according to the guide at top right corner of the menu. When signal information has been obtained although it is not displayed on the screen, the content of the information is grayed out.

| SDI Signal             |                              | DisplayPort Signal   |                 |
|------------------------|------------------------------|----------------------|-----------------|
| Item                   | Display Example              | Item                 | Display Example |
| Channel                | CH1                          | Channel              | CH4             |
| Input Configuration    | 3G/HD-SDI 1 (3G-SDI Level A) | Input Configuration  | DisplayPort     |
| Select Input Signal    | Automatic                    | Select Input Signal  | Automatic       |
| Format                 | Automatic                    | Resolution           | 4096x2560       |
| Resolution             | 4096x2160                    | Horizontal Frequency | 79.57 kHz       |
| Picture Rate, I/P/PsF* | 24.00P                       | Vertical Frequency   | 59.96 Hz        |
| SDI Payload ID         | 89 C3 46 01                  | Pixel Encoding       | 4:4:4 RGB       |
| Video Standard         | 3G-SDI                       | Color Depth          | 10-bit          |
| Sampling Structure     | 4:4:4:4 GBRA                 | Matrix               | sRGB            |
| Bit Depth              | 10-bit                       | RGB Range            | Full            |
| Picture Rate           | 24.00                        |                      |                 |
| Scanning Method        | Progressive/Progressive      |                      |                 |
|                        | (Transport/Picture)          |                      |                 |
| Link Number            | Single/Link_1                |                      |                 |

<sup>\*</sup> When a content is grayed out, an asterisk "\*" may be displayed indicating low "Picture Rate" accuracy such as "24.00P \*".

#### **System Information**

Shows the video display status and network information.

| Item               | Display Example |
|--------------------|-----------------|
| Display            | DP-V3010        |
| Serial No.         | 00000000000     |
| Firmware Ver.      | 1.20            |
| Usage Time*        | 5 h             |
| IP Address         | 192.168.0.1     |
| Subnet Mask        | 255.255.255.0   |
| MAC Address        | FF:FF:FF:FF:FF  |
| Display Controller | CL-01           |
| Serial No.         | 00000000        |
| Firmware Ver.      | 4.0.0           |
| IP Address         | 192.168.0.10    |
| Subnet Mask        | 255.255.255.0   |
| MAC Address        | FF:FF:FF:FF:FF  |

<sup>\*</sup> The "Usage Time" is not always "0" when you purchase the display due to factory inspection.

# Main specifications/Performance

## Main Unit

| Panel                       |                          |                                                                                                    |  |
|-----------------------------|--------------------------|----------------------------------------------------------------------------------------------------|--|
| Panel Type                  |                          | IPS LCD panel                                                                                                    |  |
| Screen Size                 |                          | 30 inch (76.1 cm)                                                                                                    |  |
| Aspect Ratio                |                          | 16:10                                                                                                    |  |
| Resolution                  |                          | 4096x2560 (10.5 megapixels)                                                                                                    |  |
| Active Display Area         | l                        | Approximately 645.1 x 403.2 mm                                                                                                    |  |
| Pixel Pitch                 |                          | 157.5 µm                                                                                                    |  |
| Panel Driver                |                          | 1024 gradations, 10-bit for each RGB color                                                                                                    |  |
| Image quality               |                          | ·                                                                                                    |  |
| Brightness (Standa          | rd)                      | 48 cd/m² (DCI-P3), 100 cd/m²                                                                                                    |  |
| View Angle (Up, Do          | own, Left, Right)        | 89° (contrast ratio 10 : 1 or higher)                                                                                                    |  |
| Surface Treatment           |                          | Low-Reflection Glare                                                                                                    |  |
| General                     |                          | ·                                                                                                    |  |
| Backlight Type              |                          | RGB LED, direct down type                                                                                                    |  |
| Power                       |                          | Rated Voltage: 100 – 240 V AC<br>Rated Frequency: 50/60 Hz                                                                                                    |  |
| Power consumptio            | n                        | At maximum load (including change in brightness through aging): Approximately 370 W At factory shipment: Approximately 130 W                                                                                                    |  |
| Environmental<br>Conditions | Operating                | Temperature and humidity: 5 – 35 °C (41 – 95 °F), 20 – 80 %RH (no condensation) recommended: 15 – 30 °C (59 – 86 °F)  Pressure: 700 – 1060 hPa                                                                                  |  |
|                             | Storage/<br>Transporting | Temperature and humidity: -20 - 40 °C (-4 - 104 °F), 10 - 85 %RH (no condensation) 41 - 60 °C (105 - 140 °F), 10 - 40 %RH (no condensation) Pressure: 700 - 1060 hPa                                                            |  |
| Dimensions (width           | x height x depth)        | Approximately 708 x 474 x 189 mm (27.9 x 18.7 x 7.4 in.)                                                                                                    |  |
| Weight                      |                          | Approximately 24 kg (52.8 lb)                                                                                                    |  |
| Mounting Hole Pito          | h                        | VESA standard 200 x 200 mm (7.9 x 7.9 in.)                                                                                                    |  |
| Interface                   |                          |                                                                                                    |  |
| Input                       | 3G/HD-SDI                | 8 (2 systems) BNC (75Ω) receptacle terminal 3G-SDI: SMPTE 2048-2/274M/296/372/425-1/428-19/428-9 compliant HD-SDI: SMPTE 2048-2/274M/292-1/296/428-19/428-9 compliant HD-SDI Dual: SMPTE 2048-2/274M/372/428-19/428-9 compliant |  |
|                             | DisplayPort              | 4 (1 system) DisplayPort terminal DisplayPort Standard Specification Ver.1.1a compliant                                                                                                    |  |
| Output                      | 3G/HD-SDI                | 8 (2 pass-thru systems)                                                                                                    |  |

| Interface |     |                                                                                                    |
|-----------|-----|----------------------------------------------------------------------------------------------------|
| Control   | USB | 1 USB A receptacle port Universal Serial bus specification revision 2.0 compliant LS (Low Speed)/FS (Full Speed)/HS (High Speed) mode compatible Enhanced host controller interface specification revision 1.0 compliant |
|           | LAN | 1 RJ-45 terminal IEEE802.3 10BASE-TX / IEEE802.3u 100BASE-TX compliant                                                                                                    |

# **Display Controller**

| General                             |                      |                                                                                                    |
|-------------------------------------|----------------------|----------------------------------------------------------------------------------------------------|
| Power                               |                      | Rated Voltage: 100 – 240 V AC<br>Rated Frequency: 50/60 Hz                                                                                    |
| Power consumption                   |                      | At maximum load: Approximately 2 W At factory shipment: Approximately 2 W                                                                     |
| Environmental                       | Operating            | Temperature and humidity: 5 – 35 °C (41 – 95 °F), 20 – 80 %RH (no condensation)                                                               |
| Conditions                          | Storage/Transporting | Temperature and humidity: $-20-40$ °C ( $-4-104$ °F), $10-85$ %RH (no condensation) $41-60$ °C ( $105-140$ °F), $10-40$ %RH (no condensation) |
| Dimensions (width x height x depth) |                      | Approximately 419 x 56 x 88 mm (16.5 x 2.2 x 3.5 in.)                                                                                         |
| Weight                              |                      | Approximately 460 g (16.2 oz)                                                                                                    |
| Mounting Hole Pitch                 |                      | EIA2U standard 76.2 x 465.9 mm (3.0 x 18.3 in.)                                                                                               |
| Interface                           |                      |                                                                                                    |
| Control LAN                         |                      | 1 RJ-45 terminal                                                                                                    |

Weight and dimensions are approximate. Error and omissions excepted. The information in this manual is verified as of September 2015. It is subject to change without notice.

#### **Dimensions**

#### ■ Main Unit

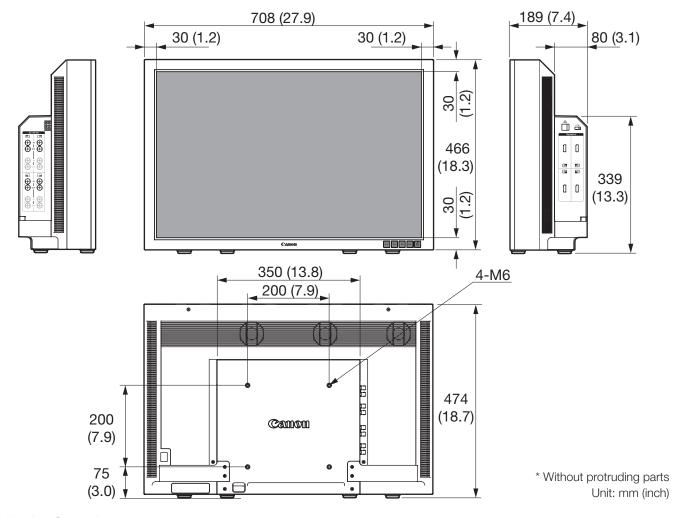

#### ■ Display Controller

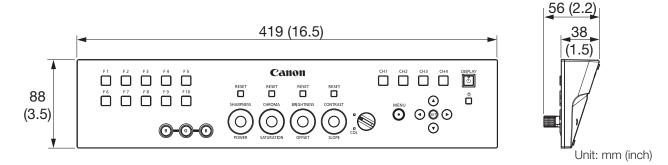

#### ■ Other accessories (Rack Mount Bracket RB-01)

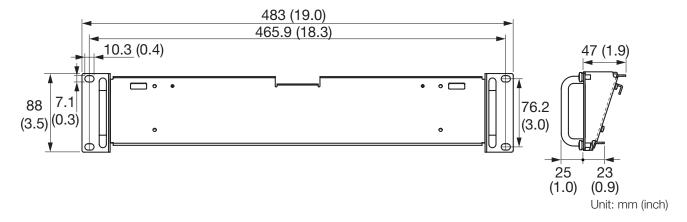

# **Appendix**

# Supported Signal Format

## ■ SDI

| Transmission method | Signal format               | Color format | Color depth | Standards                                                  |
|---------------------|-----------------------------|--------------|-------------|------------------------------------------------------------|
| HD-SDI x 1          | 1280x720P 59.94/60.00 Hz    | 4:2:2 YCbCr  | 10-bit      | SMPTE 292-1<br>SMPTE 296                                   |
|                     | 1280x720P 50.00 Hz          |              |             |                                                            |
|                     | 1280x720P 29.97/30.00 Hz    |              |             |                                                            |
|                     | 1280x720P 25.00 Hz          |              |             |                                                            |
|                     | 1280x720P 23.98/24.00 Hz    |              |             |                                                            |
|                     | 1920x1080i 59.94/60.00 Hz   |              |             | SMPTE 292-1<br>SMPTE 274M                                  |
|                     | 1920x1080i 50.00 Hz         |              |             |                                                            |
|                     | 1920x1080P 29.97/30.00 Hz   |              |             |                                                            |
|                     | 1920x1080PsF 29.97/30.00 Hz |              |             |                                                            |
|                     | 1920x1080P 25.00 Hz         |              |             |                                                            |
|                     | 1920x1080PsF 25.00 Hz       |              |             |                                                            |
|                     | 1920x1080P 23.98/24.00 Hz   |              |             |                                                            |
|                     | 1920x1080PsF 23.98/24.00 Hz |              |             |                                                            |
|                     | 2048x1080i 59.94/60.00 Hz   |              |             |                                                            |
|                     | 2048x1080i 50.00 Hz         |              |             |                                                            |
|                     | 2048x1080P 29.97/30.00 Hz   |              |             | SMPTE 292-1<br>SMPTE 428-9<br>SMPTE 428-19<br>SMPTE 2048-2 |
|                     | 2048x1080PsF 29.97/30.00 Hz |              |             |                                                            |
|                     | 2048x1080P 25.00 Hz         |              |             |                                                            |
|                     | 2048x1080PsF 25.00 Hz       |              |             |                                                            |
|                     | 2048x1080P 23.98/24.00 Hz   |              |             |                                                            |
|                     | 2048x1080PsF 23.98/24.00 Hz |              |             |                                                            |

| Transmission method | Signal format               | Color format                | Color depth   | Standards                                                |
|---------------------|-----------------------------|-----------------------------|---------------|----------------------------------------------------------|
| HD-SDI Dual x 1     | 1920x1080P 59.94/60.00 Hz   | 4:2:2 YCbCr                 | 10-bit        | SMPTE 372                                                |
|                     | 1920x1080i 59.94/60.00 Hz   | 4:4:4 RGB<br>4:4:4 YCbCr    | 12-bit/10-bit | SMPTE 274M                                               |
|                     |                             | 4:2:2 YCbCr                 | 12-bit        |                                                          |
|                     | 1920x1080P 50.00 Hz         | 4:2:2 YCbCr                 | 10-bit        |                                                          |
|                     | 1920x1080i 50.00 Hz         | 4:4:4 RGB<br>4:4:4 YCbCr    | 12-bit/10-bit |                                                          |
|                     |                             | 4:2:2 YCbCr                 | 12-bit        |                                                          |
|                     | 1920x1080P 29.97/30.00 Hz   | 4:4:4 RGB<br>4:4:4 YCbCr    | 12-bit/10-bit |                                                          |
|                     |                             | 4:2:2 YCbCr                 | 12-bit        |                                                          |
|                     | 1920x1080PsF 29.97/30.00 Hz | 4:4:4 RGB<br>4:4:4 YCbCr    | 12-bit/10-bit |                                                          |
|                     |                             | 4:2:2 YCbCr                 | 12-bit        |                                                          |
|                     | 1920x1080P 25.00 Hz         | 4:4:4 RGB<br>4:4:4 YCbCr    | 12-bit/10-bit |                                                          |
|                     |                             | 4:2:2 YCbCr                 | 12-bit        | 7                                                        |
|                     | 1920x1080PsF 25.00 Hz       | 4:4:4 RGB<br>4:4:4 YCbCr    | 12-bit/10-bit |                                                          |
|                     |                             | 4:2:2 YCbCr                 | 12-bit        |                                                          |
|                     | 1920x1080P 23.98/24.00 Hz   | 4:4:4 RGB<br>4:4:4 YCbCr    | 12-bit/10-bit |                                                          |
|                     |                             | 4:2:2 YCbCr                 | 12-bit        | 7                                                        |
|                     | 1920x1080PsF 23.98/24.00 Hz | 4:4:4 RGB<br>4:4:4 YCbCr    | 12-bit/10-bit |                                                          |
|                     |                             | 4:2:2 YCbCr                 | 12-bit        |                                                          |
|                     | 2048x1080P 59.94/60.00 Hz   | 4:2:2 YCbCr                 | 10-bit        | SMPTE 372<br>SMPTE 428-9<br>SMPTE 428-19<br>SMPTE 2048-2 |
|                     | 2048x1080i 59.94/60.00 Hz   | 4:4:4 RGB<br>4:4:4 YCbCr    | 12-bit/10-bit |                                                          |
|                     |                             | 4:4:4 X'Y'Z'<br>4:2:2 YCbCr | 12-bit        |                                                          |
|                     | 2048x1080P 50.00 Hz         | 4:2:2 YCbCr                 | 10-bit        | SMPTE 372<br>SMPTE 2048-2                                |
|                     | 2048x1080i 50.00 Hz         | 4:4:4 RGB<br>4:4:4 YCbCr    | 12-bit/10-bit |                                                          |
|                     |                             | 4:4:4 X'Y'Z'<br>4:2:2 YCbCr | 12-bit        |                                                          |
|                     | 2048x1080P 47.95/48.00 Hz   | 4:2:2 YCbCr                 | 10-bit        | SMPTE 372<br>SMPTE 2048-2                                |

| Transmission method | Signal format               | Color format | Color depth   | Standards                                   |
|---------------------|-----------------------------|--------------|---------------|---------------------------------------------|
| HD-SDI Dual x 1     | 2048x1080P 29.97/30.00 Hz   | 4:4:4 RGB    | 12-bit/10-bit | SMPTE 372<br>SMPTE 428-9                    |
|                     |                             | 4:4:4 X'Y'Z' | 12-bit        | SMPTE 428-19<br>SMPTE 2048-2                |
|                     |                             | 4:4:4 YCbCr  | 12-bit/10-bit | SMPTE 372                                   |
|                     |                             | 4:2:2 YCbCr  | 12-bit        | SMPTE 2048-2                                |
|                     | 2048x1080PsF 29.97/30.00 Hz | 4:4:4 RGB    | 12-bit/10-bit | SMPTE 372                                   |
|                     |                             | 4:4:4 X'Y'Z' | 12-bit        | SMPTE 428-9<br>SMPTE 428-19<br>SMPTE 2048-2 |
|                     |                             | 4:4:4 YCbCr  | 12-bit/10-bit | SMPTE 372                                   |
|                     |                             | 4:2:2 YCbCr  | 12-bit        | SMPTE 2048-2                                |
|                     | 2048x1080P 25.00 Hz         | 4:4:4 RGB    | 12-bit/10-bit | SMPTE 372                                   |
|                     |                             | 4:4:4 X'Y'Z' | 12-bit        | SMPTE 428-9<br>SMPTE 428-19<br>SMPTE 2048-2 |
|                     |                             | 4:4:4 YCbCr  | 12-bit/10-bit | SMPTE 372                                   |
|                     |                             | 4:2:2 YCbCr  | 12-bit        | SMPTE 2048-2                                |
|                     | 2048x1080PsF 25.00 Hz       | 4:4:4 RGB    | 12-bit/10-bit | SMPTE 372                                   |
|                     |                             | 4:4:4 X'Y'Z' | 12-bit        | SMPTE 428-9<br>SMPTE 428-19<br>SMPTE 2048-2 |
|                     |                             | 4:4:4 YCbCr  | 12-bit/10-bit | SMPTE 372                                   |
|                     |                             | 4:2:2 YCbCr  | 12-bit        | SMPTE 2048-2                                |
|                     | 2048x1080P 23.98/24.00 Hz   | 4:4:4 RGB    | 12-bit/10-bit | SMPTE 372                                   |
|                     |                             | 4:4:4 X'Y'Z' | 12-bit        | SMPTE 428-9<br>SMPTE 428-19<br>SMPTE 2048-2 |
|                     |                             | 4:4:4 YCbCr  | 12-bit/10-bit | SMPTE 372                                   |
|                     |                             | 4:2:2 YCbCr  | 12-bit        | SMPTE 2048-2                                |
|                     | 2048x1080PsF 23.98/24.00 Hz | 4:4:4 RGB    | 12-bit/10-bit | SMPTE 372                                   |
|                     |                             | 4:4:4 X'Y'Z' | 12-bit        | SMPTE 428-9<br>SMPTE 428-19<br>SMPTE 2048-2 |
|                     |                             | 4:4:4 YCbCr  | 12-bit/10-bit | SMPTE 372                                   |
|                     |                             | 4:2:2 YCbCr  | 12-bit        | SMPTE 2048-2                                |
| 3G-SDI Level A x 1  | 1280x720P 59.94/60.00 Hz    | 4:4:4 RGB    | 10-bit        | SMPTE 425-1                                 |
|                     | 1280x720P 50.00 Hz          | 4:4:4 YCbCr  |               | SMPTE 296                                   |
|                     | 1280x720P 29.97/30.00 Hz    |              |               |                                             |
|                     | 1280x720P 25.00 Hz          |              |               |                                             |
|                     | 1280x720P 23.98/24.00 Hz    |              |               |                                             |

| Transmission method | Signal format               | Color format             | Color depth   | Standards                                                  |
|---------------------|-----------------------------|--------------------------|---------------|------------------------------------------------------------|
| 3G-SDI Level A x 1  | 1920x1080P 59.94/60.00 Hz   | 4:2:2 YCbCr              | 10-bit        | SMPTE 425-1<br>SMPTE 274M                                  |
|                     | 1920x1080i 59.94/60.00 Hz   | 4:4:4 RGB<br>4:4:4 YCbCr | 12-bit/10-bit | SMPTE 425-1<br>SMPTE 274M                                  |
|                     |                             | 4:2:2 YCbCr              | 12-bit        |                                                            |
|                     | 1920x1080P 50.00 Hz         | 4:2:2 YCbCr              | 10-bit        |                                                            |
|                     | 1920x1080i 50.00 Hz         | 4:4:4 RGB<br>4:4:4 YCbCr | 12-bit/10-bit |                                                            |
|                     |                             | 4:2:2 YCbCr              | 12-bit        |                                                            |
|                     | 1920x1080P 29.97/30.00 Hz   | 4:4:4 RGB<br>4:4:4 YCbCr | 12-bit/10-bit |                                                            |
|                     |                             | 4:2:2 YCbCr              | 12-bit        |                                                            |
|                     | 1920x1080PsF 29.97/30.00 Hz | 4:4:4 RGB                | 10-bit        |                                                            |
|                     |                             |                          | 12-bit        |                                                            |
|                     |                             | 4:4:4 YCbCr              | 12-bit        |                                                            |
|                     |                             | 4:4:4 YCbCr              | 10-bit        | SMPTE 425-1                                                |
|                     |                             | 4:2:2 YCbCr              | 12-bit        | SMPTE 274M                                                 |
|                     | 1920x1080P 25.00 Hz         | 4:4:4 RGB<br>4:4:4 YCbCr | 12-bit/10-bit |                                                            |
|                     |                             | 4:2:2 YCbCr              | 12-bit        |                                                            |
|                     | 1920x1080PsF 25.00 Hz       | 4:4:4 RGB                | 10-bit        | 7                                                          |
|                     |                             |                          | 12-bit        |                                                            |
|                     |                             | 4:4:4 YCbCr              | 12-bit        |                                                            |
|                     |                             | 4:4:4 YCbCr              | 10-bit        | SMPTE 425-1                                                |
|                     |                             | 4:2:2 YCbCr              | 12-bit        | SMPTE 274M                                                 |
|                     | 1920x1080P 23.98/24.00 Hz   | 4:4:4 RGB<br>4:4:4 YCbCr | 12-bit/10-bit |                                                            |
|                     |                             | 4:2:2 YCbCr              | 12-bit        |                                                            |
|                     | 1920x1080PsF 23.98/24.00 Hz | 4:4:4 RGB                | 10-bit        |                                                            |
|                     |                             |                          | 12-bit        |                                                            |
|                     |                             | 4:4:4 YCbCr              | 12-bit        |                                                            |
|                     |                             | 4:4:4 YCbCr              | 10-bit        | SMPTE 425-1                                                |
|                     |                             | 4:2:2 YCbCr              | 12-bit        | SMPTE 274M                                                 |
|                     | 2048x1080P 59.94/60.00 Hz   | 4:2:2 YCbCr              | 10-bit        | SMPTE 425-1<br>SMPTE 428-9<br>SMPTE 428-19<br>SMPTE 2048-2 |
|                     | 2048x1080i 59.94/60.00 Hz   | 4:4:4 RGB<br>4:4:4 YCbCr | 12-bit/10-bit |                                                            |
|                     |                             | 4:4:4 X'Y'Z'             | 12-bit        |                                                            |
|                     |                             | 4:2:2 YCbCr              |               |                                                            |

| Transmission method | Signal format               | Color format             | Color depth   | Standards                                   |
|---------------------|-----------------------------|--------------------------|---------------|---------------------------------------------|
| 3G-SDI Level A x 1  | 2048x1080P 50.00 Hz         | 4:2:2 YCbCr              | 10-bit        | SMPTE 425-1<br>SMPTE 2048-2                 |
|                     | 2048x1080i 50.00 Hz         | 4:4:4 RGB<br>4:4:4 YCbCr | 12-bit/10-bit |                                             |
|                     |                             | 4:4:4 X'Y'Z'             | 12-bit        |                                             |
|                     |                             | 4:2:2 YCbCr              |               |                                             |
|                     | 2048x1080P 47.95/48.00 Hz   | 4:2:2 YCbCr              | 10-bit        | SMPTE 425-1<br>SMPTE 2048-2                 |
|                     | 2048x1080P 29.97/30.00 Hz   | 4:4:4 RGB                | 12-bit/10-bit | SMPTE 425-1<br>SMPTE 428-9                  |
|                     |                             | 4:4:4 X'Y'Z'             | 12-bit        | SMPTE 428-19<br>SMPTE 2048-2                |
|                     |                             | 4:4:4 YCbCr              | 12-bit/10-bit | SMPTE 425-1                                 |
|                     |                             | 4:2:2 YCbCr              | 12-bit        | SMPTE 2048-2                                |
|                     | 2048x1080PsF 29.97/30.00 Hz | 4:4:4 RGB                | 12-bit/10-bit | SMPTE 425-1                                 |
|                     |                             | 4:4:4 X'Y'Z'             | 12-bit        | SMPTE 428-9<br>SMPTE 428-19<br>SMPTE 2048-2 |
|                     |                             | 4:4:4 YCbCr              | 12-bit/10-bit | SMPTE 425-1                                 |
|                     |                             | 4:2:2 YCbCr              | 12-bit        | SMPTE 2048-2                                |
|                     | 2048x1080P 25.00 Hz         | 4:4:4 RGB                | 12-bit/10-bit | SMPTE 425-1                                 |
|                     |                             | 4:4:4 X'Y'Z'             | 12-bit        | SMPTE 428-9<br>SMPTE 428-19<br>SMPTE 2048-2 |
|                     |                             | 4:4:4 YCbCr              | 12-bit/10-bit | SMPTE 425-1                                 |
|                     |                             | 4:2:2 YCbCr              | 12-bit        | SMPTE 2048-2                                |
|                     | 2048x1080PsF 25.00 Hz       | 4:4:4 RGB                | 12-bit/10-bit | SMPTE 425-1                                 |
|                     |                             | 4:4:4 X'Y'Z'             | 12-bit        | SMPTE 428-9<br>SMPTE 428-19<br>SMPTE 2048-2 |
|                     |                             | 4:4:4 YCbCr              | 12-bit/10-bit | SMPTE 425-1                                 |
|                     |                             | 4:2:2 YCbCr              | 12-bit        | SMPTE 2048-2                                |
|                     | 2048x1080P 23.98/24.00 Hz   | 4:4:4 RGB                | 12-bit/10-bit | SMPTE 425-1<br>SMPTE 428-9                  |
|                     |                             | 4:4:4 X'Y'Z'             | 12-bit        | SMPTE 428-19<br>SMPTE 2048-2                |
|                     |                             | 4:4:4 YCbCr              | 12-bit/10-bit | SMPTE 425-1                                 |
|                     |                             | 4:2:2 YCbCr              | 12-bit        | SMPTE 2048-2                                |
|                     | 2048x1080PsF 23.98/24.00 Hz | 4:4:4 RGB                | 12-bit/10-bit | SMPTE 425-1                                 |
|                     |                             | 4:4:4 X'Y'Z'             | 12-bit        | SMPTE 428-9<br>SMPTE 428-19<br>SMPTE 2048-2 |
|                     |                             | 4:4:4 YCbCr              | 12-bit/10-bit | SMPTE 425-1                                 |
|                     |                             | 4:2:2 YCbCr              | 12-bit        | SMPTE 2048-2                                |

| Transmission method | Signal format                                            | Color format                | Color depth   | Standards                                                               |
|---------------------|----------------------------------------------------------|-----------------------------|---------------|-------------------------------------------------------------------------|
| 3G-SDI Level B x 1  | 1920x1080P 59.94/60.00 Hz                                | 4:2:2 YCbCr                 | 10-bit        | SMPTE 425-1                                                             |
|                     | 1920x1080i 59.94/60.00 Hz                                | 4:4:4 RGB<br>4:4:4 YCbCr    | 12-bit/10-bit | SMPTE 372<br>SMPTE 274M                                                 |
|                     |                                                          | 4:2:2 YCbCr                 | 12-bit        |                                                                         |
|                     | 1920x1080P 50.00 Hz                                      | 4:2:2 YCbCr                 | 10-bit        |                                                                         |
|                     | 1920x1080i 50.00 Hz                                      | 4:4:4 RGB<br>4:4:4 YCbCr    | 12-bit/10-bit |                                                                         |
|                     |                                                          | 4:2:2 YCbCr                 | 12-bit        |                                                                         |
|                     | 1920x1080P 29.97/30.00 Hz                                | 4:4:4 RGB<br>4:4:4 YCbCr    | 12-bit/10-bit |                                                                         |
|                     |                                                          | 4:2:2 YCbCr                 | 12-bit        |                                                                         |
|                     | 1920x1080PsF 29.97/30.00 Hz                              | 4:4:4 RGB<br>4:4:4 YCbCr    | 12-bit/10-bit |                                                                         |
|                     |                                                          | 4:2:2 YCbCr                 | 12-bit        |                                                                         |
|                     | 1920x1080P 25.00 Hz                                      | 4:4:4 RGB<br>4:4:4 YCbCr    | 12-bit/10-bit |                                                                         |
|                     |                                                          | 4:2:2 YCbCr                 | 12-bit        |                                                                         |
|                     | 1920x1080PsF 25.00 Hz                                    | 4:4:4 RGB<br>4:4:4 YCbCr    | 12-bit/10-bit |                                                                         |
|                     |                                                          | 4:2:2 YCbCr                 | 12-bit        |                                                                         |
|                     | 1920x1080P 23.98/24.00 Hz<br>1920x1080PsF 23.98/24.00 Hz | 4:4:4 RGB<br>4:4:4 YCbCr    | 12-bit/10-bit |                                                                         |
|                     |                                                          | 4:2:2 YCbCr                 | 12-bit        |                                                                         |
|                     |                                                          | 4:4:4 RGB<br>4:4:4 YCbCr    | 12-bit/10-bit |                                                                         |
|                     |                                                          | 4:2:2 YCbCr                 | 12-bit        |                                                                         |
|                     | 2048x1080P 59.94/60.00 Hz                                | 4:2:2 YCbCr                 | 10-bit        | SMPTE 425-1<br>SMPTE 372<br>SMPTE 428-9<br>SMPTE 428-19<br>SMPTE 2048-2 |
|                     | 2048x1080i 59.94/60.00 Hz                                | 4:4:4 RGB<br>4:4:4 YCbCr    | 12-bit/10-bit |                                                                         |
|                     |                                                          | 4:4:4 X'Y'Z'<br>4:2:2 YCbCr | 12-bit        |                                                                         |
|                     | 2048x1080P 50.00 Hz                                      | 4:2:2 YCbCr                 | 10-bit        | SMPTE 425-1<br>SMPTE 372<br>SMPTE 2048-2                                |
|                     | 2048x1080i 50.00 Hz                                      | 4:4:4 RGB<br>4:4:4 YCbCr    | 12-bit/10-bit |                                                                         |
|                     |                                                          | 4:4:4 X'Y'Z'<br>4:2:2 YCbCr | 12-bit        |                                                                         |
|                     | 2048x1080P 47.95/48.00 Hz                                | 4:2:2 YCbCr                 | 10-bit        | SMPTE 425-1<br>SMPTE 372<br>SMPTE 2048-2                                |

| Transmission method | Signal format               | Color format | Color depth   | Standards                                                |
|---------------------|-----------------------------|--------------|---------------|----------------------------------------------------------|
| 3G-SDI Level B x 1  | 2048x1080P 29.97/30.00 Hz   | 4:4:4 RGB    | 12-bit/10-bit | SMPTE 425-1<br>SMPTE 372                                 |
|                     |                             | 4:4:4 X'Y'Z' | 12-bit        | SMPTE 428-9<br>SMPTE 428-19<br>SMPTE 2048-2              |
|                     |                             | 4:4:4 YCbCr  | 12-bit/10-bit | SMPTE 425-1                                              |
|                     |                             | 4:2:2 YCbCr  | 12-bit        | SMPTE 372<br>SMPTE 2048-2                                |
|                     | 2048x1080PsF 29.97/30.00 Hz | 4:4:4 RGB    | 12-bit/10-bit | SMPTE 425-1                                              |
|                     |                             | 4:4:4 X'Y'Z' | 12-bit        | SMPTE 372<br>SMPTE 428-9<br>SMPTE 428-19<br>SMPTE 2048-2 |
|                     |                             | 4:4:4 YCbCr  | 12-bit/10-bit | SMPTE 425-1                                              |
|                     |                             | 4:2:2 YCbCr  | 12-bit        | SMPTE 372<br>SMPTE 2048-2                                |
|                     | 2048x1080P 25.00 Hz         | 4:4:4 RGB    | 12-bit/10-bit | SMPTE 425-1                                              |
|                     |                             | 4:4:4 X'Y'Z' | 12-bit        | SMPTE 372<br>SMPTE 428-9<br>SMPTE 428-19<br>SMPTE 2048-2 |
|                     |                             | 4:4:4 YCbCr  | 12-bit/10-bit | SMPTE 425-1                                              |
|                     |                             | 4:2:2 YCbCr  | 12-bit        | SMPTE 372<br>SMPTE 2048-2                                |
|                     | 2048x1080PsF 25.00 Hz       | 4:4:4 RGB    | 12-bit/10-bit | SMPTE 425-1                                              |
|                     |                             | 4:4:4 X'Y'Z' | 12-bit        | SMPTE 372<br>SMPTE 428-9<br>SMPTE 428-19<br>SMPTE 2048-2 |
|                     |                             | 4:4:4 YCbCr  | 12-bit/10-bit | SMPTE 425-1                                              |
|                     |                             | 4:2:2 YCbCr  | 12-bit        | SMPTE 372<br>SMPTE 2048-2                                |
|                     | 2048x1080P 23.98/24.00 Hz   | 4:4:4 RGB    | 12-bit/10-bit | SMPTE 425-1                                              |
|                     |                             | 4:4:4 X'Y'Z' | 12-bit        | SMPTE 372<br>SMPTE 428-9<br>SMPTE 428-19<br>SMPTE 2048-2 |
|                     |                             | 4:4:4 YCbCr  | 12-bit/10-bit | SMPTE 425-1                                              |
|                     |                             | 4:2:2 YCbCr  | 12-bit        | SMPTE 372<br>SMPTE 2048-2                                |

| Transmission method | Signal format               | Color format | Color depth   | Standards                                                |
|---------------------|-----------------------------|--------------|---------------|----------------------------------------------------------|
| 3G-SDI Level B x 1  | 2048x1080PsF 23.98/24.00 Hz | 4:4:4 RGB    | 12-bit/10-bit | SMPTE 425-1                                              |
|                     |                             | 4:4:4 X'Y'Z' | 12-bit        | SMPTE 372<br>SMPTE 428-9<br>SMPTE 428-19<br>SMPTE 2048-2 |
|                     |                             | 4:4:4 YCbCr  | 12-bit/10-bit | SMPTE 425-1                                              |
|                     |                             | 4:2:2 YCbCr  | 12-bit        | SMPTE 372<br>SMPTE 2048-2                                |
| HD-SDI x 4          | 3840x2160i 59.94/60.00 Hz   | 4:2:2 YCbCr  | 10-bit        | SMPTE 292-1                                              |
|                     | 3840x2160i 50.00 Hz         |              |               | SMPTE 274M                                               |
|                     | 3840x2160P 29.97/30.00 Hz   |              |               |                                                          |
|                     | 3840x2160PsF 29.97/30.00 Hz |              |               |                                                          |
|                     | 3840x2160P 25.00 Hz         |              |               |                                                          |
|                     | 3840x2160PsF 25.00 Hz       |              |               |                                                          |
|                     | 3840x2160P 23.98/24.00 Hz   |              |               |                                                          |
|                     | 3840x2160PsF 23.98/24.00 Hz |              |               |                                                          |
|                     | 4096x2160i 59.94/60.00 Hz   |              |               |                                                          |
|                     | 4096x2160i 50.00 Hz         |              |               |                                                          |
|                     | 4096x2160P 29.97/30.00 Hz   |              |               | SMPTE 292-1                                              |
|                     | 4096x2160P 29.97/30.00 Hz   |              |               | SMPTE 428-9<br>SMPTE 428-19                              |
|                     | 4096x2160PsF 29.97/30.00 Hz |              |               | SMPTE 2048-2                                             |
|                     | 4096x2160P 25.00 Hz         |              |               |                                                          |
|                     | 4096x2160PsF 25.00 Hz       |              |               |                                                          |
|                     | 4096x2160P 23.98/24.00 Hz   |              |               |                                                          |
|                     | 4096x2160PsF 23.98/24.00 Hz |              |               |                                                          |

| Transmission method | Signal format               | Color format                | Color depth   | Standards                                                |
|---------------------|-----------------------------|-----------------------------|---------------|----------------------------------------------------------|
| HD-SDI Dual x 4     | 3840x2160P 59.94/60.00 Hz   | 4:2:2 YCbCr                 | 10-bit        | SMPTE 372<br>SMPTE 274M                                  |
|                     | 3840x2160i 59.94/60.00 Hz   | 4:4:4 RGB<br>4:4:4 YCbCr    | 12-bit/10-bit |                                                          |
|                     |                             | 4:2:2 YCbCr                 | 12-bit        |                                                          |
|                     | 3840x2160P 50.00 Hz         | 4:2:2 YCbCr                 | 12-bit        |                                                          |
|                     | 3840x2160i 50.00 Hz         | 4:4:4 RGB<br>4:4:4 YCbCr    | 12-bit/10-bit |                                                          |
|                     |                             | 4:2:2 YCbCr                 | 12-bit        |                                                          |
|                     | 3840x2160P 29.97/30.00 Hz   | 4:4:4 RGB<br>4:4:4 YCbCr    | 12-bit/10-bit |                                                          |
|                     |                             | 4:2:2 YCbCr                 | 12-bit        |                                                          |
|                     | 3840x2160PsF 29.97/30.00 Hz | 4:4:4 RGB<br>4:4:4 YCbCr    | 12-bit/10-bit |                                                          |
|                     |                             | 4:2:2 YCbCr                 | 12-bit        |                                                          |
|                     | 3840x2160P 25.00 Hz         | 4:4:4 RGB<br>4:4:4 YCbCr    | 12-bit/10-bit |                                                          |
|                     |                             | 4:2:2 YCbCr                 | 12-bit        |                                                          |
|                     | 3840x2160PsF 25.00 Hz       | 4:4:4 RGB<br>4:4:4 YCbCr    | 12-bit/10-bit |                                                          |
|                     |                             | 4:2:2 YCbCr                 | 12-bit        |                                                          |
|                     | 3840x2160P 23.98/24.00 Hz   | 4:4:4 RGB<br>4:4:4 YCbCr    | 12-bit/10-bit |                                                          |
|                     |                             | 4:2:2 YCbCr                 | 12-bit        |                                                          |
|                     | 3840x2160PsF 23.98/24.00 Hz | 4:4:4 RGB<br>4:4:4 YCbCr    | 12-bit/10-bit |                                                          |
|                     |                             | 4:2:2 YCbCr                 | 12-bit        |                                                          |
|                     | 4096x2160P 59.94/60.00 Hz   | 4:2:2 YCbCr                 | 10-bit        | SMPTE 372<br>SMPTE 428-9<br>SMPTE 428-19<br>SMPTE 2048-2 |
|                     | 4096x2160i 59.94/60.00 Hz   | 4:4:4 RGB<br>4:4:4 YCbCr    | 12-bit/10-bit |                                                          |
|                     |                             | 4:4:4 X'Y'Z'<br>4:2:2 YCbCr | 12-bit        |                                                          |
|                     | 4096x2160P 50.00 Hz         | 4:2:2 YCbCr                 | 10-bit        | SMPTE 372<br>SMPTE 2048-2                                |
|                     | 4096x2160i 50.00 Hz         | 4:4:4 RGB<br>4:4:4 YCbCr    | 12-bit/10-bit |                                                          |
|                     |                             | 4:4:4 X'Y'Z'<br>4:2:2 YCbCr | 12-bit        |                                                          |
|                     | 4096x2160P 47.95/48.00 Hz   | 4:2:2 YCbCr                 | 10-bit        | SMPTE 372<br>SMPTE 2048-2                                |

| Transmission method | Signal format               | Color format | Color depth   | Standards                                                |
|---------------------|-----------------------------|--------------|---------------|----------------------------------------------------------|
| HD-SDI Dual x 4     | 4096x2160P 29.97/30.00 Hz   | 4:4:4 RGB    | 12-bit/10-bit | SMPTE 372                                                |
|                     |                             | 4:4:4 X'Y'Z' | 12-bit        | SMPTE 428-9<br>SMPTE 428-19<br>SMPTE 2048-2              |
|                     |                             | 4:4:4 YCbCr  | 12-bit/10-bit | SMPTE 372                                                |
|                     |                             | 4:2:2 YCbCr  | 12-bit        | SMPTE 2048-2                                             |
|                     | 4096x2160PsF 29.97/30.00 Hz | 4:4:4 RGB    | 12-bit/10-bit | SMPTE 372                                                |
|                     |                             | 4:4:4 X'Y'Z' | 12-bit        | SMPTE 428-9<br>SMPTE 428-19<br>SMPTE 2048-2              |
|                     |                             | 4:4:4 YCbCr  | 12-bit/10-bit | SMPTE 372                                                |
|                     |                             | 4:2:2 YCbCr  | 12-bit        | SMPTE 2048-2                                             |
|                     | 4096x2160P 25.00 Hz         | 4:4:4 RGB    | 12-bit/10-bit | SMPTE 372                                                |
|                     |                             | 4:4:4 X'Y'Z' | 12-bit        | SMPTE 428-9<br>SMPTE 428-19<br>SMPTE 2048-2              |
|                     |                             | 4:4:4 YCbCr  | 12-bit/10-bit | SMPTE 372                                                |
|                     |                             | 4:2:2 YCbCr  | 12-bit        | SMPTE 2048-2                                             |
|                     | 4096x2160PsF 25.00 Hz       | 4:4:4 RGB    | 12-bit/10-bit | SMPTE 372<br>SMPTE 428-9<br>SMPTE 428-19<br>SMPTE 2048-2 |
|                     |                             | 4:4:4 X'Y'Z' | 12-bit        |                                                          |
|                     |                             | 4:4:4 YCbCr  | 12-bit/10-bit | SMPTE 372                                                |
|                     |                             | 4:2:2 YCbCr  | 12-bit        | SMPTE 2048-2                                             |
|                     | 4096x2160P 23.98/24.00 Hz   | 4:4:4 RGB    | 12-bit/10-bit | SMPTE 372<br>SMPTE 428-9                                 |
|                     |                             | 4:4:4 X'Y'Z' | 12-bit        | SMPTE 428-19<br>SMPTE 2048-2                             |
|                     |                             | 4:4:4 YCbCr  | 12-bit/10-bit | SMPTE 372                                                |
|                     |                             | 4:2:2 YCbCr  | 12-bit        | SMPTE 2048-2                                             |
|                     | 4096x2160PsF 23.98/24.00 Hz | 4:4:4 RGB    | 12-bit/10-bit | SMPTE 372                                                |
|                     |                             | 4:4:4 X'Y'Z' | 12-bit        | SMPTE 428-9<br>SMPTE 428-19<br>SMPTE 2048-2              |
|                     |                             | 4:4:4 YCbCr  | 12-bit/10-bit | SMPTE 372                                                |
|                     |                             | 4:2:2 YCbCr  | 12-bit        | SMPTE 2048-2                                             |

| Transmission method | Signal format               | Color format                | Color depth   | Standards                                                  |
|---------------------|-----------------------------|-----------------------------|---------------|------------------------------------------------------------|
| 3G-SDI Level A x 4  | 3840x2160P 59.94/60.00 Hz   | 4:2:2 YCbCr                 | 10-bit        | SMPTE 425-1                                                |
|                     | 3840x2160i 59.94/60.00 Hz   | 4:4:4 RGB<br>4:4:4 YCbCr    | 12-bit/10-bit | SMPTE 274M                                                 |
|                     |                             | 4:2:2 YCbCr                 | 12-bit        |                                                            |
|                     | 3840x2160P 50.00 Hz         | 4:2:2 YCbCr                 | 12-bit        |                                                            |
|                     | 3840x2160i 50.00 Hz         | 4:4:4 RGB<br>4:4:4 YCbCr    | 12-bit/10-bit |                                                            |
|                     |                             | 4:2:2 YCbCr                 | 12-bit        |                                                            |
|                     | 3840x2160P 29.97/30.00 Hz   | 4:4:4 RGB<br>4:4:4 YCbCr    | 12-bit/10-bit |                                                            |
|                     |                             | 4:2:2 YCbCr                 | 12-bit        |                                                            |
|                     | 3840x2160PsF 29.97/30.00 Hz | 4:4:4 RGB                   | 10-bit        |                                                            |
|                     |                             |                             | 12-bit        |                                                            |
|                     |                             | 4:4:4 YCbCr                 | 12-bit        |                                                            |
|                     |                             | 4:4:4 YCbCr                 | 10-bit        | SMPTE 425-1                                                |
|                     |                             | 4:2:2 YCbCr                 | 12-bit        | SMPTE 274M                                                 |
|                     | 3840x2160P 25.00 Hz         | 4:4:4 RGB<br>4:4:4 YCbCr    | 12-bit/10-bit |                                                            |
|                     |                             | 4:2:2 YCbCr                 | 12-bit        |                                                            |
|                     | 3840x2160PsF 25.00 Hz       | 4:4:4 RGB                   | 10-bit        |                                                            |
|                     |                             |                             | 12-bit        |                                                            |
|                     |                             | 4:4:4 YCbCr                 | 12-bit        |                                                            |
|                     |                             | 4:4:4 YCbCr                 | 10-bit        | SMPTE 425-1                                                |
|                     |                             | 4:2:2 YCbCr                 | 12-bit        | SMPTE 274M                                                 |
|                     | 3840x2160P 23.98/24.00 Hz   | 4:2:2 YCbCr<br>4:4:4 YCbCr  | 12-bit/10-bit |                                                            |
|                     |                             | 4:2:2 YCbCr                 | 12-bit        |                                                            |
|                     | 3840x2160PsF 23.98/24.00 Hz | 4:4:4 RGB                   | 10-bit        |                                                            |
|                     |                             |                             | 12-bit        |                                                            |
|                     |                             | 4:4:4 YCbCr                 | 12-bit        |                                                            |
|                     |                             | 4:4:4 YCbCr                 | 10-bit        | SMPTE 425-1                                                |
|                     |                             | 4:2:2 YCbCr                 | 12-bit        | SMPTE 274M                                                 |
|                     | 4096x2160P 59.94/60.00 Hz   | 4:2:2 YCbCr                 | 10-bit        | SMPTE 425-1<br>SMPTE 428-9<br>SMPTE 428-19<br>SMPTE 2048-2 |
|                     | 4096x2160i 59.94/60.00 Hz   | 4:4:4 RGB<br>4:4:4 YCbCr    | 12-bit/10-bit |                                                            |
|                     |                             | 4:4:4 X'Y'Z'<br>4:2:2 YCbCr | 12-bit        |                                                            |

| Transmission method | Signal format               | Color format                | Color depth   | Standards                                   |
|---------------------|-----------------------------|-----------------------------|---------------|---------------------------------------------|
| 3G-SDI Level A x 4  | 4096x2160P 50.00 Hz         | 4:2:2 YCbCr                 | 10-bit        | SMPTE 425-1<br>SMPTE 2048-2                 |
|                     | 4096x2160i 50.00 Hz         | 4:4:4 RGB<br>4:4:4 YCbCr    | 12-bit/10-bit |                                             |
|                     |                             | 4:4:4 X'Y'Z'<br>4:2:2 YCbCr | 12-bit        |                                             |
|                     | 4096x2160P 47.95/48.00 Hz   | 4:2:2 YCbCr                 | 10-bit        | SMPTE 425-1<br>SMPTE 2048-2                 |
|                     | 4096x2160P 29.97/30.00 Hz   | 4:4:4 RGB                   | 12-bit/10-bit | SMPTE 425-1                                 |
|                     | 4030A21001 23.37700.00112   | 4:4:4 X'Y'Z'                | 12-bit        | SMPTE 428-9<br>SMPTE 428-19<br>SMPTE 2048-2 |
|                     |                             | 4:4:4 YCbCr                 | 12-bit/10-bit | SMPTE 425-1                                 |
|                     |                             | 4:2:2 YCbCr                 | 12-bit        | SMPTE 2048-2                                |
|                     | 4096x2160PsF 29.97/30.00 Hz | 4:4:4 RGB                   | 12-bit/10-bit | SMPTE 425-1                                 |
|                     |                             | 4:4:4 X'Y'Z'                | 12-bit        | SMPTE 428-9<br>SMPTE 428-19<br>SMPTE 2048-2 |
|                     |                             | 4:4:4 YCbCr                 | 12-bit/10-bit | SMPTE 425-1                                 |
|                     |                             | 4:2:2 YCbCr                 | 12-bit        | SMPTE 2048-2                                |
|                     | 4096x2160P 25.00 Hz         | 4:4:4 RGB                   | 12-bit/10-bit | SMPTE 425-1                                 |
|                     |                             | 4:4:4 X'Y'Z'                | 12-bit        | SMPTE 428-9<br>SMPTE 428-19<br>SMPTE 2048-2 |
|                     |                             | 4:4:4 YCbCr                 | 12-bit/10-bit | SMPTE 425-1                                 |
|                     |                             | 4:2:2 YCbCr                 | 12-bit        | SMPTE 2048-2                                |
|                     | 4096x2160PsF 25.00 Hz       | 4:4:4 RGB                   | 12-bit/10-bit | SMPTE 425-1                                 |
|                     |                             | 4:4:4 X'Y'Z'                | 12-bit        | SMPTE 428-9<br>SMPTE 428-19<br>SMPTE 2048-2 |
|                     |                             | 4:4:4 YCbCr                 | 12-bit/10-bit | SMPTE 425-1                                 |
|                     |                             | 4:2:2 YCbCr                 | 12-bit        | SMPTE 2048-2                                |
|                     | 4096x2160P 23.98/24.00 Hz   | 4:4:4 RGB                   | 12-bit/10-bit | SMPTE 425-1                                 |
|                     |                             | 4:4:4 X'Y'Z'                | 12-bit        | SMPTE 428-9<br>SMPTE 428-19<br>SMPTE 2048-2 |
|                     |                             | 4:4:4 YCbCr                 | 12-bit/10-bit | SMPTE 425-1                                 |
|                     |                             | 4:2:2 YCbCr                 | 12-bit        | SMPTE 2048-2                                |
|                     | 4096x2160PsF 23.98/24.00 Hz | 4:4:4 RGB                   | 12-bit/10-bit | SMPTE 425-1                                 |
|                     |                             | 4:4:4 X'Y'Z'                | 12-bit        | SMPTE 428-9<br>SMPTE 428-19<br>SMPTE 2048-2 |
|                     |                             | 4:4:4 YCbCr                 | 12-bit/10-bit | SMPTE 425-1                                 |
|                     |                             | 4:2:2 YCbCr                 | 12-bit        | SMPTE 2048-2                                |

| Transmission method | Signal format               | Color format                | Color depth   | Standards                                                               |
|---------------------|-----------------------------|-----------------------------|---------------|-------------------------------------------------------------------------|
| 3G-SDI Level B x 4  | 3840x2160P 59.94/60.00 Hz   | 4:2:2 YCbCr                 | 10-bit        | SMPTE 425-1                                                             |
|                     | 3840x2160i 59.94/60.00 Hz   | 4:4:4 RGB<br>4:4:4 YCbCr    | 12-bit/10-bit | SMPTE 372<br>SMPTE 274M                                                 |
|                     |                             | 4:2:2 YCbCr                 | 12-bit        |                                                                         |
|                     | 3840x2160P 50.00 Hz         | 4:2:2 YCbCr                 | 10-bit        |                                                                         |
|                     | 3840x2160i 50.00 Hz         | 4:4:4 RGB<br>4:4:4 YCbCr    | 12-bit/10-bit |                                                                         |
|                     |                             | 4:2:2 YCbCr                 | 12-bit        |                                                                         |
|                     | 3840x2160P 29.97/30.00 Hz   | 4:4:4 RGB<br>4:4:4 YCbCr    | 12-bit/10-bit |                                                                         |
|                     |                             | 4:2:2 YCbCr                 | 12-bit        |                                                                         |
|                     | 3840x2160PsF 29.97/30.00 Hz | 4:4:4 RGB<br>4:4:4 YCbCr    | 12-bit/10-bit |                                                                         |
|                     |                             | 4:2:2 YCbCr                 | 12-bit        |                                                                         |
|                     | 3840x2160P 25.00 Hz         | 4:4:4 RGB<br>4:4:4 YCbCr    | 12-bit/10-bit |                                                                         |
|                     |                             | 4:2:2 YCbCr                 | 12-bit        |                                                                         |
|                     | 3840x2160PsF 25.00 Hz       | 4:4:4 RGB<br>4:4:4 YCbCr    | 12-bit/10-bit |                                                                         |
|                     |                             | 4:2:2 YCbCr                 | 12-bit        |                                                                         |
|                     | 3840x2160P 23.98/24.00 Hz   | 4:4:4 RGB<br>4:4:4 YCbCr    | 12-bit/10-bit |                                                                         |
|                     |                             | 4:2:2 YCbCr                 | 12-bit        |                                                                         |
|                     | 3840x2160PsF 23.98/24.00 Hz | 4:4:4 RGB<br>4:4:4 YCbCr    | 12-bit/10-bit |                                                                         |
|                     |                             | 4:2:2 YCbCr                 | 12-bit        |                                                                         |
|                     | 4096x2160P 59.94/60.00 Hz   | 4:2:2 YCbCr                 | 10-bit        | SMPTE 425-1<br>SMPTE 372<br>SMPTE 428-9<br>SMPTE 428-19<br>SMPTE 2048-2 |
|                     | 4096x2160i 59.94/60.00 Hz   | 4:4:4 RGB<br>4:4:4 YCbCr    | 12-bit/10-bit |                                                                         |
|                     |                             | 4:4:4 X'Y'Z'<br>4:2:2 YCbCr | 12-bit        |                                                                         |
|                     | 4096x2160P 50.00 Hz         | 4:2:2 YCbCr                 | 10-bit        | SMPTE 425-1<br>SMPTE 372<br>SMPTE 2048-2                                |
|                     | 4096x2160i 50.00 Hz         | 4:4:4 RGB<br>4:4:4 YCbCr    | 12-bit/10-bit |                                                                         |
|                     |                             | 4:4:4 X'Y'Z'<br>4:2:2 YCbCr | 12-bit        |                                                                         |

| Transmission method | Signal format               | Color format | Color depth   | Standards                                                |
|---------------------|-----------------------------|--------------|---------------|----------------------------------------------------------|
| 3G-SDI Level B x 4  | 4096x2160P 47.95/48.00 Hz   | 4:2:2 YCbCr  | 10-bit        | SMPTE 425-1<br>SMPTE 372<br>SMPTE 2048-2                 |
|                     | 4096x2160P 29.97/30.00 Hz   | 4:4:4 RGB    | 12-bit/10-bit | SMPTE 425-1<br>SMPTE 372                                 |
|                     |                             | 4:4:4 X'Y'Z' | 12-bit        | SMPTE 428-9<br>SMPTE 428-19<br>SMPTE 2048-2              |
|                     |                             | 4:4:4 YCbCr  | 12-bit/10-bit | SMPTE 425-1                                              |
|                     |                             | 4:2:2 YCbCr  | 12-bit        | SMPTE 372<br>SMPTE 2048-2                                |
|                     | 4096x2160PsF 29.97/30.00 Hz | 4:4:4 RGB    | 12-bit/10-bit | SMPTE 425-1                                              |
|                     |                             | 4:4:4 X'Y'Z' | 12-bit        | SMPTE 372<br>SMPTE 428-9<br>SMPTE 428-19<br>SMPTE 2048-2 |
|                     |                             | 4:4:4 YCbCr  | 12-bit/10-bit | SMPTE 425-1                                              |
|                     |                             | 4:2:2 YCbCr  | 12-bit        | SMPTE 372<br>SMPTE 2048-2                                |
|                     | 4096x2160P 25.00 Hz         | 4:4:4 RGB    | 12-bit/10-bit | SMPTE 425-1                                              |
|                     |                             | 4:4:4 X'Y'Z' | 12-bit        | SMPTE 372<br>SMPTE 428-9<br>SMPTE 428-19<br>SMPTE 2048-2 |
|                     |                             | 4:4:4 YCbCr  | 12-bit/10-bit | SMPTE 425-1                                              |
|                     |                             | 4:2:2 YCbCr  | 12-bit        | SMPTE 372<br>SMPTE 2048-2                                |
|                     | 4096x2160PsF 25.00 Hz       | 4:4:4 RGB    | 12-bit/10-bit | SMPTE 425-1                                              |
|                     |                             | 4:4:4 X'Y'Z' | 12-bit        | SMPTE 372<br>SMPTE 428-9<br>SMPTE 428-19<br>SMPTE 2048-2 |
|                     |                             | 4:4:4 YCbCr  | 12-bit/10-bit | SMPTE 425-1                                              |
|                     |                             | 4:2:2 YCbCr  | 12-bit        | SMPTE 372<br>SMPTE 2048-2                                |
|                     | 4096x2160P 23.98/24.00 Hz   | 4:4:4 RGB    | 12-bit/10-bit | SMPTE 425-1                                              |
|                     |                             | 4:4:4 X'Y'Z' | 12-bit        | SMPTE 372<br>SMPTE 428-9<br>SMPTE 428-19<br>SMPTE 2048-2 |
|                     |                             | 4:4:4 YCbCr  | 12-bit/10-bit | SMPTE 425-1                                              |
|                     |                             | 4:2:2 YCbCr  | 12-bit        | SMPTE 372<br>SMPTE 2048-2                                |
|                     | 4096x2160PsF 23.98/24.00 Hz | 4:4:4 YCbCr  | 12-bit/10-bit | SMPTE 425-1                                              |
|                     |                             | 4:2:2 YCbCr  | 12-bit        | SMPTE 372<br>SMPTE 2048-2                                |

### ■ DisplayPort

| Signal format    | Standards | PixelClock [MHz] | Horizontal frequency [kHz] | Vertical frequency [Hz] |
|------------------|-----------|------------------|----------------------------|-------------------------|
| 640x480          | VESA DMT  | 25.175           | 31.469                     | 59.940                  |
| 800x600          | VESA DMT  | 40.000           | 37.879                     | 60.317                  |
| 1024x768         | VESA DMT  | 65.000           | 48.363                     | 60.004                  |
| 1920x1080        | VESA DMT  | 148.500          | 67.500                     | 60.000                  |
| 2048x1080 CVTRB  | VESA CVT  | 147.000          | 66.576                     | 59.924                  |
| 2048x1280 CVTRB  | VESA CVT  | 174.250          | 78.918                     | 59.922                  |
| 2048x1280        | VESA CVT  | 220.250          | 79.570                     | 59.962                  |
| 3840x2160*       | VESA DMT  | 148.500          | 67.500                     | 60.000                  |
| 4096x2160 CVTRB* | VESA CVT  | 147.000          | 66.576                     | 59.924                  |
| 4096x2560 CVTRB* | VESA CVT  | 174.250          | 78.918                     | 59.922                  |
| 4096x2560*       | VESA CVT  | 220.250          | 79.570                     | 59.962                  |

<sup>\*</sup> Values for one terminal are shown for PixelClock and Horizontal frequency.

### Image/Frame Display

### ■ SDI

|           | Input (Signal system) |     | Output (Display | / frame rate) |
|-----------|-----------------------|-----|-----------------|---------------|
| 1280x720  | 23.98/24.00           | Р   | 47.96/48.00     | P*            |
|           | 25.00                 | Р   | 50.00           | P*            |
|           | 29.97/30.00           | Р   | 59.94/60.00     | P*            |
|           | 50.00                 | Р   | 50.00           | Р             |
|           | 59.94/60.00           | Р   | 59.94/60.00     | Р             |
| 1920x1080 | 50.00                 | i   | 50.00           | Р             |
|           | 59.94/60.00           | i   | 59.94/60.00     | Р             |
|           | 23.98/24.00           | PsF | 47.96/48.00     | P*            |
|           | 25.00                 | PsF | 50.00           | P*            |
|           | 29.97/30.00           | PsF | 59.94/60.00     | P*            |
|           | 23.98/24.00           | Р   | 47.96/48.00     | P*            |
|           | 25.00                 | Р   | 50.00           | P*            |
|           | 29.97/30.00           | Р   | 59.94/60.00     | P*            |
|           | 50.00                 | Р   | 50.00           | Р             |
|           | 59.94/60.00           | Р   | 59.94/60.00     | Р             |
| 2048x1080 | 50.00                 | i   | 50.00           | Р             |
|           | 59.94/60.00           | i   | 59.94/60.00     | Р             |
|           | 23.98/24.00           | PsF | 47.96/48.00     | P*            |
|           | 25.00                 | PsF | 50.00           | P*            |
|           | 29.97/30.00           | PsF | 59.94/60.00     | P*            |
|           | 23.98/24.00           | Р   | 47.96/48.00     | P*            |
|           | 25.00                 | Р   | 50.00           | P*            |
|           | 29.97/30.00           | Р   | 59.94/60.00     | P*            |
|           | 47.95/48.00           | Р   | 47.95/48.00     | Р             |
|           | 50.00                 | Р   | 50.00           | Р             |
|           | 59.94/60.00           | Р   | 59.94/60.00     | Р             |
| 3840x2160 | 50.00                 | i   | 50.00           | Р             |
|           | 59.94/60.00           | i   | 59.94/60.00     | Р             |
|           | 23.98/24.00           | PsF | 47.96/48.00     | P*            |
|           | 25.00                 | PsF | 50.00           | P*            |
|           | 29.97/30.00           | PsF | 59.94/60.00     | P*            |
|           | 23.98/24.00           | Р   | 47.96/48.00     | P*            |
|           | 25.00                 | Р   | 50.00           | P*            |
|           | 29.97/30.00           | Р   | 59.94/60.00     | P*            |
|           | 50.00                 | Р   | 50.00           | Р             |
|           | 59.94/60.00           | Р   | 59.94/60.00     | Р             |

| Input (Signal system) |             | Output (Display fram | ne rate)    |    |
|-----------------------|-------------|----------------------|-------------|----|
| 4096x2160             | 50.00       | i                    | 50.00       | Р  |
|                       | 59.94/60.00 | i                    | 59.94/60.00 | Р  |
|                       | 23.98/24.00 | PsF                  | 47.96/48.00 | P* |
|                       | 25.00       | PsF                  | 50.00       | P* |
|                       | 29.97/30.00 | PsF                  | 59.94/60.00 | P* |
|                       | 23.98/24.00 | Р                    | 47.96/48.00 | P* |
|                       | 25.00       | Р                    | 50.00       | P* |
|                       | 29.97/30.00 | Р                    | 59.94/60.00 | P* |
|                       | 47.95/48.00 | Р                    | 47.95/48.00 | Р  |
|                       | 50.00       | Р                    | 50.00       | Р  |
|                       | 59.94/60.00 | Р                    | 59.94/60.00 | Р  |

<sup>\*:</sup> Displaying same frame

### ■ DisplayPort

| Input (Signal system) |               | Output (Display | frame rate)   |   |
|-----------------------|---------------|-----------------|---------------|---|
| 640x480               | 59.940        | Р               | 59.940        | Р |
| 800x600               | 60.317        | Р               | 60.317        | Р |
| 1024x768              | 60.004        | Р               | 60.004        | Р |
| 1920x1080             | 60.00         | Р               | 60.00         | Р |
| 2048x1080             | 59.924        | Р               | 59.924        | Р |
| 2048x1280             | 59.922/59.962 | Р               | 59.922/59.962 | Р |
| 3840x2160             | 60.00         | Р               | 60.00         | Р |
| 4096x2160             | 59.924        | Р               | 59.924        | Р |
| 4096x2560             | 59.922/59.962 | Р               | 59.922/59.962 | Р |

# **Error Messages**

|                                      | Message                                                                             | Description and Action                                                                                                    |
|--------------------------------------|-------------------------------------------------------------------------------------|----------------------------------------------------------------------------------------------------|
| Calibration                          | Failed to initialize the external sensor.                                           | See CA-310 and CA-210 instruction manual.                                                                                                    |
|                                      | Calibration error.                                                                  | <ul> <li>Check the installation and connection of the external sensor and retry (\$\subseteq\$31).</li> <li>Perform matrix calibration of CA-310 and CA-210</li> </ul>                   |
|                                      |                                                                                     | (□32).                                                                                                    |
|                                      | Calibration is completed. (Brightness setting is lower than target brightness.)     | Set the "Luminance" in calibration again (446).                                                                                                    |
|                                      | Failed to detect the external sensor.  Please check the connection with the sensor. | Correctly connect the external sensor to the USB port of this main unit.                                                                                                    |
| Network                              | Communication error.                                                                | IP address may be in conflict or there may be a network communication error. Check the network environment.                                                                              |
|                                      | Invalid IP Address.                                                                 | Enter the correct IP address.                                                                                                    |
|                                      | Invalid Subnet Mask.                                                                | Enter the correct subnet mask.                                                                                                    |
| Various settings,<br>CDL export      | The USB memory is full.                                                             | Use another USB memory or delete the content of the memory.                                                                                                    |
|                                      | Failed to write file.                                                               | The USB memory may be defective or protected. Check the USB memory.                                                                                                    |
| LUT, Various settings,<br>CDL import | (LUT Import) "LUT Type" is different.<br>(CDL Import) "File Type" is different.     | Select the correct file format.                                                                                                    |
|                                      | Failed to read file.                                                                | The USB memory may be defective or protected. Check the USB memory.                                                                                                    |
|                                      | Failed to Import.                                                                   | There is an error in the file to be imported. Check the file.                                                                                                    |
|                                      | No import file.                                                                     | Check to see if the file has been imported to the USB memory.                                                                                                    |
| Screen<br>Capture                    | Failed to capture.                                                                  | The USB memory may be defective or protected. Check the USB memory.                                                                                                    |
|                                      | Invalid Signal.                                                                     | A screen displaying no video is being captured for example there is no signal or an unsupported signal is being input. Check the signal, input it again, and capture it.                 |
|                                      | Copy protected signal.                                                              | The signal you tried to capture may be protected by HDCP which is a copy prevention standard for DisplayPort. In this case, the signal cannot be captured. Check the DisplayPort signal. |
|                                      | Failed to playback file.                                                            | The USB memory or the file may be defective or protected. Check the USB memory or the file.                                                                                              |

|                | Message                                          | Description and Action                                                                                                    |
|----------------|--------------------------------------------------|----------------------------------------------------------------------------------------------------|
| Hardware error | Backlight error.                                 | Turn off the main power once and then back on.                                                                                    |
|                | Fan error.                                       | If the message persists, contact Canon Customer Center.                                                                           |
|                | Panel error.                                     |                                                                                                    |
|                | I/F error.                                       |                                                                                                    |
|                | System error.                                    |                                                                                                    |
| Input signal   | No Signal                                        | Displayed when there is no video signal input.                                                                                    |
|                | Unsupported                                      | Unsupported video signal is input. Check the supported signal format (\$\square\$172).                                            |
|                | "Input Configuration" is different from Payload. | Check the "Input Configuration" (49) and "Signal Information" (468) settings. Reset any incorrect "Input Configuration" settings. |
| Operation      | Invalid operation.                               | Operation is disabled. Check the setting items.                                                                                   |
|                | "Protect Settings" is on.                        | To use the OSD menu, move the selection frame to "Protect Settings" and press the SET button for approximately 3 seconds.         |
|                | "CDL Bypass" is on.                              | When "CDL Bypass" is turned "On", you cannot adjust the "Power", "Saturation", "Offset", or "Slope".                              |
|                | Invalid Password.                                | Enter the correct password.                                                                                                    |
|                | "Knob Lock" is on.                               | If the knobs are not functioning, please set "Knob Lock" to "Off".                                                                |
| USB memory     | USB memory is not connected.                     | Correctly connect the USB memory to the USB port of this main unit.                                                               |
|                | Unsupported USB memory.                          | Check the USB memory format and make sure it is not protected.                                                                    |

# **Troubleshooting**

| properly connected. Signals with different resolution or frequency may be input from each terminal. Check the signal.  Screen is too bright/dark.  • Adjust the "Contrast" on the OSD menu. • There is a limit on the service life of LCD backlight. If the screen becomes dark or starts flickering, contact Canon Customer Center.  Burn-in image appears.  • This is a characteristic of the LCD panel and you should avoid displaying stationary image for a long time.  • LCD display is made of very high precision technology. It has effective pixels of 99.99% or more, but there may be black dots or red, blue, or green dots that may be always on. This is not a failure.                                                                                                    | Symptom                                     | Cause and Action                                                          |        |
|----------------------------------------------------------------------------------------------------|---------------------------------------------|---------------------------------------------------------------------------|--------|
| Brightness of the power indicator may be turned "Off". Turn it on and check once more.  When the power indicator does not turn on:  - Turn on the main power.  - Check that the AC power cord is connected correctly.  When the power indicator is flashing orange:  - Press the (b) button.  When the power indicator is flashing orange:  - Press the (b) button.  When the power indicator is flashing orange:  - Press the (b) button.  If the power still does not turn on, contact Canon Customer Center.  - Flashing twice every 3 seconds: Turn on the power with the (b) button. If the power still does not turn on, contact Canon Customer Center.  - Flashing twice every 3 seconds: Turn on the power with the (b) button. If the power still does not turn on, contact Canon Customer Center.  - Pairing may not be performed correctly. Try re-pairing.  - Check 'Display List'. When your display is not found in the list, the display controller does not recognize it. Check also network settings and your network state.  The image does not display.  - Set each item in "Channel Settings" according to input signal.  - There is a blank area when set to 4K Input.  - There is a blank area when set to 4K Input.  - There may be no input signal. Look at the display area icon in the interface area and check that the input area and signal cables are properly connected.  - Signals with different resolution or frequency may be input from each terminal. Check the signal.  - Adjust the "Contrast" on the OSD menu.  - There is a limit on the service life of LCD backlight. If the screen becomes dark or starts flickering, contact Canon Customer Center.  - There is an until or red, blue, green, or white dot on screen.  - There is an until or red, blue, green, or white dot on screen.  - CD display is made of very high precision technology. It has effective pixels of 99.99% or more, but there may be black dots or red, blue, or green dots that may be always on. This is not a failure.  - The entire screen.  - The entire screen. | Power does not turn on.                     | Turn on the main power.                                                   | 11     |
| the screen is dark.  When the power indicator does not turn on:  • Turn on the main power.  • Check that the AC power cord is connected correctly.  When the power indicator is lit orange:  • Press the © button.  When the power indicator is lit orange:  • Press the © button.  When the power indicator is flashing orange:  • Flashing orange:  • Flashing orange:  • Flashing twice every 3 seconds: Contact Canon Customer Center.  • Flashing twice every 3 seconds: Turn on the power with the © button. If the power still does not turn on, contact Canon Customer Center.  • Check that the main unit and the display controller are connected correctly.  • Pairing may not be performed correctly. Try re-pairing.  • Check "Display List". When your display is not found in the list, the display controller does not recognize it. Check also network settings and your network state.  The image does not display.  • Set each item in "Channel Settings" according to input signal.  • There is a blank area when set to 4K Input.  • There may be no input signal. Look at the display area icon in the interface area and check that the input area and signal cables are properly connected.  • Signals with different resolution or frequency may be input from each terminal. Check the signal.  Screen is too bright/dark.  • Adjust the "Contrast" on the OSD menu.  • There is a limit on the service life of LCD backlight. If the screen becomes dark or starts flickering, contact Canon Customer Center.  Burn-in image appears.  • This is a characteristic of the LCD panel and you should avoid displaying stationary image for a long time.  • LCD display is made of very high precision technology, it has effective pixels of 99.99% or more, but there may be black dots or red, blue, or green dots that may be always on. This is not a failure.  • The symptom may be resolved by displaying a white or black image on the entire screen.                                                                                                    | (Power indicator does not turn on.)         | Check that the AC power cord is connected correctly.                      | 22     |
| • Turn on the main power. • Check that the AC power cord is connected correctly.  When the power indicator is lit orange: • Press the © button. When the power indicator is flashing orange: • Flashing once every 3 seconds: Contact Canon Customer Center. • Flashing twice every 3 seconds: Turn on the power with the Ø button. If the power still does not turn on, contact Canon Customer Center.  • Flashing twice every 3 seconds: Turn on the power with the Ø button. If the power still does not turn on, contact Canon Customer Center.  • Check that the main unit and the display controller are connected correctly. • Pairing may not be performed correctly. Try re-pairing. • Check "Display List". When your display is not found in the list, the display controller does not recognize it. Check also network settings and your network state.  The image does not display.  • Set each item in "Channel Settings" according to input signal. • There may be no input signal. Look at the display area icon in the interface area and check that the input area and signal cables are properly connected. • Signals with different resolution or frequency may be input from each terminal. Check the signal.  Screen is too bright/dark.  • Adjust the "Contrast" on the OSD menu. • There is a limit on the service life of LCD backlight. If the screen becomes dark or starts flickering, contact Canon Customer Center.  Burn-in image appears.  • This is a characteristic of the LCD panel and you should avoid displaying stationary image for a long time.  • There is an unlit or red, blue, green, or white dot on screen.  • CDD display is made of very high precision technology. It has effective pixels of 99.99% or more, but there may be black dots or red, blue, or green dots that may be always on. This is not a failure.  • The symptom may be resolved by displaying a white or black image on the entire screen.                                                                                                    |                                             |                                                                           | 65     |
| Check that the AC power cord is connected correctly.  When the power indicator is lit orange: Press the Obutton.  When the power indicator is flashing orange: Flashing orac every 3 seconds: Contact Canon Customer Center. Flashing twice every 3 seconds: Turn on the power with the Obutton. If the power still does not turn on, contact Canon Customer Center.  Adin unit cannot be controlled with the display controller.  Pairing may not be performed correctly. Try re-pairing. Check "Display List". When your display is not found in the list, the display controller does not recognize it. Check also network settings and your network state.  The image does not display.  There is a blank area when set to 4K Input.  There is a blank area when set to 4K Input.  Screen is too bright/dark.  Adjust the "Contrast" on the OSD menu. There is a limit on the service life of LCD backlight. If the screen becomes dark or starts flickering, contact Canon Customer Center.  Burn-in image appears.  There is an unlit or red, blue, green, or white dot on screen.  Preventile an unlit or red, blue, green, or white dot on screen.  Preventile an interference pattern or trace that remains when the LCD panel is pressed.                                                                                                    | The screen is dark.                         |                                                                           |        |
| When the power indicator is lit orange: Press the button.  When the power indicator is flashing orange: Flashing once every 3 seconds: Contact Canon Customer Center. Flashing twice every 3 seconds: Turn on the power with the button. If the power still does not turn on, contact Canon Customer Center.  Check that the main unit and the display controller are connected correctly. Pairing may not be performed correctly. Try re-pairing. Check "Display List". When your display is not found in the list, the display controller does not recognize it. Check also network settings and your network state.  The image does not display.  There is a blank area when set to 4K Input.  There is a blank area when set to 4K Input.  There may be no input signal. Look at the display area icon in the interface area and check that the input area and signal cables are properly connected. Signals with different resolution or frequency may be input from each terminal. Check the signal.  Screen is too bright/dark.  Adjust the "Contrast" on the OSD menu. There is a limit on the service life of LCD backlight. If the screen becomes dark or starts flickering, contact Canon Customer Center.  Burn-in image appears.  This is a characteristic of the LCD panel and you should avoid displaying stationary image for a long time.  LCD display is made of very high precision technology. It has effective pixels of 99.99% or more, but there may be black dots or red, blue, or green dots that may be always on. This is not a failure.  There is an interference pattern or trace that remains when the LCD panel is pressed.                                                                                                    |                                             | · ·                                                                       | 22     |
| Flashing once every 3 seconds: Contact Canon Customer Center. Flashing twice every 3 seconds: Turn on the power with the ① button. If the power still does not turn on, contact Canon Customer Center.  Main unit cannot be controlled with the display controller are connected correctly.  Pairing may not be performed correctly. Try re-pairing. Check "Display List". When your display is not found in the list, the display controller does not recognize it. Check also network settings and your network state.  The image does not display.  Set each item in "Channel Settings" according to input signal.  49  There is a blank area when set to 4K interface area and check that the input area and signal cables are properly connected.  Signals with different resolution or frequency may be input from each terminal. Check the signal.  Screen is too bright/dark.  Adjust the "Contrast" on the OSD menu. There is a limit on the service life of LCD backlight. If the screen becomes dark or starts flickering, contact Canon Customer Center.  Burn-in image appears.  This is a characteristic of the LCD panel and you should avoid displaying stationary image for a long time.  LCD display is made of very high precision technology. It has effective pixels of 99.99% or more, but there may be black dots or red, blue, or green dots that may be always on. This is not a failure.  There is an interference pattern or trace that remains when the LCD panel is pressed.                                                                                                    |                                             | When the power indicator is lit orange:                                   | 11     |
| Main unit cannot be controlled with the display controller.  • Check that the main unit and the display controller are connected correctly. • Pairing may not be performed correctly. Try re-pairing. • Check "Display List". When your display is not found in the list, the display controller does not recognize it. Check also network settings and your network state.  The image does not display. • Set each item in "Channel Settings" according to input signal. • There is a blank area when set to 4K Input.  • Set each item in "Channel Settings" according to input signal. • There may be no input signal. Look at the display area icon in the interface area and check that the input area and signal cables are properly connected. • Signals with different resolution or frequency may be input from each terminal. Check the signal.  Screen is too bright/dark. • Adjust the "Contrast" on the OSD menu. • There is a limit on the service life of LCD backlight. If the screen becomes dark or starts flickering, contact Canon Customer Center.  Burn-in image appears. • This is a characteristic of the LCD panel and you should avoid displaying stationary image for a long time.  • LCD display is made of very high precision technology. It has effective pixels of 99.99% or more, but there may be black dots or red, blue, or green dots that may be always on. This is not a failure.  There is an interference pattern or trace that remains when the LCD panel is pressed.  • The symptom may be resolved by displaying a white or black image on the entire screen.                                                                                                    |                                             |                                                                           | 11     |
| correctly.  Pairing may not be performed correctly. Try re-pairing. Check "Display List". When your display is not found in the list, the display controller does not recognize it. Check also network settings and your network state.  Set each item in "Channel Settings" according to input signal.  There is a blank area when set to 4K Input.  There is a blank area when set to 4K Input.  Screen is too bright/dark.  Adjust the "Contrast" on the OSD menu.  There is a limit on the service life of LCD backlight. If the screen becomes dark or starts flickering, contact Canon Customer Center.  Burn-in image appears.  There is an unlit or red, blue, green, or white dot on screen.  Check the signal is pressed.  The symptom may be resolved by displaying a white or black image on the entire screen.  The symptom may be resolved by displaying a white or black image on the entire screen.                                                                                                    |                                             | If the power still does not turn on,                                      |        |
| Check "Display List". When your display is not found in the list, the display controller does not recognize it. Check also network settings and your network state.  Set each item in "Channel Settings" according to input signal.  There is a blank area when set to 4K Input.  There may be no input signal. Look at the display area icon in the interface area and check that the input area and signal cables are properly connected.  Signals with different resolution or frequency may be input from each terminal. Check the signal.  Screen is too bright/dark.  Adjust the "Contrast" on the OSD menu.  There is a limit on the service life of LCD backlight. If the screen becomes dark or starts flickering, contact Canon Customer Center.  Burn-in image appears.  This is a characteristic of the LCD panel and you should avoid displaying stationary image for a long time.  LCD display is made of very high precision technology. It has effective pixels of 99.99% or more, but there may be black dots or red, blue, or green dots that may be always on. This is not a failure.  There is an interference pattern or trace that remains when the LCD panel is pressed.  The symptom may be resolved by displaying a white or black image on the entire screen.                                                                                                    |                                             |                                                                           | 19     |
| display controller does not recognize it. Check also network settings and your network state.  The image does not display.  Set each item in "Channel Settings" according to input signal.  There is a blank area when set to 4K Input.  There may be no input signal. Look at the display area icon in the interface area and check that the input area and signal cables are properly connected.  Signals with different resolution or frequency may be input from each terminal. Check the signal.  Screen is too bright/dark.  Adjust the "Contrast" on the OSD menu.  There is a limit on the service life of LCD backlight. If the screen becomes dark or starts flickering, contact Canon Customer Center.  This is a characteristic of the LCD panel and you should avoid displaying stationary image for a long time.  LCD display is made of very high precision technology. It has effective pixels of 99.99% or more, but there may be black dots or red, blue, or green dots that may be always on. This is not a failure.  There is an interference pattern or trace that remains when the LCD panel is pressed.                                                                                                    |                                             | Pairing may not be performed correctly. Try re-pairing.                   | 23     |
| There is a blank area when set to 4K Input.  • There may be no input signal. Look at the display area icon in the interface area and check that the input area and signal cables are properly connected.  • Signals with different resolution or frequency may be input from each terminal. Check the signal.  Screen is too bright/dark.  • Adjust the "Contrast" on the OSD menu.  • There is a limit on the service life of LCD backlight. If the screen becomes dark or starts flickering, contact Canon Customer Center.  Burn-in image appears.  • This is a characteristic of the LCD panel and you should avoid displaying stationary image for a long time.  • LCD display is made of very high precision technology. It has effective pixels of 99.99% or more, but there may be black dots or red, blue, or green dots that may be always on. This is not a failure.  • The symptom may be resolved by displaying a white or black image on the entire screen.  • The symptom may be resolved by displaying a white or black image on the entire screen.                                                                                                    |                                             | display controller does not recognize it. Check also network settings and | 64, 65 |
| Input.  interface area and check that the input area and signal cables are properly connected.  Signals with different resolution or frequency may be input from each terminal. Check the signal.  Screen is too bright/dark.  Adjust the "Contrast" on the OSD menu.  There is a limit on the service life of LCD backlight. If the screen becomes dark or starts flickering, contact Canon Customer Center.  This is a characteristic of the LCD panel and you should avoid displaying stationary image for a long time.  LCD display is made of very high precision technology. It has effective pixels of 99.99% or more, but there may be black dots or red, blue, or green dots that may be always on. This is not a failure.  There is an interference pattern or trace that remains when the LCD panel is pressed.                                                                                                    | The image does not display.                 | Set each item in "Channel Settings" according to input signal.            | 49     |
| terminal. Check the signal.  • Adjust the "Contrast" on the OSD menu. • There is a limit on the service life of LCD backlight. If the screen becomes dark or starts flickering, contact Canon Customer Center.  Burn-in image appears. • This is a characteristic of the LCD panel and you should avoid displaying stationary image for a long time.  - LCD display is made of very high precision technology. It has effective pixels of 99.99% or more, but there may be black dots or red, blue, or green dots that may be always on. This is not a failure.  - There is an interference pattern or trace that remains when the LCD panel is pressed.  - Adjust the "Contrast" on the OSD menu.  - Contract Canon Customer Center.  - LCD display is made of very high precision technology. It has effective pixels of 99.99% or more, but there may be black dots or red, blue, or green dots that may be always on. This is not a failure.  - The symptom may be resolved by displaying a white or black image on the entire screen.                                                                                                    | There is a blank area when set to 4K Input. | interface area and check that the input area and signal cables are        | 17     |
| There is a limit on the service life of LCD backlight. If the screen becomes dark or starts flickering, contact Canon Customer Center.  This is a characteristic of the LCD panel and you should avoid displaying stationary image for a long time.  LCD display is made of very high precision technology. It has effective pixels of 99.99% or more, but there may be black dots or red, blue, or green dots that may be always on. This is not a failure.  There is an interference pattern or trace that remains when the LCD panel is pressed.  There is a limit on the service life of LCD backlight. If the screen becomes dark or starts flickering, contact Canon Customer Center.  LCD display is made of very high precision technology. It has effective pixels of 99.99% or more, but there may be black dots or red, blue, or green dots that may be always on. This is not a failure.  There is an interference pattern or trace that remains when the LCD panel is pressed.                                                                                                    |                                             |                                                                           | 68     |
| becomes dark or starts flickering, contact Canon Customer Center.  Burn-in image appears.  This is a characteristic of the LCD panel and you should avoid displaying stationary image for a long time.  LCD display is made of very high precision technology. It has effective pixels of 99.99% or more, but there may be black dots or red, blue, or green dots that may be always on. This is not a failure.  There is an interference pattern or trace that remains when the LCD panel is pressed.  The symptom may be resolved by displaying a white or black image on the entire screen.  ——————————————————————————————————                                                                                                    | Screen is too bright/dark.                  | Adjust the "Contrast" on the OSD menu.                                    | 40     |
| stationary image for a long time.  There is an unlit or red, blue, green, or white dot on screen.  • LCD display is made of very high precision technology. It has effective pixels of 99.99% or more, but there may be black dots or red, blue, or green dots that may be always on. This is not a failure.  There is an interference pattern or trace that remains when the LCD panel is pressed.  • The symptom may be resolved by displaying a white or black image on the entire screen.                                                                                                    |                                             | _                                                                         |        |
| white dot on screen.  pixels of 99.99% or more, but there may be black dots or red, blue, or green dots that may be always on. This is not a failure.  There is an interference pattern or trace that remains when the LCD panel is pressed.  • The symptom may be resolved by displaying a white or black image on the entire screen.  —                                                                                                    | Burn-in image appears.                      | 1                                                                         | _      |
| that remains when the LCD panel is the entire screen. — pressed.                                                                                                    | _                                           | pixels of 99.99% or more, but there may be black dots or red, blue, or    | _      |
| OSD menu cannot be used. • Check that "Protect Settings" is not set. 65                                                                                                    | l .                                         |                                                                           | _      |
|                                                                                                    | OSD menu cannot be used.                    | Check that "Protect Settings" is not set.                                 | 65     |

| Symptom                                                                                       | Cause and Action                                                                                                    |               |
|-----------------------------------------------------------------------------------------------|----------------------------------------------------------------------------------------------------|---------------|
| "Aspect Marker", "Safety Zone Marker" or<br>"Area Marker" does not appear.                    | A channel with no signal, unsupported signal, or with "Input Configuration" not set may be selected. Check the signal.                                                | 68            |
|                                                                                               | <ul> <li>"H Delay" or "V Delay" is turned "On". Set to "Off".</li> <li>Not displayed when "Peaking 1" or "Peaking 2" is selected. Set it to "Off".</li> </ul>         | 59, 63,<br>64 |
| You forgot the password for "Protect Settings".                                               | • Press the F1 button and the 🖰 button on the main unit while the video display is in standby. The configuration will be reset to the state where no password is set. | 11            |
| The video display does not start up in the condition that the power was turned off last time. | Check the "Power on Setting" on the OSD menu. Set "Last memory" to start up the video display in the condition that the power is turned off last time.                | 66            |

### Software Used in This Product

Software installed with this product includes software modules from Canon or third parties.

### Software Developed by Canon and Free Software

Software developed or created by Canon and accompanying document is protected by copyright law, terms of an international convention and any other governing laws.

This product uses software modules under copyright by third parties and distributed as free software. Some of these software modules are subject to the GNU General Public License v2 (GPL), GNU Lesser General Public License v2.1 (LGPL) or any other license.

### Acquiring Source Code for Free Software

Some free software requires the acquirement of the source code of modules in order to distribute the executable form of those software modules. For information on how to acquire the source code for free software such as these and confirming terms of the GPL, LGPL and other license agreements, please check with the distributor from whom the product was purchased.

The following free software modules are installed to this product:

- linux kernel
- busybox
- glibc
- JFFS2

- SquashFS
- FUSE
- libfuse
- libupnp

- avahi-autoipd
- libxml
- zlib
- libpng

### License Agreement for this Product

#### **Obligation to Present License Agreement**

The copyright holders of software modules installed with this product require its license agreement to be displayed. This license agreement is as follows:

#### **■**libupnp License

Copyright (c) 2000-2003 Intel Corporation All rights reserved.

Redistribution and use in source and binary forms, with or without modification, are permitted provided that the following conditions are met:

- \* Redistributions of source code must retain the above copyright notice, this list of conditions and the following disclaimer.
- \* Redistributions in binary form must reproduce the above copyright notice, this list of conditions and the following disclaimer in the documentation and/or other materials provided with the distribution.
- \* Neither name of Intel Corporation nor the names of its contributors may be used to endorse or promote products derived from this software without specific prior written permission.

THIS SOFTWARE IS PROVIDED BY THE COPYRIGHT HOLDERS AND CONTRIBUTORS "AS IS" AND ANY EXPRESS OR IMPLIED WARRANTIES, INCLUDING, BUT NOT LIMITED TO, THE IMPLIED WARRANTIES OF MERCHANTABILITY AND FITNESS FOR A PARTICULAR PURPOSE ARE DISCLAIMED. IN NO EVENT SHALL INTEL OR CONTRIBUTORS BE LIABLE FOR ANY DIRECT, INDIRECT, INCIDENTAL, SPECIAL, EXEMPLARY, OR CONSEQUENTIAL DAMAGES (INCLUDING, BUT NOT LIMITED TO, PROCUREMENT OF SUBSTITUTE GOODS OR SERVICES; LOSS OF USE, DATA, OR PROFITS; OR BUSINESS INTERRUPTION) HOWEVER CAUSED AND ON ANY THEORY OF LIABILITY, WHETHER IN CONTRACT, STRICT LIABILITY, OR TORT (INCLUDING NEGLIGENCE OR OTHERWISE) ARISING IN ANY WAY OUT OF THE USE OF THIS SOFTWARE, EVEN IF ADVISED OF THE POSSIBILITY OF SUCH DAMAGE.

#### ■libxml License

Copyright (C) 1998-2003 Daniel Veillard. All Rights Reserved.

Permission is hereby granted, free of charge, to any person obtaining a copy of this software and associated documentation files (the "Software"), to deal in the Software without restriction, including without limitation the rights to use, copy, modify, merge, publish, distribute, sublicense, and/or sell copies of the Software, and to permit persons to whom the Software is furnished to do so, subject to the following conditions:

The above copyright notice and this permission notice shall be included in all copies or substantial portions of the Software.

THE SOFTWARE IS PROVIDED "AS IS", WITHOUT WARRANTY OF ANY KIND, EXPRESS OR IMPLIED, INCLUDING BUT NOT LIMITED TO THE WARRANTIES OF MERCHANTABILITY, FITNESS FOR A PARTICULAR PURPOSE AND NONINFRINGEMENT. IN NO EVENT SHALL THE DANIEL VEILLARD BE LIABLE FOR ANY CLAIM, DAMAGES OR OTHER LIABILITY, WHETHER IN AN ACTION OF CONTRACT, TORT OR OTHERWISE, ARISING FROM, OUT OF OR IN CONNECTION WITH THE SOFTWARE OR THE USE OR OTHER DEALINGS IN THE SOFTWARE.

Except as contained in this notice, the name of Daniel Veillard shall not be used in advertising or otherwise to promote the sale, use or other dealings in this Software without prior written authorization from him.

## Index

| Number                    | Color Range                     | 44, 50          |
|---------------------------|---------------------------------|-----------------|
| 3G/HD-SDI12, 17           | Color Temperature               | 40              |
| 4K Input49                | Compatible Settings             | 6               |
| 5 Step (Test Pattern)     | Configure an IP Address         | 64              |
| 200% (Screen Scaling) 51  | Contrast                        | 25, 40          |
| 2020 Gamut Mapping        | Controller Channel              | 64              |
|                           | Controller Function             | 64              |
| A                         | Custom (xy) (Color Temperature) | 40              |
| ACESproxy40               |                                 |                 |
| Adjustment                | D                               |                 |
| Adobe RGB40               | Date/Time                       | 34, 65          |
| Anchor Adjustment         | DCI-P3                          | 40              |
| Area Marker57             | DCI-P3+ to 709                  | 4               |
| Aspect Marker54           | DCI-P3+ to DCI                  | 4               |
|                           | Detail Settings                 |                 |
| В                         | Adjustment                      | 45              |
| Background Color52        | CDL                             | 45              |
| Backlight Control         | Display Function                | 64              |
| Backlight Scan63          | Display Name                    | 34, 65          |
| Banner 63                 | DisplayPort                     | 12, 18          |
| Bias R/G/B40              | Display Settings                | 5 <sup>-2</sup> |
| Bicubic                   | Dual Link HD-SDI                | 12, 17          |
| Black Level Control63     |                                 |                 |
| Black (Test Pattern)62    | E                               |                 |
| Blue Off63                | EBU                             | 40              |
| Blue Only63               | Export/Import                   | 32, 66          |
| Blue (Test Pattern)62     |                                 |                 |
| Brightness                | F                               |                 |
|                           | False Color                     |                 |
| C                         | Film Cadence                    | 53              |
| Calibration31, 46         | Firmware Ver                    |                 |
| Canon Log, Canon Log 242  | Format                          |                 |
| CDL Bypass45              | Frame Hold                      | ,               |
| CDL Export/Import         | Function Guide                  |                 |
| Center Marker58           | Function Settings               | 59              |
| Channel Name34, 49        |                                 |                 |
| Channel Settings          | G                               |                 |
| Channel UP/Channel DOWN64 | Gain R/G/B                      |                 |
| Chroma                    | Gamma                           |                 |
| Cinema Gamut to 70941     | Global Dimming                  |                 |
| Cinema Gamut to 202041    | Gray (20%) (Test Pattern)       |                 |
| Cinema Gamut to DCI41     | Green Off                       |                 |
| Color Bars (Test Pattern) | Green (Test Pattern)            |                 |
| Color Gamut41             | Grid Marker                     | 58              |

| Н                                                                                                    | P                          |            |
|----------------------------------------------------------------------------------------------------|----------------------------|------------|
| H Delay63                                                                                                    | Password                   | 65         |
| HD-SDI12, 17                                                                                                   | Peaking                    | 59         |
| Hide OSD67                                                                                                    | Picture Mode               | 40         |
|                                                                                                    | PLUGE (Test Pattern)       | 62         |
| I and the second second second second second second second second second second second second second second se | Power                      | 25, 45     |
| Image Priority52                                                                                               | Power Indicator Brightness | 65         |
| Input Configuration                                                                                            | Power on Setting           | 66         |
| Internal Sync49                                                                                                | Protect Settings           | 65         |
| I/P Conversion52                                                                                               | PsF                        | 52         |
| I/PsF52                                                                                                    |                            |            |
| ITU-R BT.70940                                                                                                 | R                          |            |
| ITU-R BT.188642                                                                                                | Ramp (Test Pattern)        | 62         |
| ITU-R BT.2020                                                                                                  | Red Off                    | 63         |
|                                                                                                    | Red (Test Pattern)         | 62         |
| K                                                                                                    | Reset                      | 46         |
| Knob Lock65                                                                                                    | Reset All Settings         | 66         |
| L                                                                                                    | S                          |            |
| LAN                                                                                                    | Safety Zone Marker 1, 2    | 55         |
| Language64                                                                                                    | Saturation                 |            |
| Local Dimming40                                                                                                | Scaling Method             | •          |
| LTC60                                                                                                    | Screen Capture             |            |
| Luminance46                                                                                                    | Screen Scaling             |            |
| LUT Import                                                                                                    | Select Channel             |            |
|                                                                                                    | Select Input Signal        | 49         |
| M                                                                                                    | Serial No                  |            |
| MAC Address68                                                                                                  | Settings                   | 33, 66     |
| Marker Preset54                                                                                                | Shape Trace                | 52         |
| Marker Settings54                                                                                              | Sharpness                  | 25, 40     |
| Monochrome                                                                                                    | Signal Information         | 68         |
|                                                                                                    | Single Input               | 49         |
| N                                                                                                    | Slope                      | 25, 45     |
| Native Input Resolution (Screen Scaling)51                                                                     | SMPTE-C                    | 40         |
| Nearest Neighbor52                                                                                             | Speed Priority             | 52         |
| Network64                                                                                                    | Subnet Mask                | 64         |
|                                                                                                    | System Information         | 68         |
| 0                                                                                                    | System Settings            | 64         |
| ODT                                                                                                    |                            |            |
| ODT Surround                                                                                                   | Т                          |            |
| Offset                                                                                                    | Test Pattern               | 62         |
| OSD Menu                                                                                                    | Time Code                  | 60         |
| OSD Position63                                                                                                 |                            |            |
| OSD Size63                                                                                                    | U                          |            |
|                                                                                                    | Usage Time                 | 68         |
|                                                                                                    | USB                        | 12, 31, 32 |

| User 1-7                             | 40    |
|--------------------------------------|-------|
| User LUT4                            | 1, 42 |
| V                                    |       |
| Various Function (Function Settings) | 63    |
| V Delay                              | 63    |
| Vector Scope                         | 62    |
| VITC                                 | 60    |
| W                                    |       |
| Wave Form Monitor                    | 61    |
| White (Test Pattern)                 | 62    |
| Υ                                    |       |
| YCbCr Color Matrix                   | 46    |
| Z                                    |       |
| 700m                                 | 51    |

# CANON PROFESSIONAL DISPLAY LIMITED WARRANTY FOR PRODUCTS PURCHASED IN THE UNITED STATES

The limited warranty set forth below is given by Canon U.S.A., Inc. ('Canon USA') with respect to Canon Professional Display Equipment (the 'Equipment') accompanying this limited warranty in the Equipment's original container, when purchased in the United States. This limited warranty is only effective upon presentation of your Bill of Sale or other proof of purchase.

Canon USA warrants to the original end-user purchaser, when delivered in new condition in its original container, that the Equipment will be free from defects in materials and workmanship under normal use and service for a period of ONE-YEAR from the date of original purchase. When returning Equipment under this warranty, you must pre-pay the shipping charges, and you must enclose a copy of the Bill of Sale or other proof of purchase with a complete explanation of the problem. Equipment returned to a Canon USA factory service facility, and proven to be defective upon inspection, will be, without charge,:

- (a) repaired utilizing new or comparable refurbished parts, or
- (b) exchanged for refurbished or new Equipment

as determined in the Canon USA's repair facility's sole discretion. The repaired or exchanged Equipment will be shipped back free of charge. Warranty exchange or replacement does not extend the original warranty period of the Equipment. For repairs after the warranty period has expired, an estimate of the cost of repair and an opportunity to approve or reject the repair expense before it is incurred will be provided. If you approve, repairs will be made and the Equipment will be returned at your risk and expense. If you reject, the Equipment will be returned to you at no charge to you to an address within the United States.

This limited warranty only applies if the Equipment is used in conjunction with compatible computer equipment, compatible peripheral equipment and compatible software, as to which items Canon USA will have no responsibility. Canon USA shall have no responsibility under this limited warranty for use of the Equipment in conjunction with incompatible peripheral equipment and/or incompatible software. Non-Canon brand peripheral equipment and software which may be distributed with, or be factory loaded on, the Equipment, are sold 'AS IS' without warranty of any kind by Canon USA, including any implied warranty regarding merchantability or fitness for a particular purpose. The sole warranty with respect to such non-Canon brand items is given by the manufacturer or producer thereof. If the Equipment contains a hard disk drive, Canon USA recommends that data stored on that drive be duplicated or backed up to prevent its loss in the event of failure or other malfunction of such drive.

In order to obtain warranty service, please contact the authorized Canon retail dealer from whom you purchased the Equipment or contact the CANON INFORMATION CENTER AT **855-4K-CANON** (855-452-2666) or on the internet at **pro.usa.canon.com/support**. You will be directed to the nearest service facility for your Equipment.

Technical support program specifics subject to change without notice.

This Limited Warranty covers all defects encountered in normal use of the Equipment and does not apply in the following cases:

- A. Loss or damage to the Equipment due to abuse, neglect, mishandling, electric current fluctuation, accident, improper maintenance, use of non-Canon accessories or failure to follow operating, maintenance or environmental instructions prescribed in Canon USA's user's manual;
- B. If the Equipment is defective as a result of sand, dirt or water damage;
- C. If defects or damages are caused by the use of parts or supplies (other than those sold by Canon USA) that cause damage to the Equipment or that cause abnormally frequent service calls or service problems;
- D. If defects or damages are caused by service other than Canon USA's factory service centers or authorized service facilities;
- E. Any internal modification to product hardware or firmware;
- F. Any maintenance of the Equipment, including any fees for such Maintenance;
- G. If the Equipment has had its serial number or dating altered or removed.

This Limited Warranty does not apply to Equipment purchased outside the United States. This Limited Warranty does not apply to accessories or consumables for the Equipment, which are sold "AS IS", without warranty of any kind by Canon USA. Please retain this warranty card and your Bill of Sale as a permanent record of your purchase. This card ensures that you are contacted promptly should there be a safety inspection, modification or product recall under applicable laws or regulations. This card ensures that you are contacted promptly should there be a safety inspection, modification or product recall under applicable laws or regulations.

NO IMPLIED WARRANTY. INCLUDING MERCHANTABILITY AND FITNESS FOR A PARTICULAR PURPOSE APPLIES TO THIS EQUIPMENT AFTER THE APPLICABLE PERIOD OF EXPRESS WARRANTY OR GUARANTY UNDER THIS WARRANTY (EXCEPT AS MENTIONED ABOVE). (SOME STATES DO NOT ALLOW LIMITATIONS ON HOW LONG AN IMPLIED WARRANTY LASTS, SO THE ABOVE LIMITATION OR EXCLUSION MAY NOT APPLY TO YOU). CANON USA SHALL NOT BE LIABLE FOR LOSS OF REVENUES OR PROFITS, EXPENSE FOR SUBSTITUTE EQUIPMENT OR SERVICE, STORAGE CHARGES, LOSS OR CORRUPTION OF DATA, INCLUDING WITHOUT LIMITATION, LOSS OR CORRUPTION OF DATA STORED ON THE EQUIPMENT'S HARD DRIVE, OR ANY OTHER SPECIAL, INCIDENTAL OR CONSEQUENTIAL DAMAGES CAUSED BY THE USE, MISUSE OR INABILITY TO USE THE EQUIPMENT, REGARDLESS OF THE LEGAL THEORY ON WHICH THE CLAIM IS BASED, AND EVEN IF CANON USA HAS BEEN ADVISED OF THE POSSIBILITY OF SUCH DAMAGES. NOR SHALL RECOVERY OF ANY KIND AGAINST CANON USA BE GREATER THAN THE PURCHASE PRICE OF THE EQUIPMENT SOLD BY CANON USA AND CAUSING THE ALLEGED DAMAGE. WITHOUT LIMITING THE FOREGOING, YOU ASSUME ALL RISK AND LIABILITY FOR LOSS, DAMAGE OR INJURY TO YOU AND YOUR PROPERTY AND TO OTHERS AND THEIR PROPERTY ARISING OUT OF USE, MISUSE OR INABILITY TO USE THE EQUIPMENT NOT CAUSED DIRECTLY BY THE NEGLIGENCE OF CANON USA (SOME STATES DO NOT ALLOW THE EXCLUSION OR LIMITATION OF INCIDENTAL OR CONSEQUENTIAL DAMAGES, SO THE ABOVE LIMITATION MAY NOT APPLY TO YOU). THIS WARRANTY SHALL NOT EXTEND TO ANYONE OTHER THAN THE ORIGINAL PURCHASER OF THIS EQUIPMENT OR THE PERSON FOR WHOM IT WAS PURCHASED AS A GIFT.

This warranty gives you specific legal rights, and you may also have other rights which vary from state to state.

**CANON U.S.A., INC** 

# CANON PROFESSIONAL DISPLAY LIMITED WARRANTY FOR PRODUCTS PURCHASED IN CANADA

The limited warranty set forth below is given by Canon Canada Inc. ('Canon Canada') with respect to Canon Professional Display Equipment (the 'Equipment') accompanying this limited warranty in the Equipment's original container, when purchased in Canada. This limited warranty is only effective upon presentation of your bill of sale or other proof of purchase.

Canon Canada warrants to the original end-user purchaser, when delivered in new condition in its original container, that the Equipment will be free from defects in materials and workmanship under normal use and service for a period of ONE YEAR from the date of original purchase. When returning Equipment under this limited warranty, you must prepay the shipping charges, and you must enclose a copy of the bill of sale or other proof of purchase with a complete explanation of the problem. Equipment returned to a Canon Canada factory service facility and proven to be defective upon inspection will be, without charge:

- (a) repaired utilizing new or comparable refurbished parts, or
- (b) exchanged for refurbished or new Equipment,

as determined by the Canon Canada factory service center, in its sole discretion. The repaired or exchanged Equipment will be shipped back free of charge. Warranty exchange or replacement does not extend the original warranty period of the Equipment. For repairs after the warranty period has expired, an estimate of the cost of repair and an opportunity to approve or reject the repair expense before it is incurred will be provided. If you approve the proposed repairs, repairs will be made and the Equipment will be returned at your risk and expense. If you reject the proposed repairs, the Equipment will be returned to you at no charge to you to an address within Canada.

This limited warranty only applies if the Equipment is used in conjunction with compatible computer equipment, compatible peripheral equipment and compatible software, as to which items Canon Canada will have no responsibility. Canon Canada shall have no responsibility under this limited warranty for use of the Equipment in conjunction with incompatible computer equipment, peripheral equipment and/or incompatible software. Non-Canon brand peripheral equipment and software which may be distributed with, or be factory loaded on, the Equipment, are sold 'AS IS' without warranty or condition of any kind by Canon Canada, including any implied warranty or condition regarding merchantability or fitness for a particular purpose. The sole warranty with respect to such non-Canon brand items is given by the manufacturer or producer thereof. If the Equipment contains a hard disk drive, Canon Canada recommends that data stored on that drive be duplicated or backed up to prevent its loss in the event of failure or other malfunction of such drive.

In order to obtain warranty service, please contact the authorized Canon retail dealer from whom you purchased the Equipment or contact the CANON INFORMATION CENTER at **800-667-2666** or on the internet at **www.canon.ca/pro**.

Technical support program specifics are subject to change without notice.

This limited warranty covers all defects encountered in normal use of the Equipment and does not apply in the following cases:

- A. Loss or damage to the Equipment due to abuse, neglect, mishandling, electric current fluctuation, accident, improper maintenance, use of non-Canon accessories or failure to follow operating, maintenance or environmental instructions prescribed in Canon Canada's users manual;
- B. If the Equipment is defective as a result of sand, dirt or water damage;
- C. If defects or damages are caused by the use of parts or supplies (other than those sold by Canon Canada) that cause damage to the Equipment or that cause abnormally frequent service calls or service problems
- D. If defects or damages are caused by service other than Canon Canada's factory service centers or authorized service facilities;
- E. Any internal modification to product hardware or firmware;
- F. Any maintenance of the Equipment, including any fees for such maintenance; or
- G. If the Equipment has had its serial number or dating altered or removed.

This limited warranty does not apply to Equipment purchased outside Canada. This limited warranty does not apply to accessories or consumables for the Equipment, which are sold "AS IS", without warranty or condition of any kind by Canon Canada. Please retain this warranty card and your bill of sale or other proof of purchase as a permanent record of your purchase. This card ensures that you are contacted promptly should there be a safety inspection, modification or product recall under applicable laws or regulations.

NO IMPLIED WARRANTY OR CONDITION, INCLUDING IN RESPECT OF THE MERCHANTABILITY AND FITNESS FOR A PARTICULAR PURPOSE, APPLIES TO THIS EQUIPMENT AFTER THE EXPIRATION OF THE APPLICABLE PERIOD OF EXPRESS WARRANTY OR GUARANTEE UNDER THIS LIMITED WARRANTY (EXCEPT AS MENTIONED ABOVE). (SOME PROVINCES DO NOT ALLOW LIMITATIONS ON HOW LONG AN IMPLIED WARRANTY LASTS, SO THE ABOVE LIMITATION OR EXCLUSION MAY NOT APPLY TO YOU). CANON CANADA SHALL NOT BE LIABLE FOR LOSS OF REVENUES OR PROFITS, EXPENSE FOR SUBSTITUTE EQUIPMENT OR SERVICE, STORAGE CHARGES, LOSS OR CORRUPTION OF DATA, INCLUDING WITHOUT LIMITATION, LOSS OR CORRUPTION OF DATA STORED ON THE EQUIPMENT'S HARD DRIVE, OR ANY OTHER SPECIAL, INCIDENTAL OR CONSEQUENTIAL DAMAGES CAUSED BY THE USE, MISUSE OR INABILITY TO USE THE EQUIPMENT, REGARDLESS OF THE LEGAL THEORY ON WHICH THE CLAIM IS BASED, AND EVEN IF CANON CANADA HAS BEEN ADVISED OF THE POSSIBILITY OF SUCH DAMAGES. NOR SHALL RECOVERY OF ANY KIND AGAINST CANON CANADA BE GREATER THAN THE PURCHASE PRICE OF THE EQUIPMENT SOLD BY CANON CANADA AND CAUSING THE ALLEGED DAMAGE. WITHOUT LIMITING THE FOREGOING, YOU ASSUME ALL RISK AND LIABILITY FOR LOSS, DAMAGE OR INJURY TO YOU AND YOUR PROPERTY AND TO OTHERS AND THEIR PROPERTY ARISING OUT OF USE, MISUSE OR INABILITY TO USE THE EQUIPMENT NOT CAUSED DIRECTLY BY THE NEGLIGENCE OF CANON CANADA (SOME PROVINCES DO NOT ALLOW THE EXCLUSION OR LIMITATION OF INCIDENTAL OR CONSEQUENTIAL DAMAGES, SO THE ABOVE LIMITATION MAY NOT APPLY TO YOU). THIS LIMITED WARRANTY SHALL NOT EXTEND TO ANYONE OTHER THAN THE ORIGINAL PURCHASER OF THIS EQUIPMENT OR THE PERSON FOR WHOM IT WAS PURCHASED AS A GIFT.

This limited warranty gives you specific legal rights, and you may also have other rights which vary from province to province.

CANON CANADA INC.

## Canon

Canon Inc. 30-2, Shimomaruko 3-chome, Ohta-ku, Tokyo 146-8501, Japan

AUSTRALIA www.canon.com.au Canon Australia Pty Ltd

🖍 13-13-83 (within Australia only)

(° (61) 02-9805-2000

### CANADA

#### CANON CANADA INC.

http://www.canon.ca/pro

Professional Product Support / Soutien des produits professionnels

**(**\*(800) 667-2666

# CENTRO Y SURAMÉRICA CANON LATIN AMERICA, INC.

http://www.cla.canon.com

**EUROPE** www.canon-europa.com

Canon Europa N.V.

Bovenkerkerweg 59,

1185 XB Amstelveen, The Netherlands

#### **MÉXICO**

### CANON MEXICANA, S DE RL DE CV

http://www.canon.com.mx **(**\*52 (55) 5249-4900

**NEW ZEALAND** www.canon.co.nz

Canon New Zealand Ltd

(\*0800-222-666 (within New Zealand only)

**(**' (64) 09-489-0300

UNITED KINGDOM www.canon.co.uk

Canon UK Ltd

CCI Service Centre, Unit 130, Centennial Park,

Borehamwood, Hertfordshire, WD6 3SE

**(**\*0844-369-0100

#### USA

CANON U.S.A., INC.

http://pro.usa.canon.com

http://pro.usa.canon.com/support

(\* (855) 4K-CANON (855-452-2666)

(USA only)

캐논코리아컨슈머이미징㈜

http://www.canon-ci.co.kr

서울특별시 강남구 테해란로607, 캐논빌딩 5층

대표전화+82(0)2-1588-8133

### **Canon Korea Consumer Imaging Inc.**

http://www.canon-ci.co.kr

5F, Canon Bldg, 607, Teheran-ro, Gangnam-gu,

Seoul, Korea

**(**' +82(0)2-1588-8133

Visit your local Canon website to download the latest version of this instruction manual.